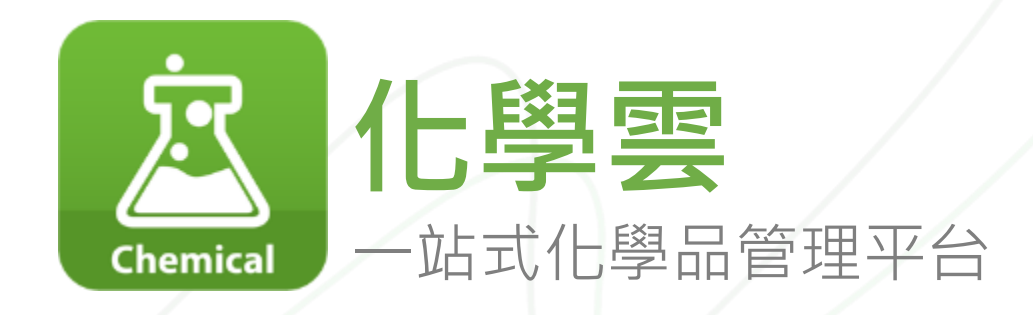

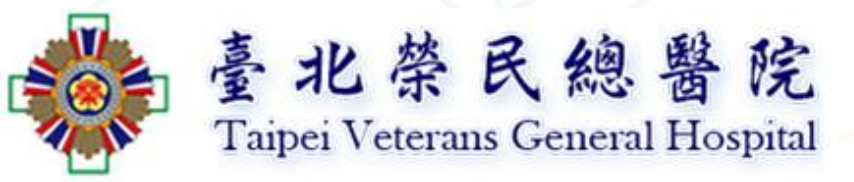

Vida, Product Manager

20.01.14

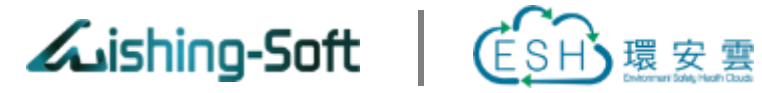

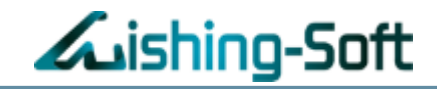

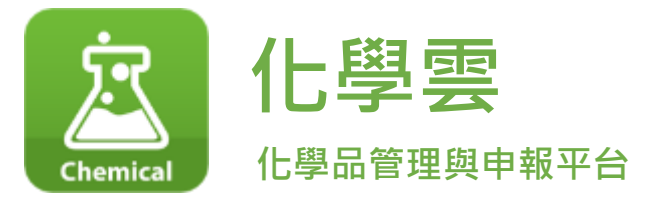

<span id="page-1-0"></span>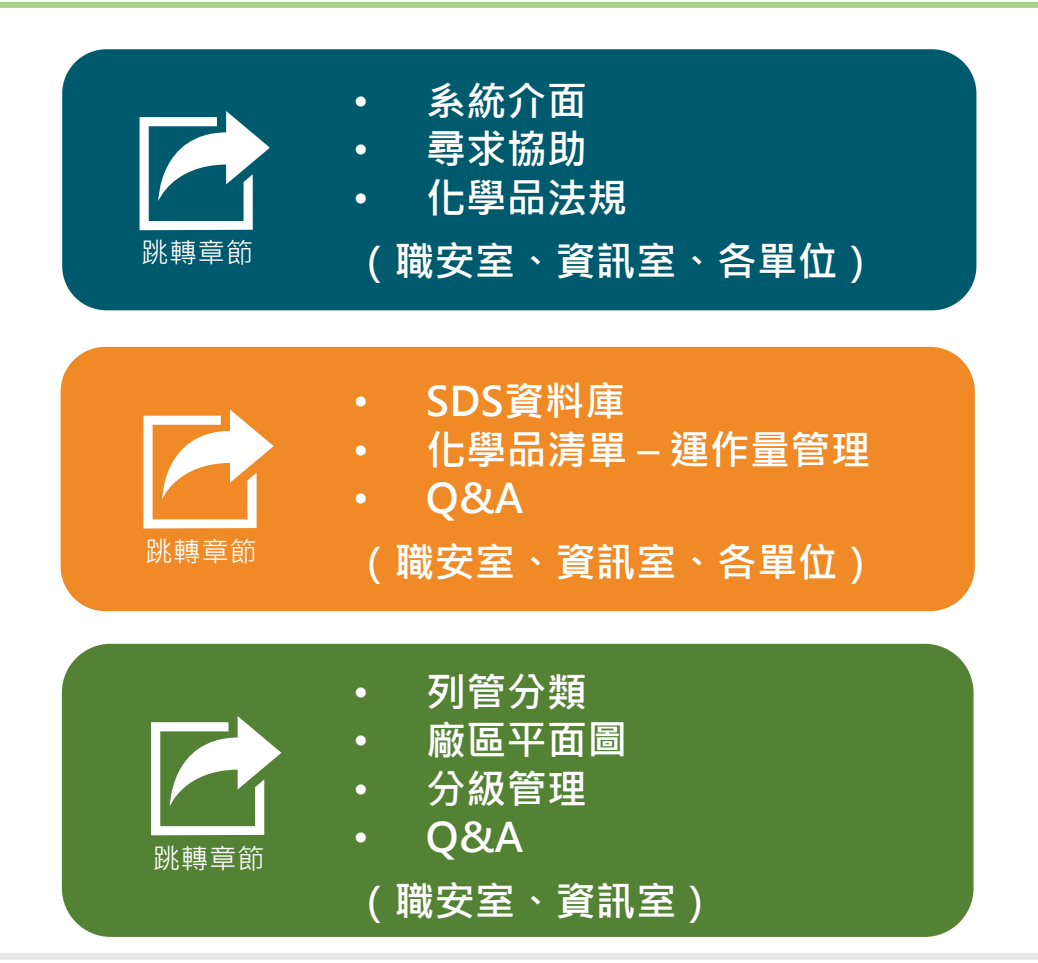

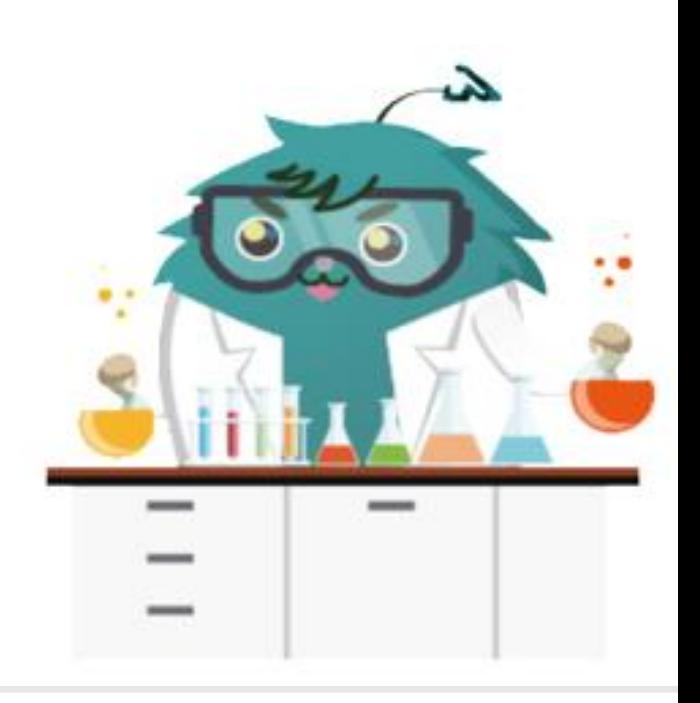

<span id="page-2-0"></span>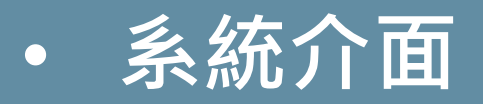

- **尋求協助**
- **化學品法規**
- **(職安室、資訊室、各單位)**

**系統介面 – 登入法規雲**

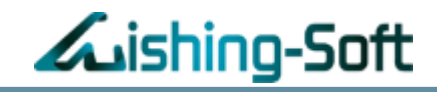

➢ Google搜尋:環安雲

➢ 點擊連結:<https://eshclouds.com/>

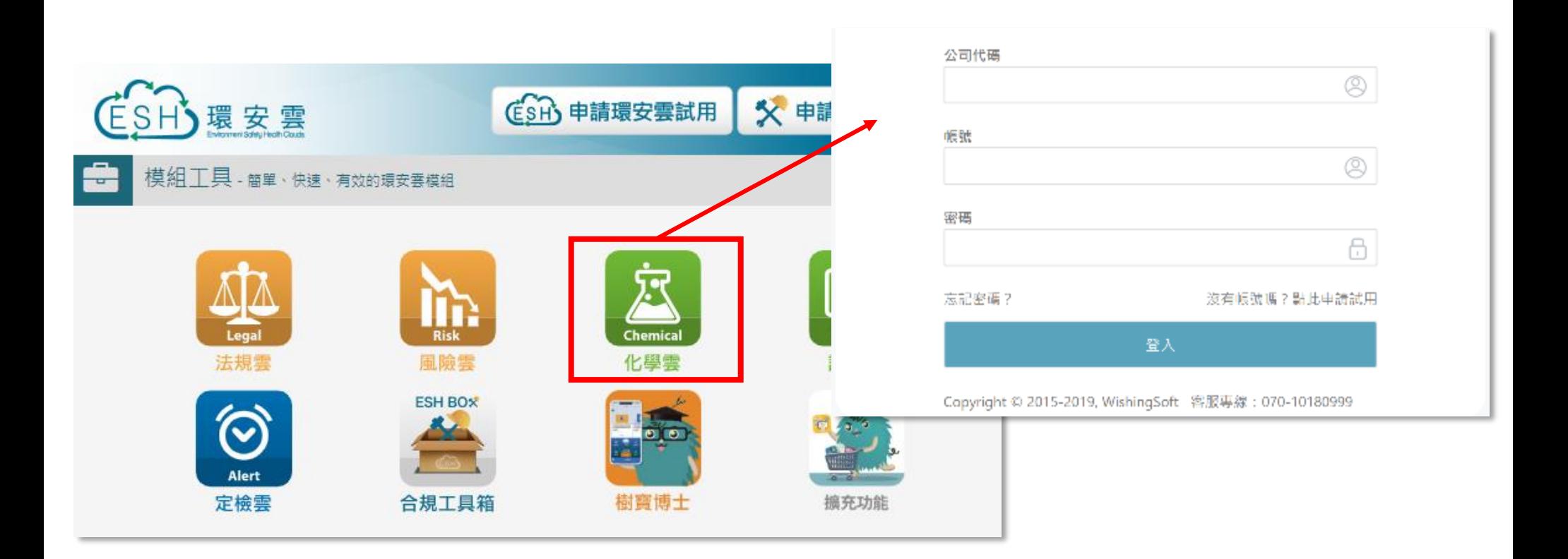

# **威煦**Solution – **整合式管理平台** ESH Clouds

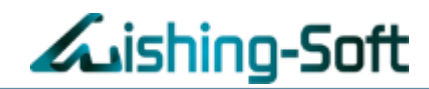

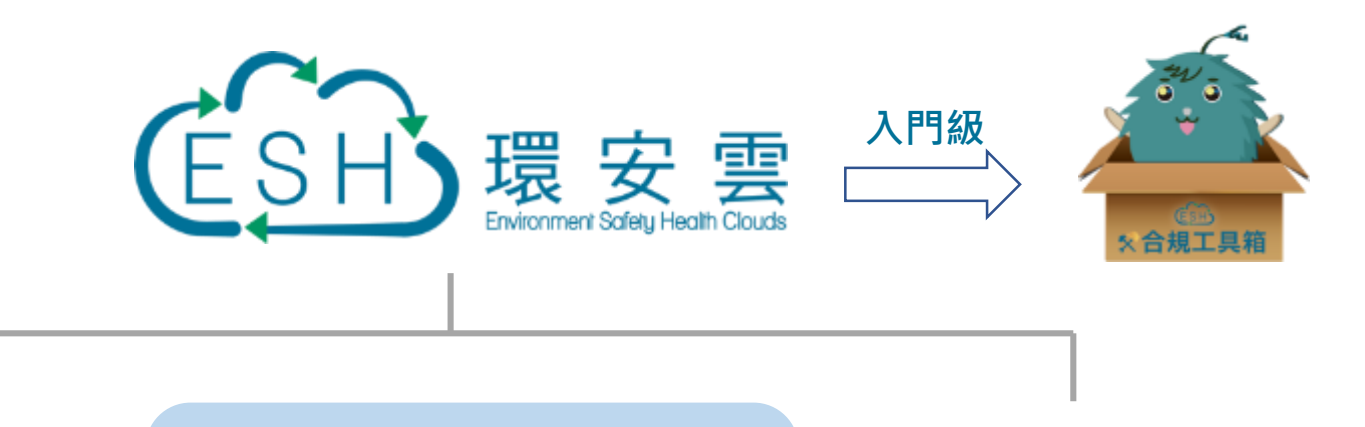

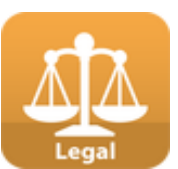

#### **[法規鑑別](http://www.wishingsoft.com/legal.html)**

即時掌握新修法令對於廠區的危 害風險,並針對ISO法規鑑別、 稽核等運作流程進行表單電子化 管理。

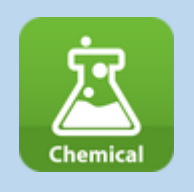

#### **[化學品管理](http://www.wishingsoft.com/chem.html)** 統籌廠區化學品危害辨識、危 害性化學品清單、法令列管及 風險分級的一站式化學品管理 平台。

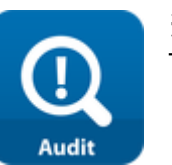

#### **稽核管理**

提供組織管理內、外部稽核設 置稽核題庫,各單位稽核狀態 管控及缺失類型、統計報表。

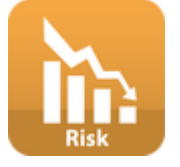

#### **[風險評估](http://www.wishingsoft.com/risk.html)**

提供多人協作蒐整廠區可能危害鑑 別風險資訊,並透過多樣評估方法 進行風險分級、矩陣及改善追蹤控 管。

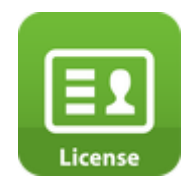

**[教育訓練管理](http://www.wishingsoft.com/risk.html)**

提供職安衛證照資料庫,自動 比對廠區所需的證照張數,提 供執行派訓計畫管理,並有證 照到期自動提醒、行事曆檢視。

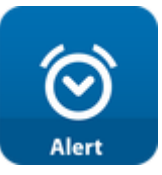

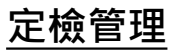

適合管理大量廠區的定檢事項, 加上權限與審核機制、提示到 期設定、行事曆檢視,達到統 籌即時管理的訴求。

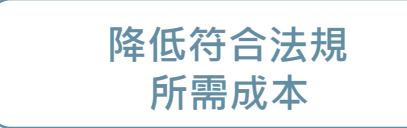

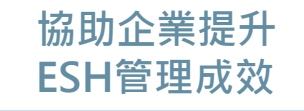

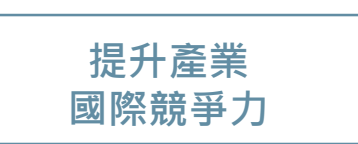

# **尋求協助 – 威煦軟體線上諮詢**

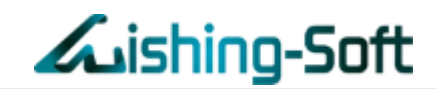

#### **操作方法:**

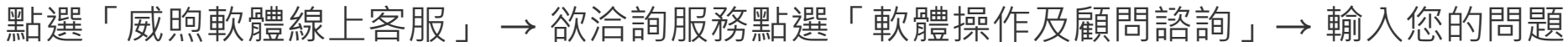

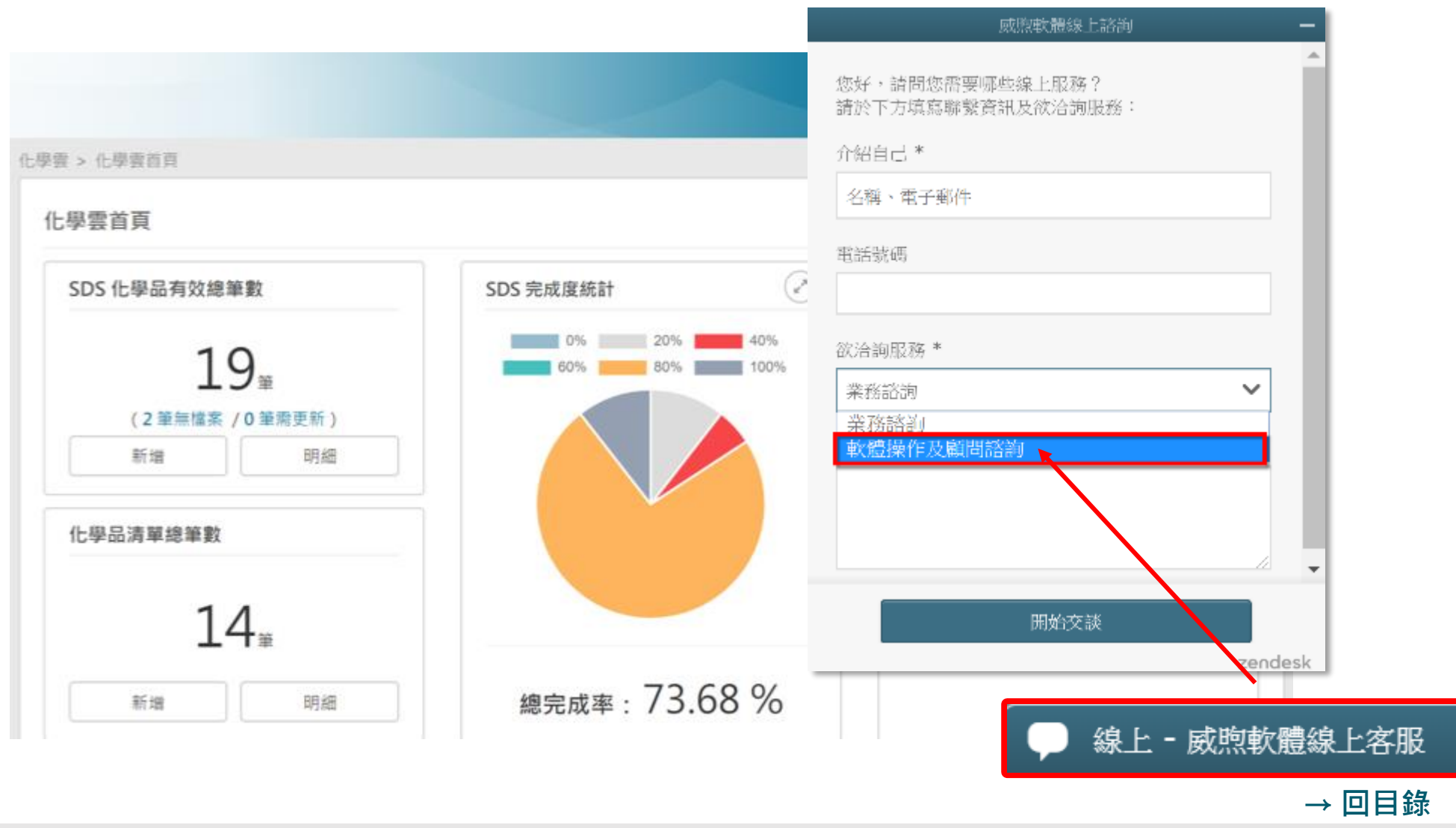

6

# **化學品法規**

# 為何廠區要做好化學品管理?

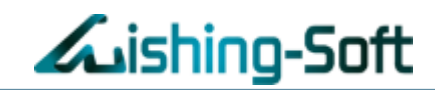

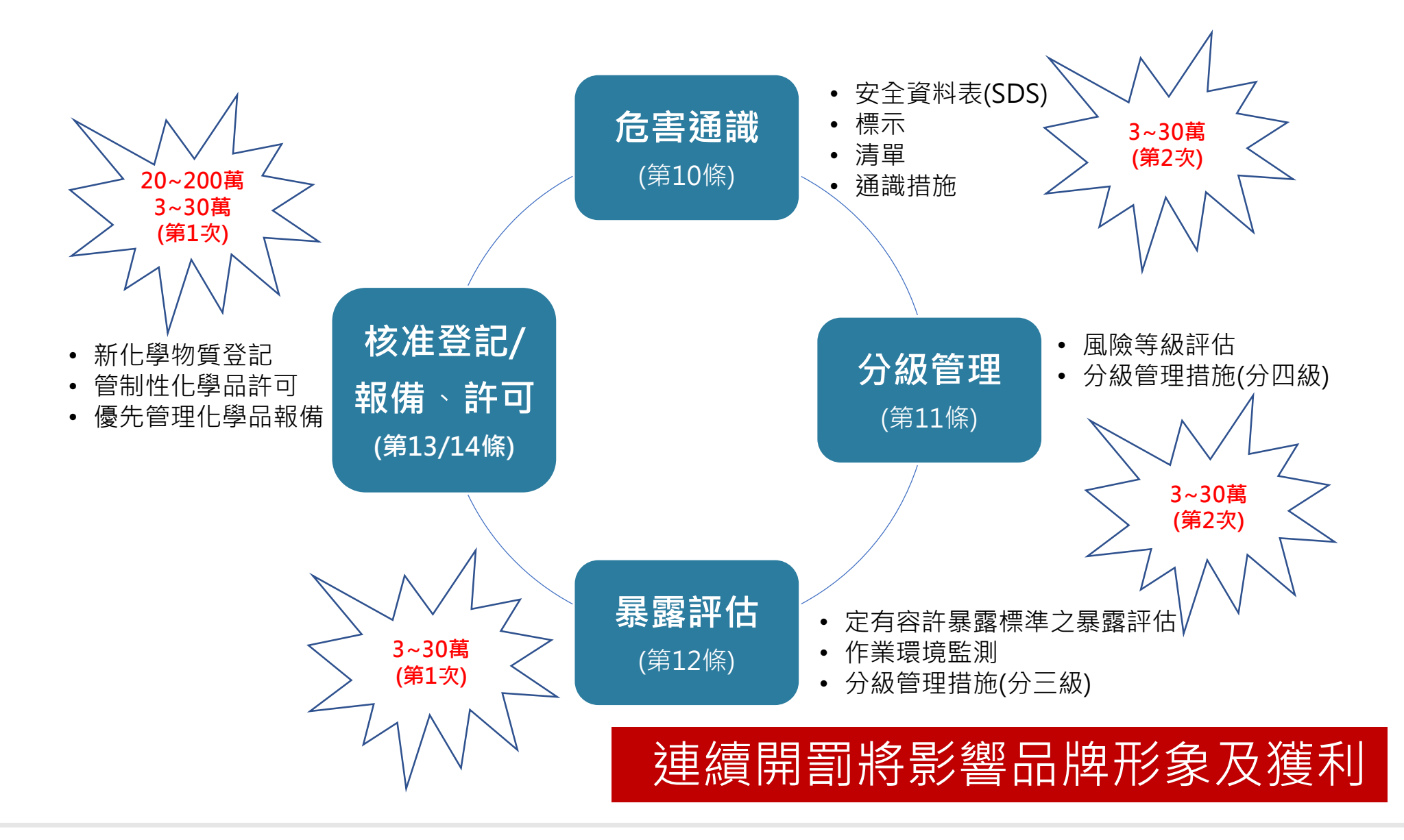

## **環保署、消防署、經濟部、歐盟等**..

- 環保署

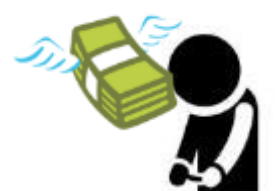

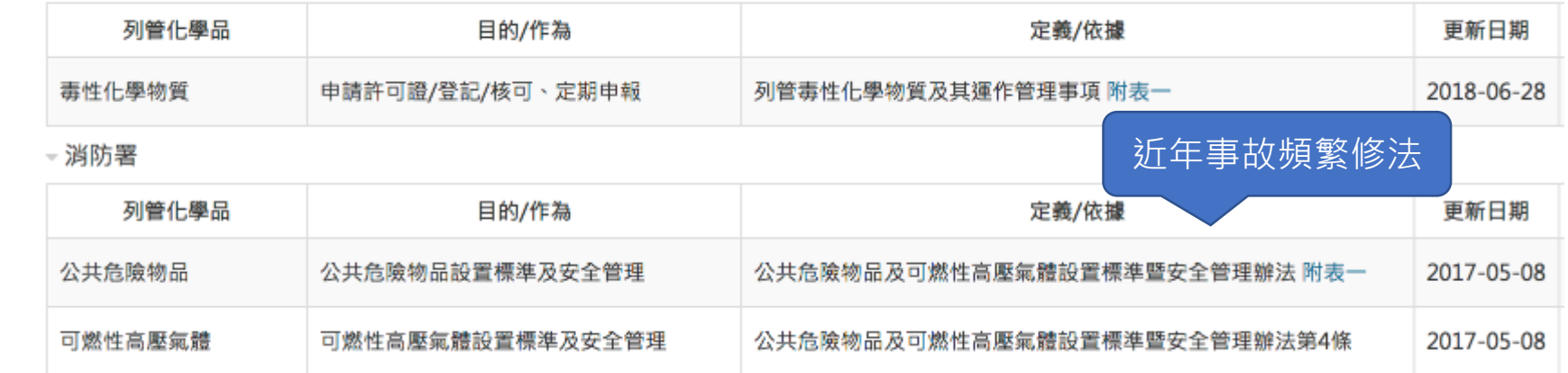

#### - 經濟部

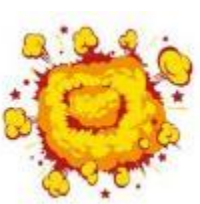

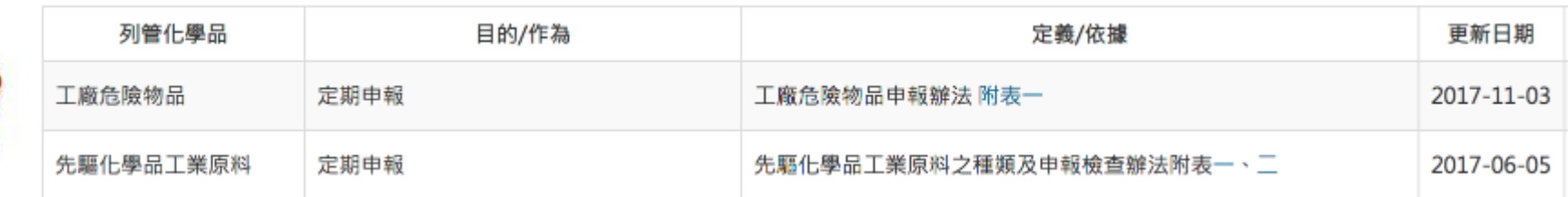

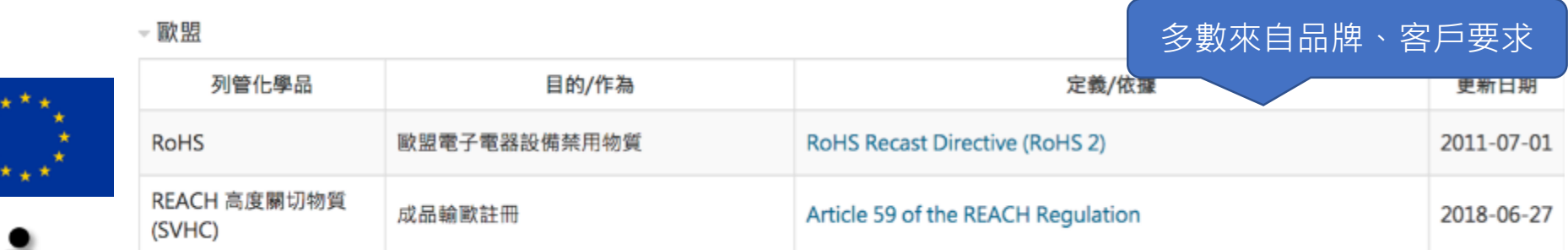

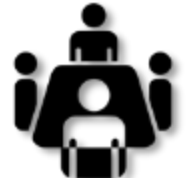

\*提供「自訂分類」,作為客戶要求、內控等控管作業。

Auishing-Soft

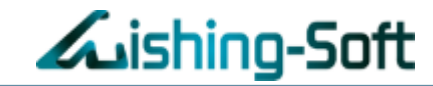

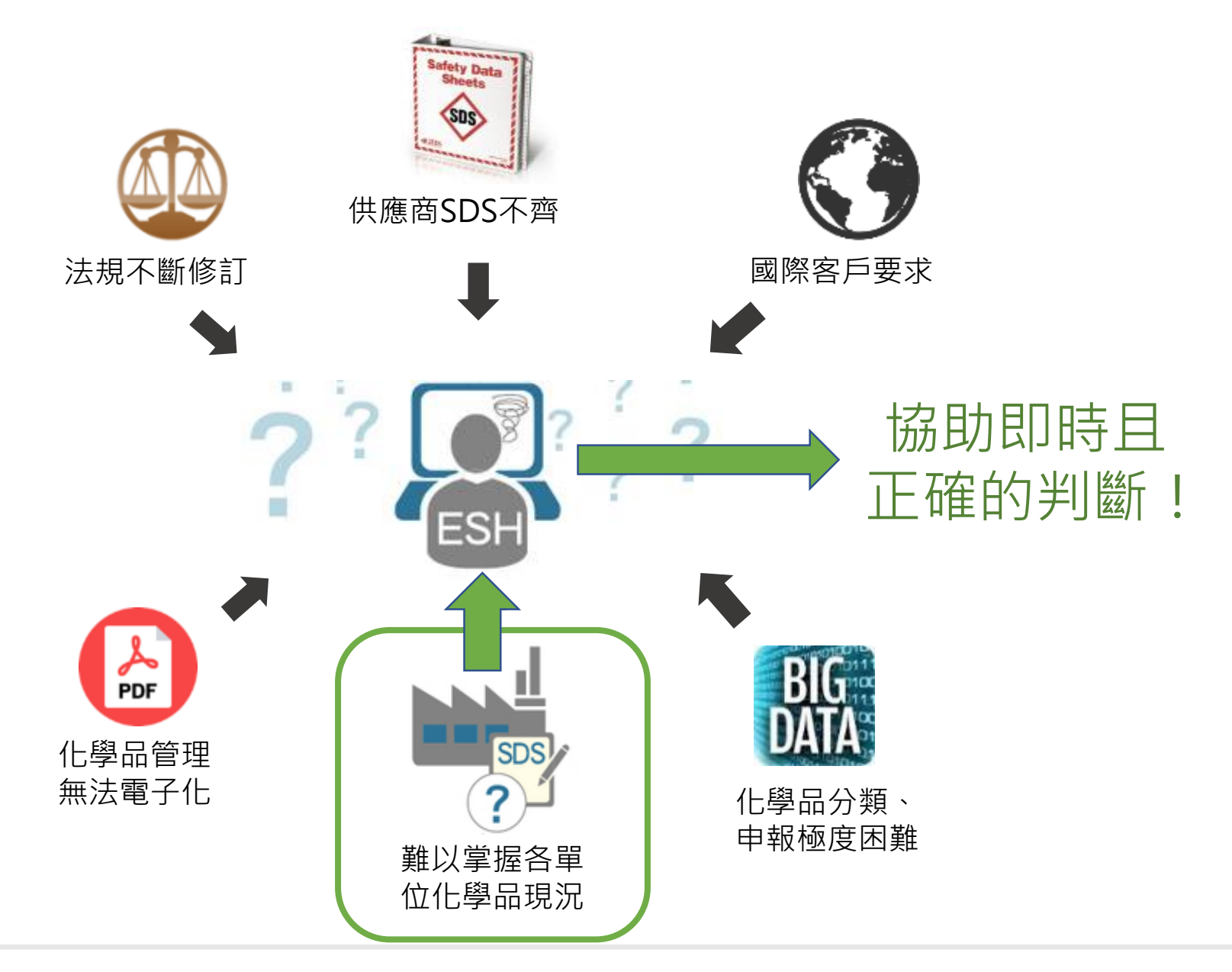

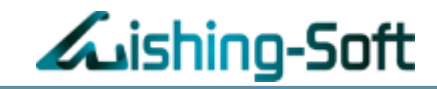

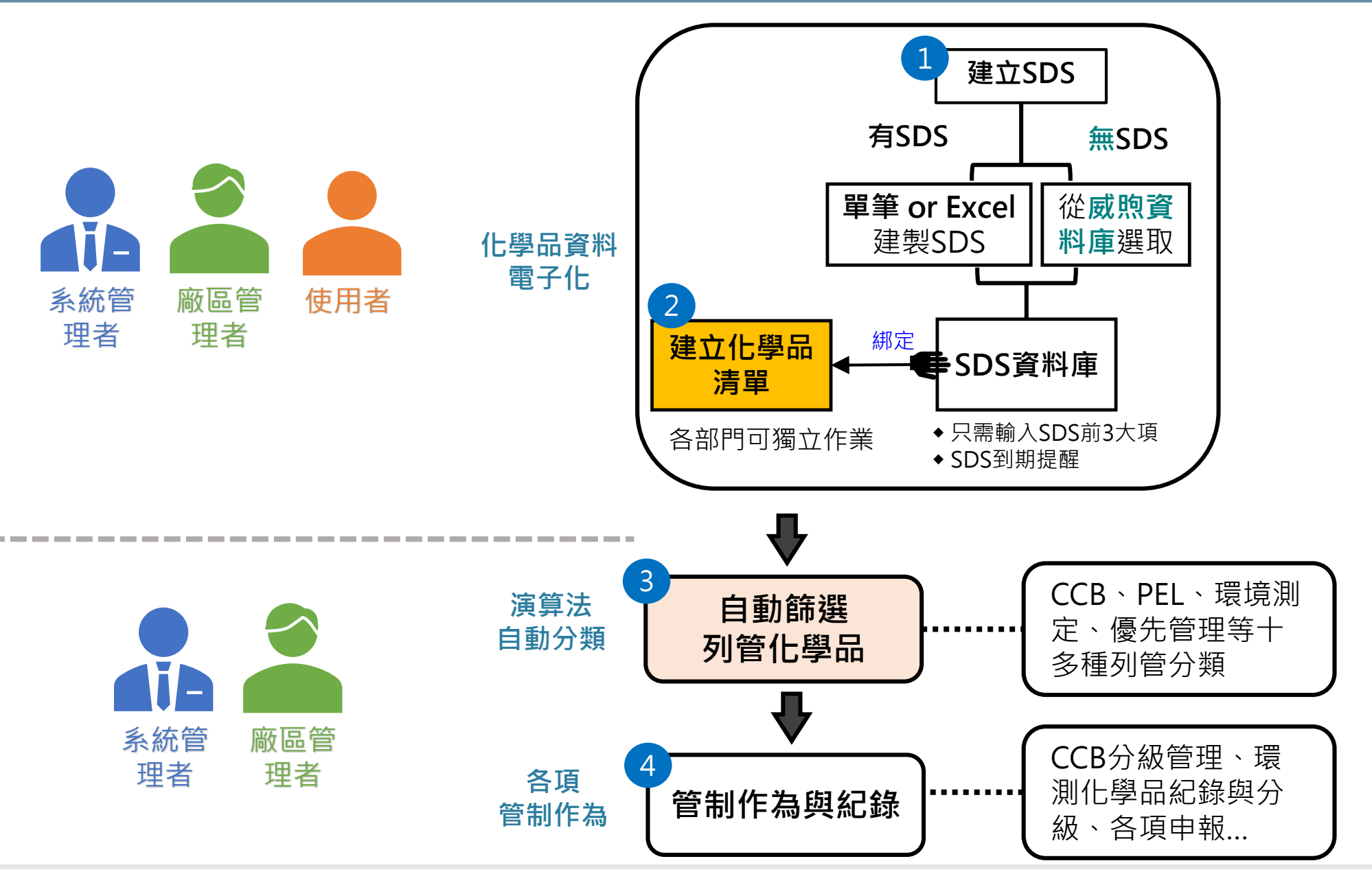

# **角色權限表**

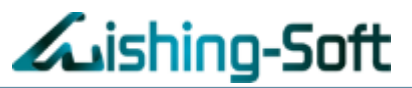

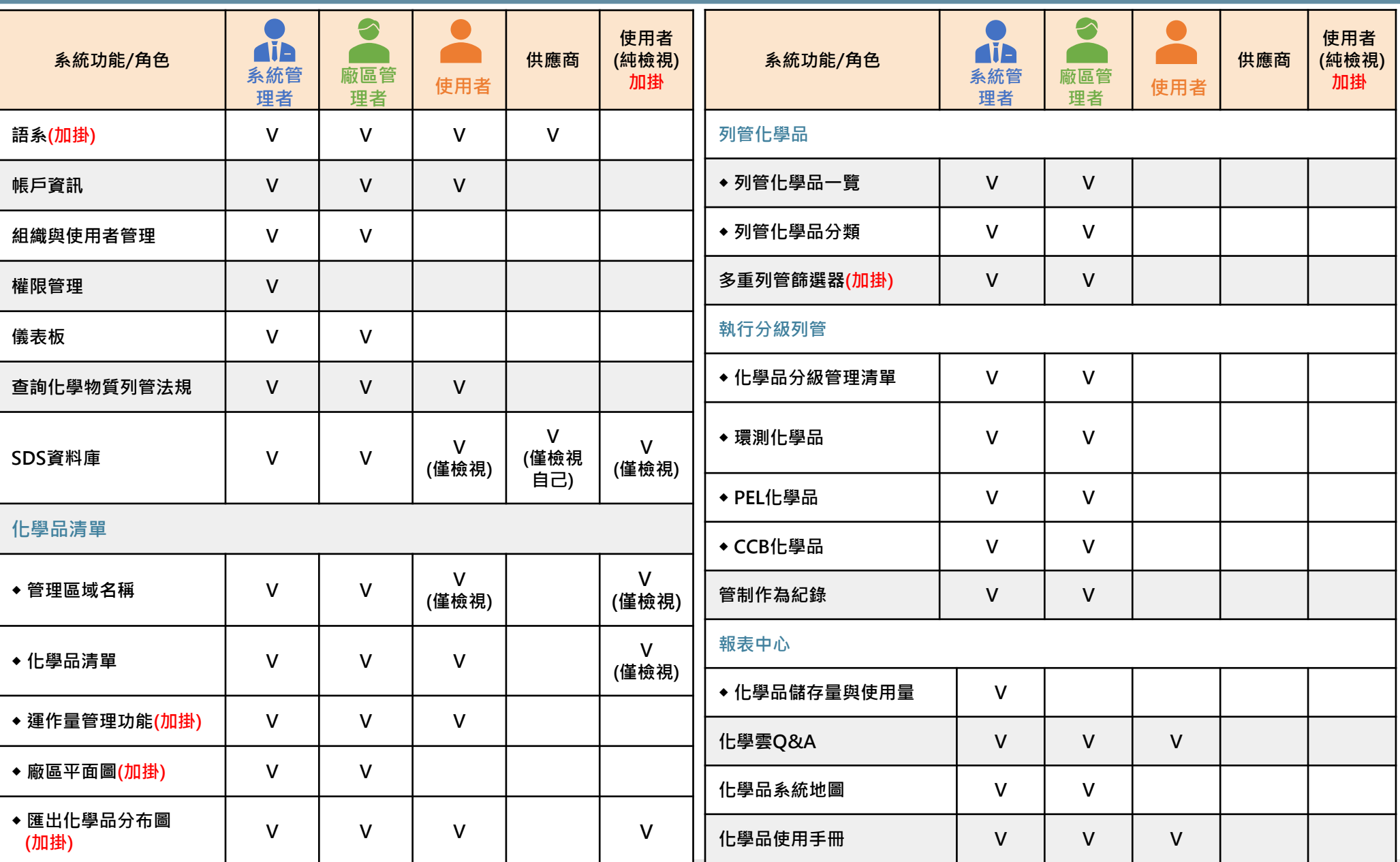

Make your wish come true!

12<br>COPYRIGHT © WishingSoft Development Co., LTD. ALL RIGHTS RESERVED.

# <span id="page-12-0"></span>• **SDS資料庫**

# • **化學品清單 – 運作量管理**

• **Q&A**

**(職安室、資訊室、各單位)**

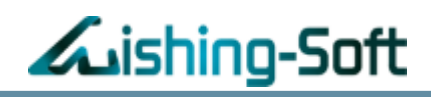

#### 可輸入關鍵字查詢相關法規 (中、英文名稱或CAS No)

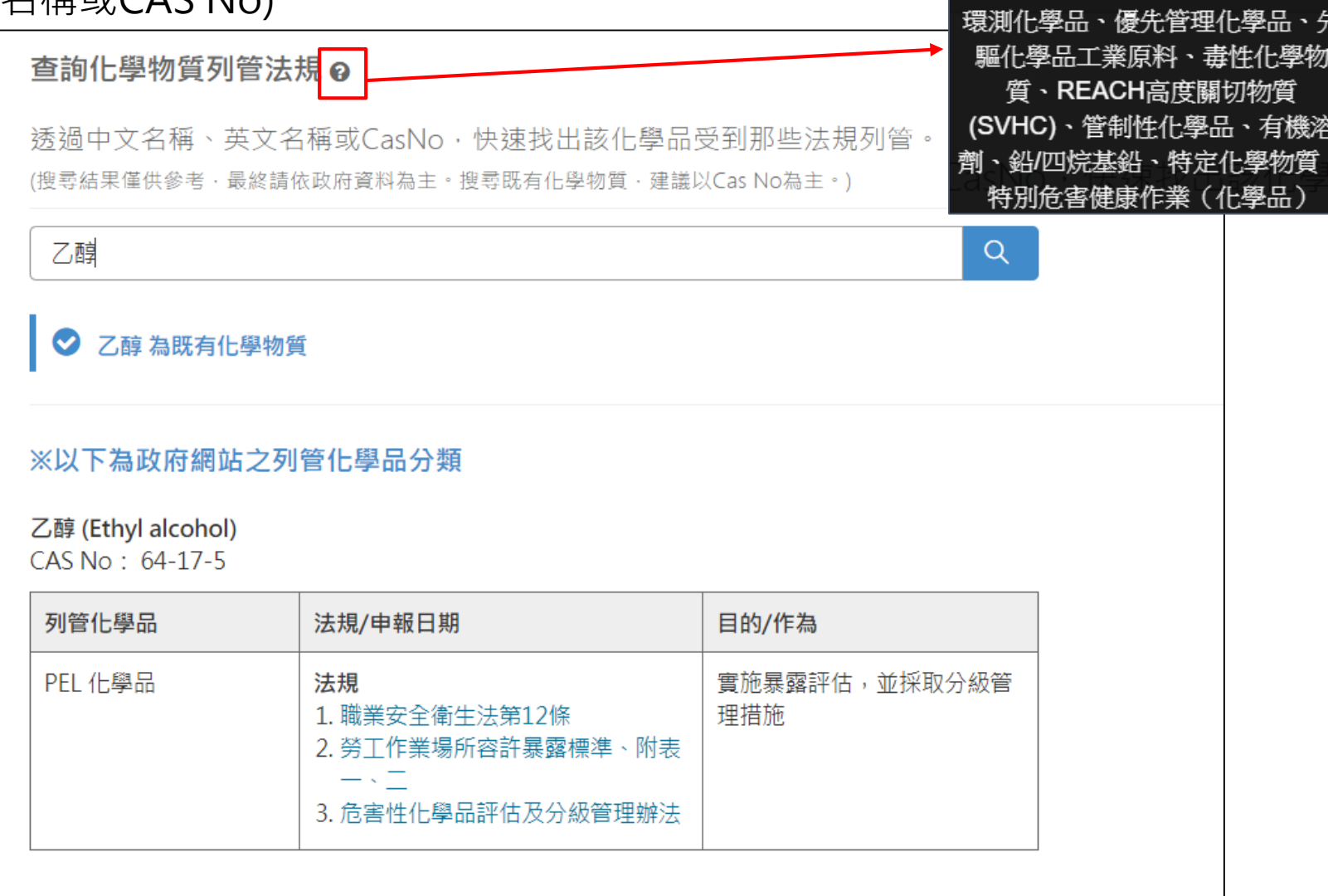

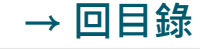

前支援列管類別:PEL化學品、

### **SDS 資料庫 – 單筆建立**

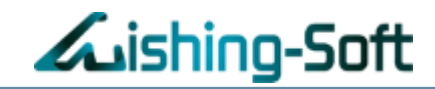

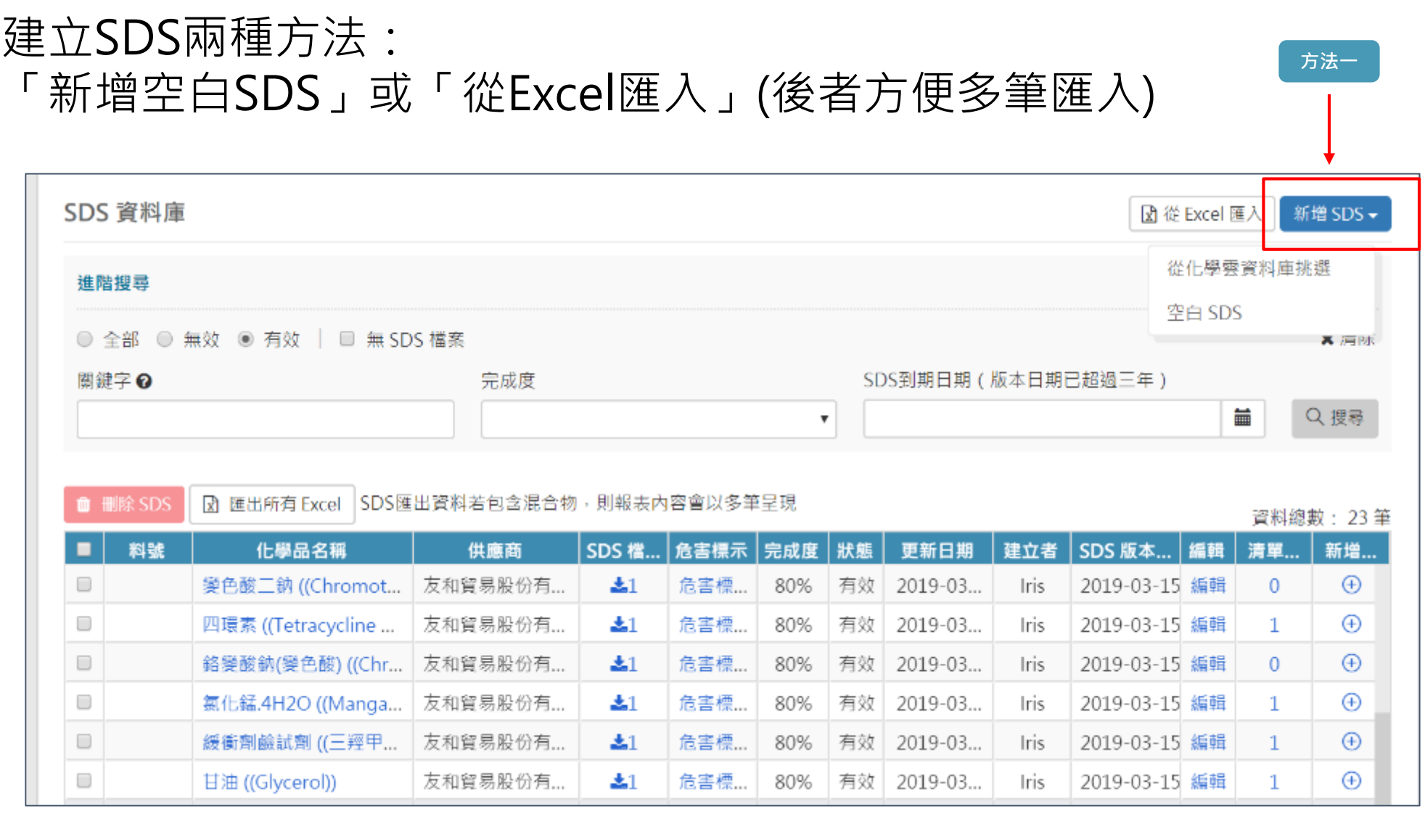

### **SDS 資料庫 – 單筆建立**

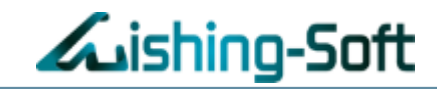

# **方法一**:新增空白SDS 直接在系統介面填寫安全資料並上傳SDS檔案

#### 新增安全資料表 SDS 完成度 20% ✔ SDS 檔案 / ▲ 中英文名稱 / ▲ 危害辨識資料 / ▲ 成分辨識資料 ( CAS No. 必填 ) / ▲ 補充資料 第一階段 (填完可建立清單) 上傳 SDS + 新增SDS 檔案 ※上傳此化學品 SDS 檔案·若有多語系可上傳多個檔案 檔案大小 版本 備註 檔名 製表日期 楠218-棕化A液.pdf 475.56 KB 删除 SDS **THE**  $1\,$ 備註 2019-10-14 ※未來Excel多筆更新SDS資料時、SDS索引碼為辨識混合物的依據、請務必填寫 SDS 索引碼

**[→ 回目錄](#page-1-0)**

料號

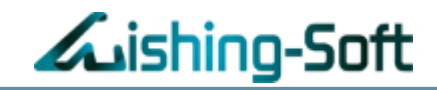

### 填寫SDS相關資料與廠商資訊

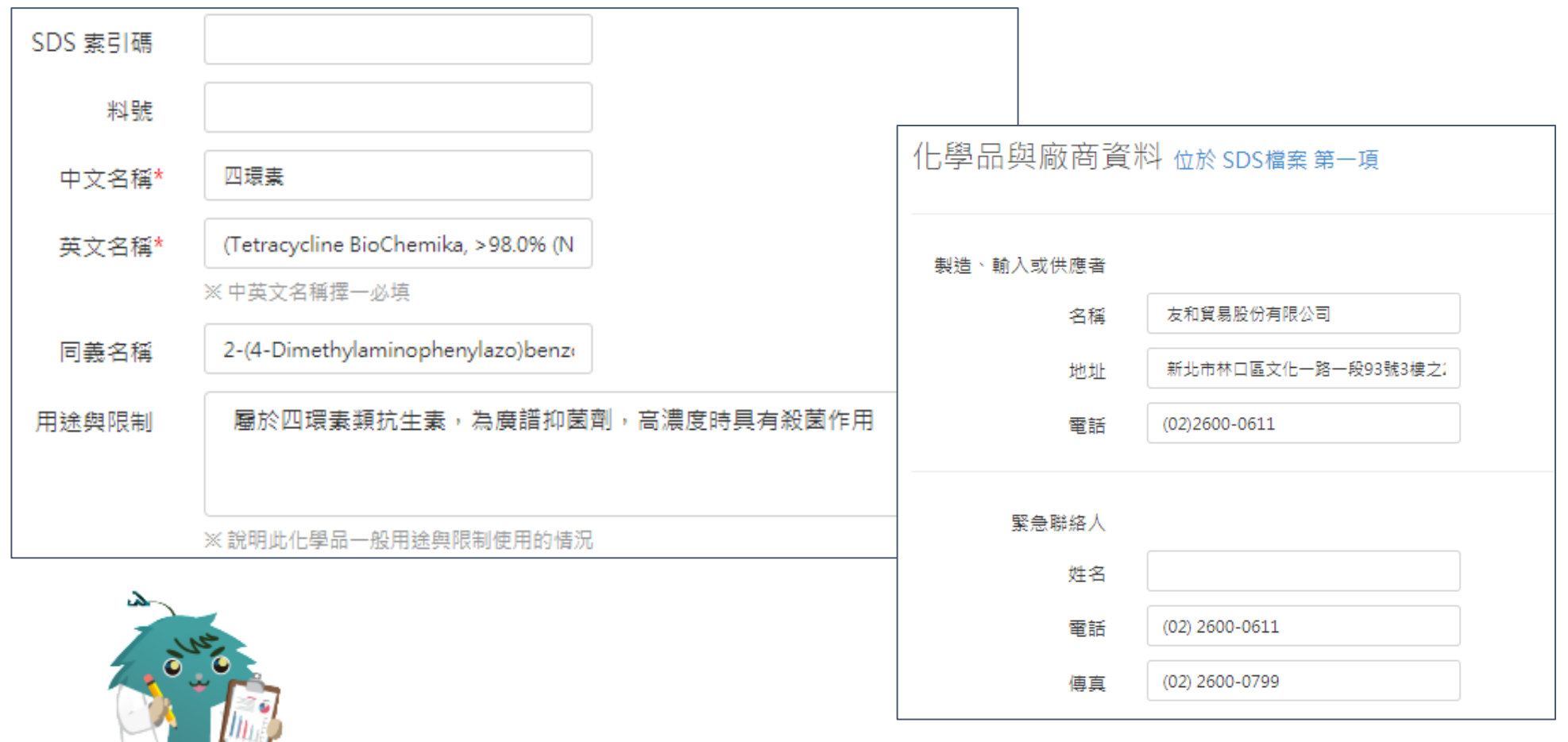

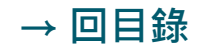

Make your wish come true!

# **SDS 資料庫 – 單筆建立**

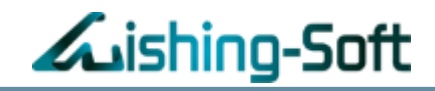

#### 利用下拉選單輸入危害辨識資料 (系統會自動產出危害圖示)

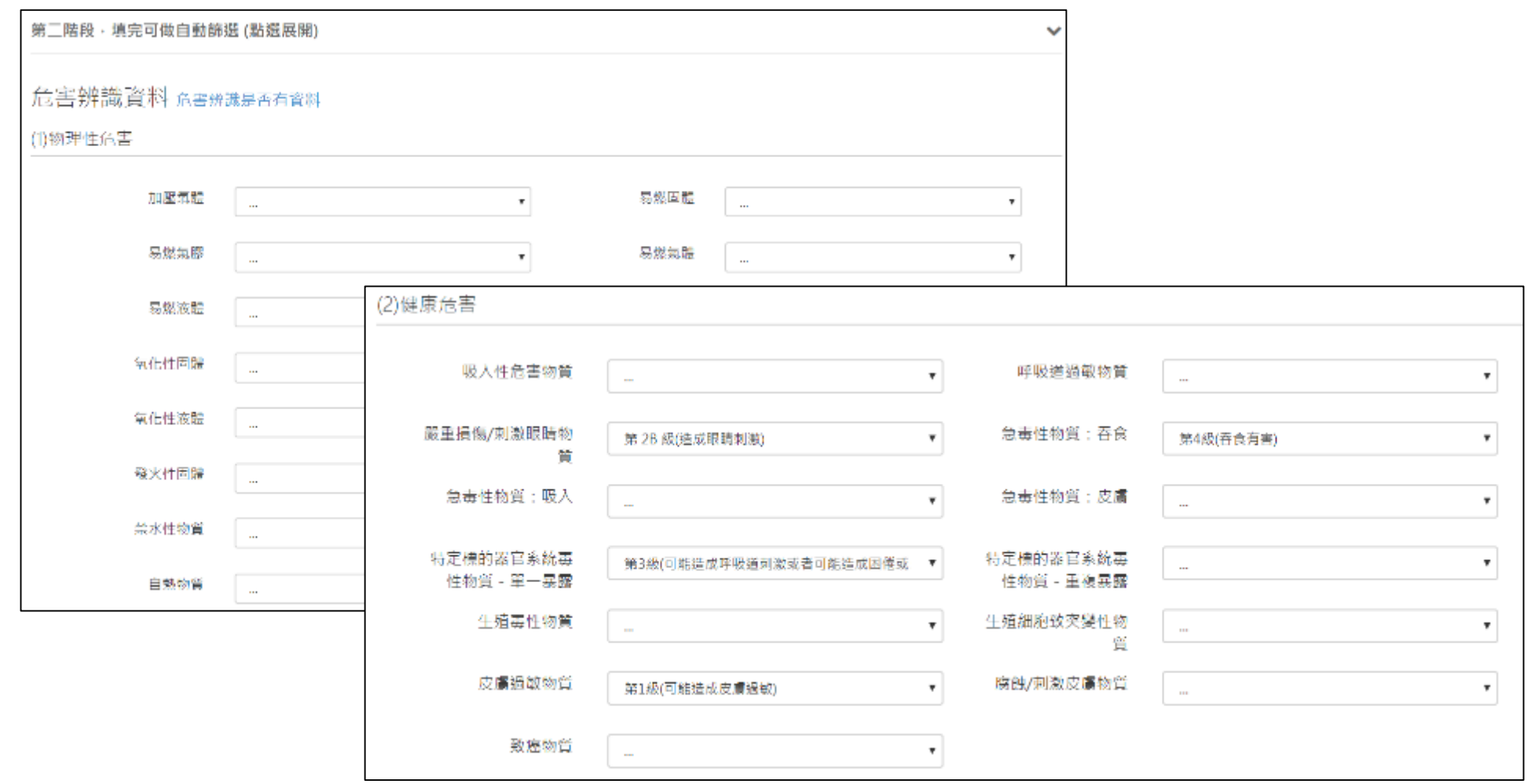

### **SDS 資料庫 – 單筆建立**

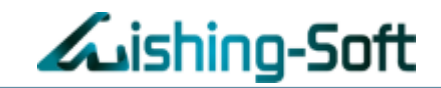

## 填寫成分辨識資料&補充資料,並可上傳「許可證」,填入相關資訊

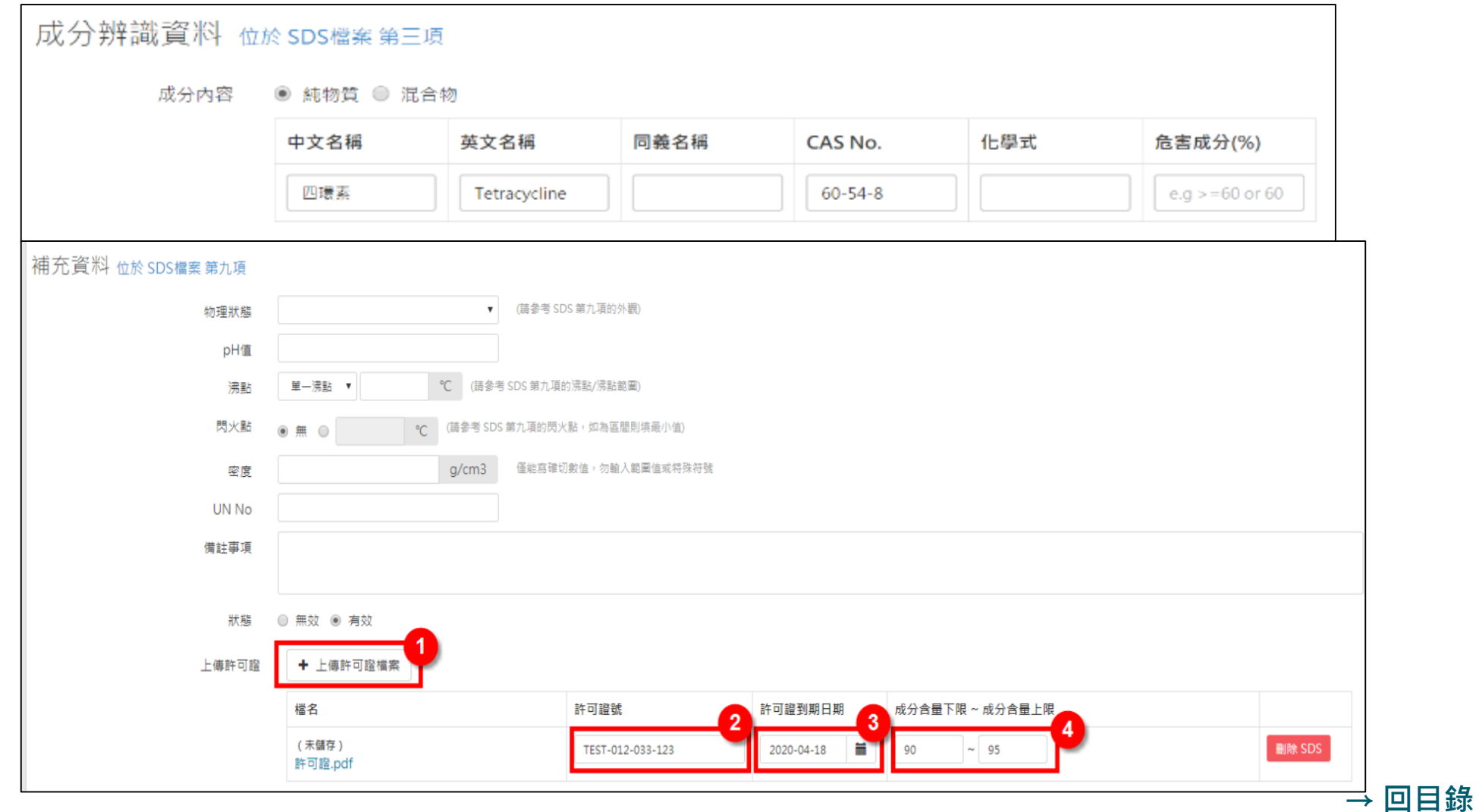

# **SDS 資料庫 – 「友和」自動辨識**

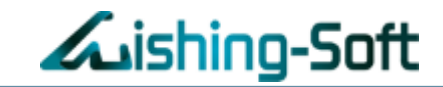

上傳「友和」供應之SDS資料表,絕大部分檔案格式,可以自動辨識。

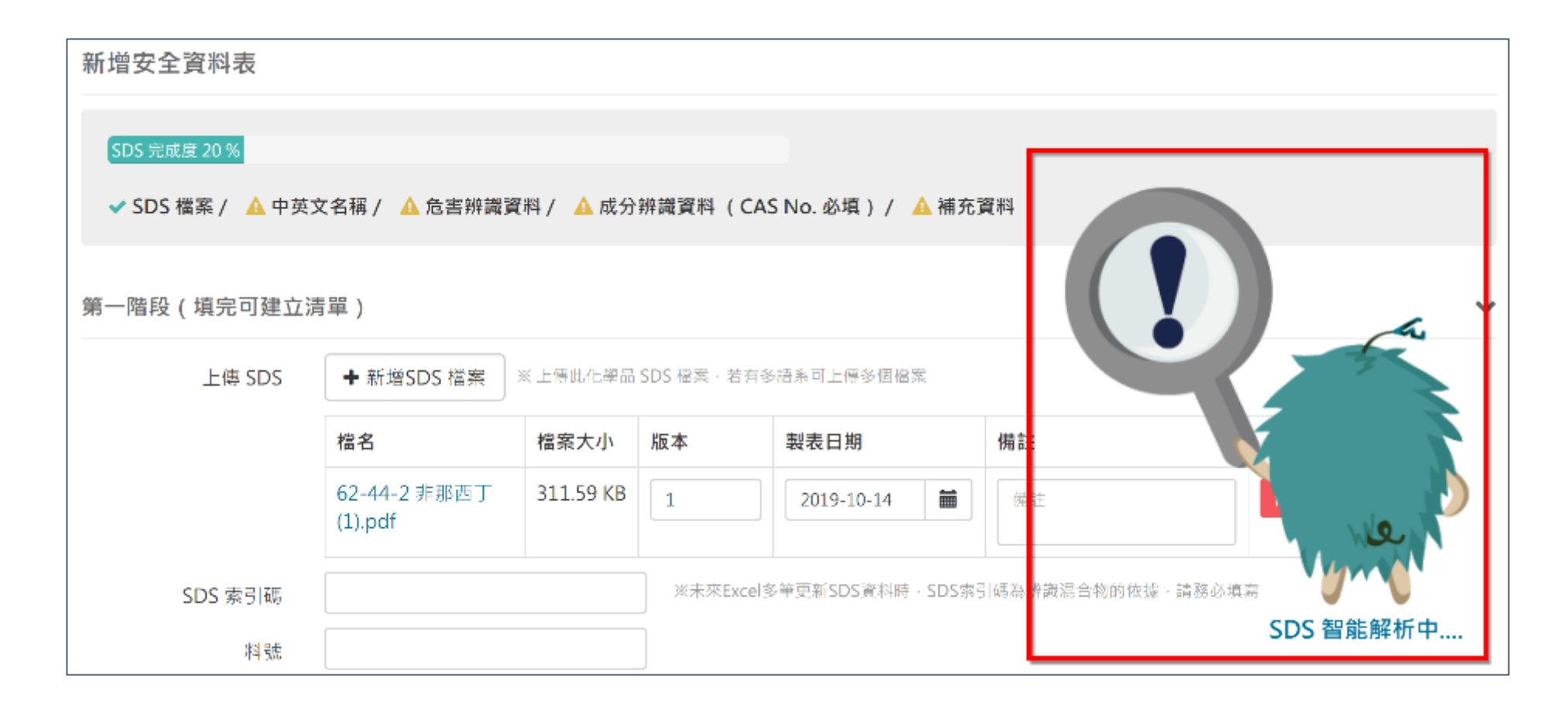

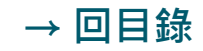

Make your wish come true!

## **SDS 資料庫 – 「友和」自動辨識**

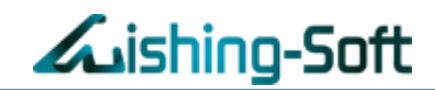

## 自動辨識資料僅供參考,其內容正確性,需再次比對確認資訊。

**※此外「第九項」因填寫方式較彈性,則暫無法自動辨識,需自行填寫。**

成分辨識資料 mk sps檔案第三項 成分内容 ● 純物質 ○ 混合物 中文名稱 英文名稱 CAS No. 化學式 危害成分(%) 同義名稱 四環素 Tetracycline  $60 - 54 - 8$  $e.g. = 60$  or 60 補充資料 位於SDS檔案第九項 (請參考 SDS 第九項的外觀)  $\overline{\mathbf{v}}$ 物理狀態 pH值 (請參考 SDS 第九項的沸點/沸點範圍) 單一沸點  $\boldsymbol{\mathrm{v}}$  $^{\circ}$ C 沸點 閃火點 (請參考 SDS 第九項的閃火點, 如為區間則填最小值) 無  $^{\circ}$ C  $\bigcirc$  $q/cm3$ 密度 UN No 備註事項 狀態 ○ 無效 ○ 有效

### **SDS 資料庫 – AI 智能解析**

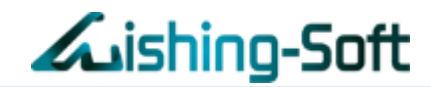

## 上傳各化學品供應商的SDS,不論是一般PDF或「掃描檔」、中文或英 文,皆能自動解析文字,並另開分頁供您複製貼上

大幅縮短SDS建立時間、提高工作效率及資料準確性!

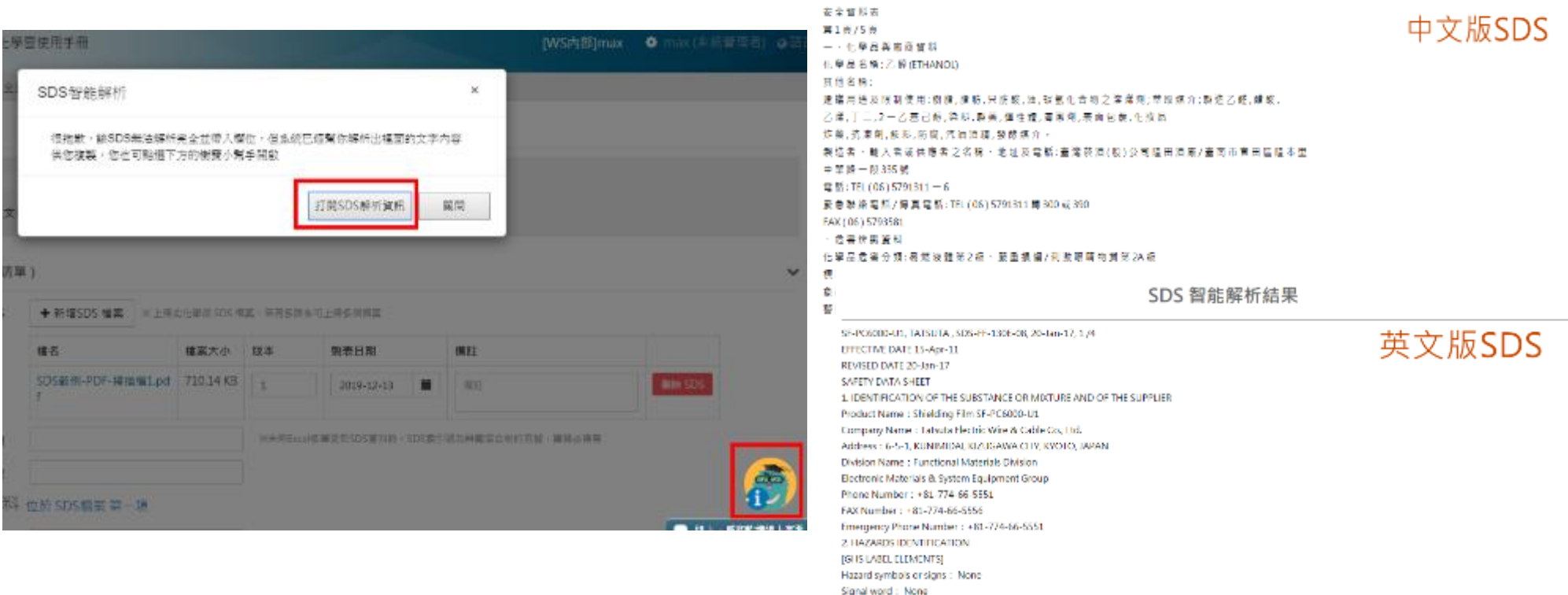

Hazard information: None

SDS 智能解析結果

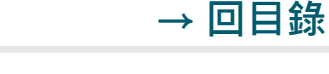

## **SDS 資料庫 – 從Excel匯入**

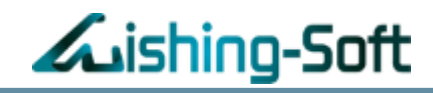

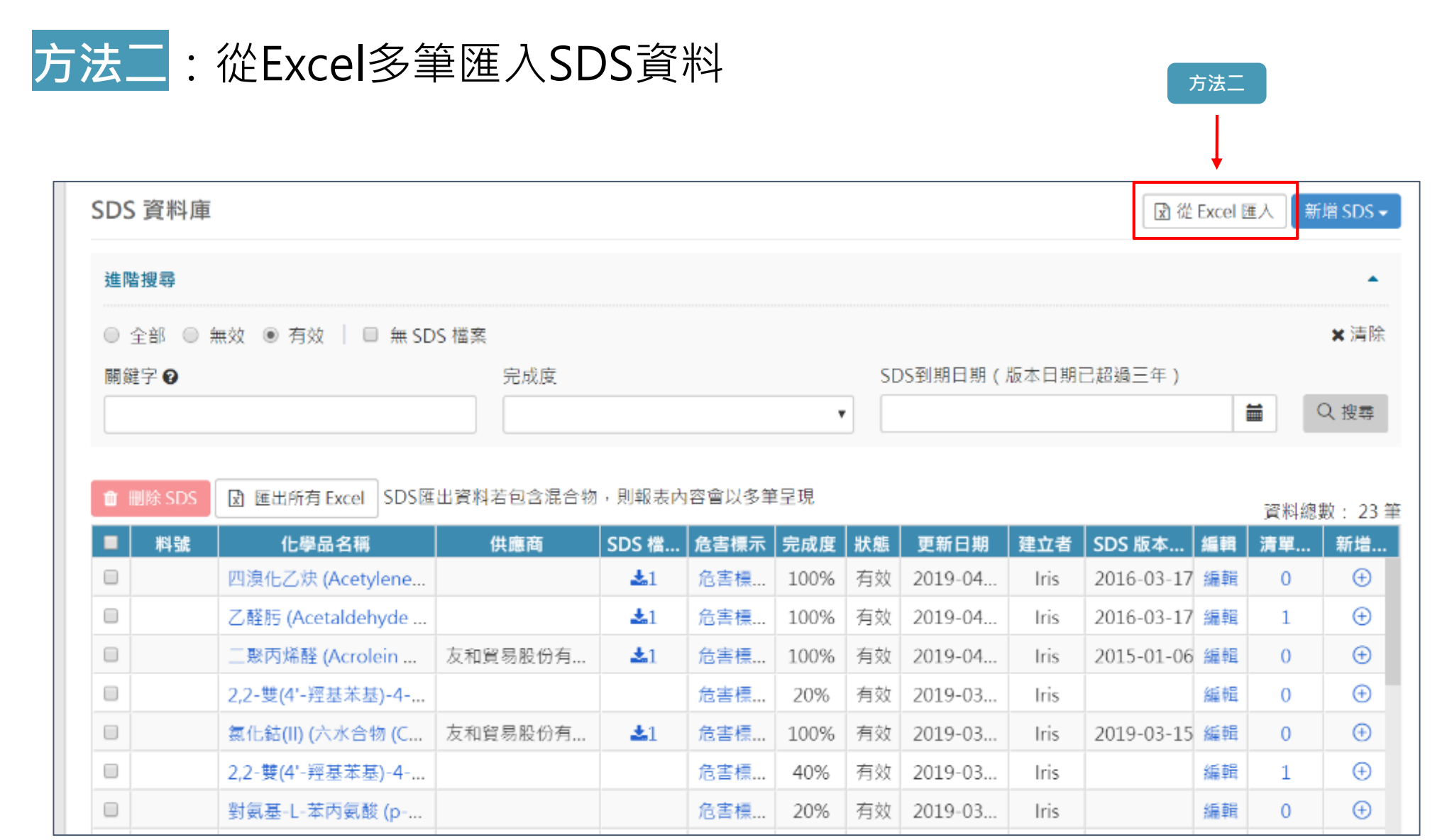

#### **[→ 回目錄](#page-1-0)**

23

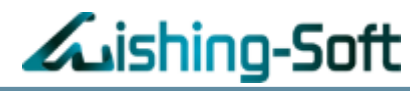

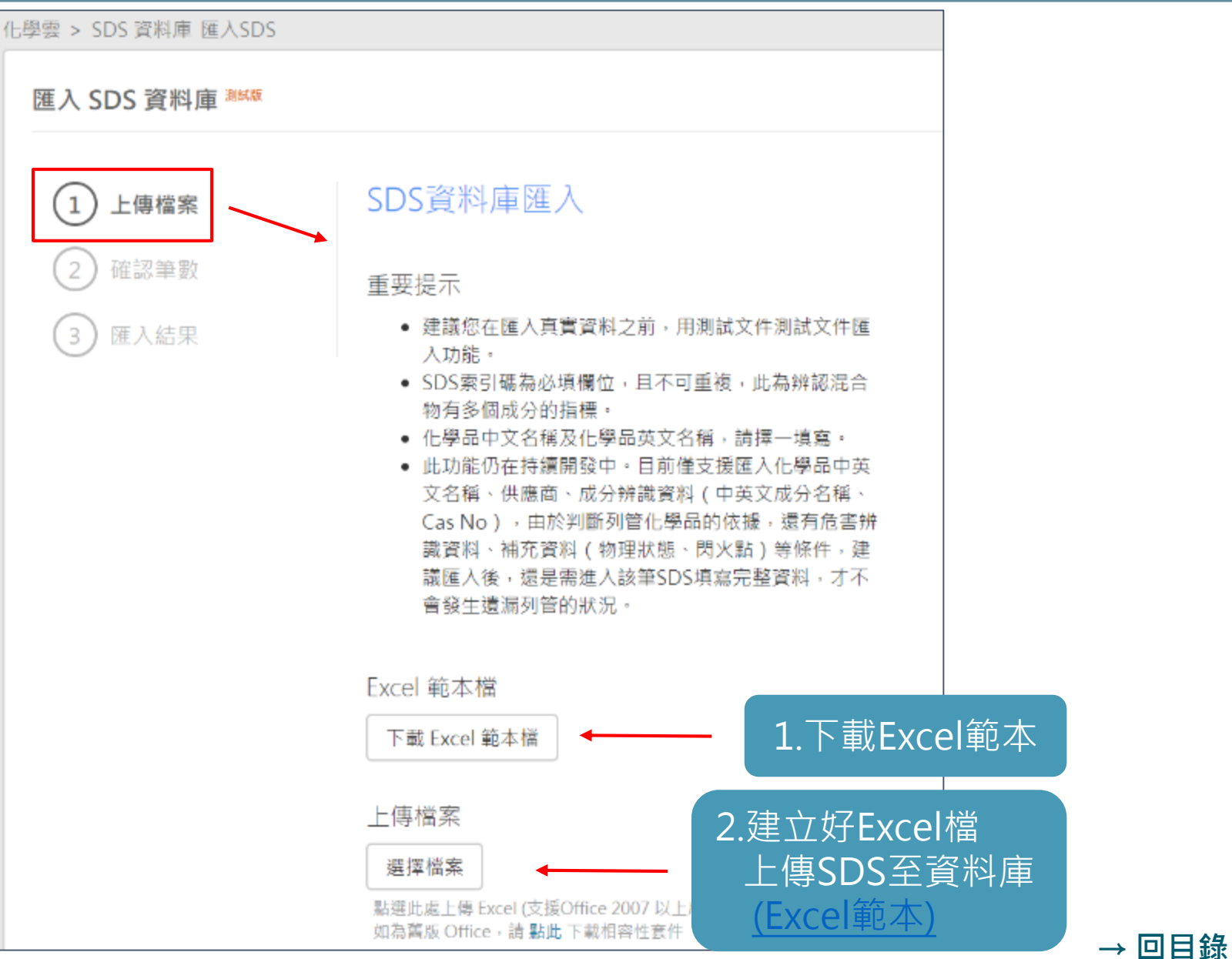

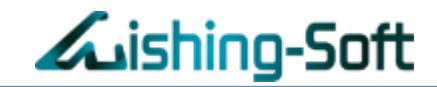

#### 確認SDS新增筆數,即可繼續匯入其他檔案

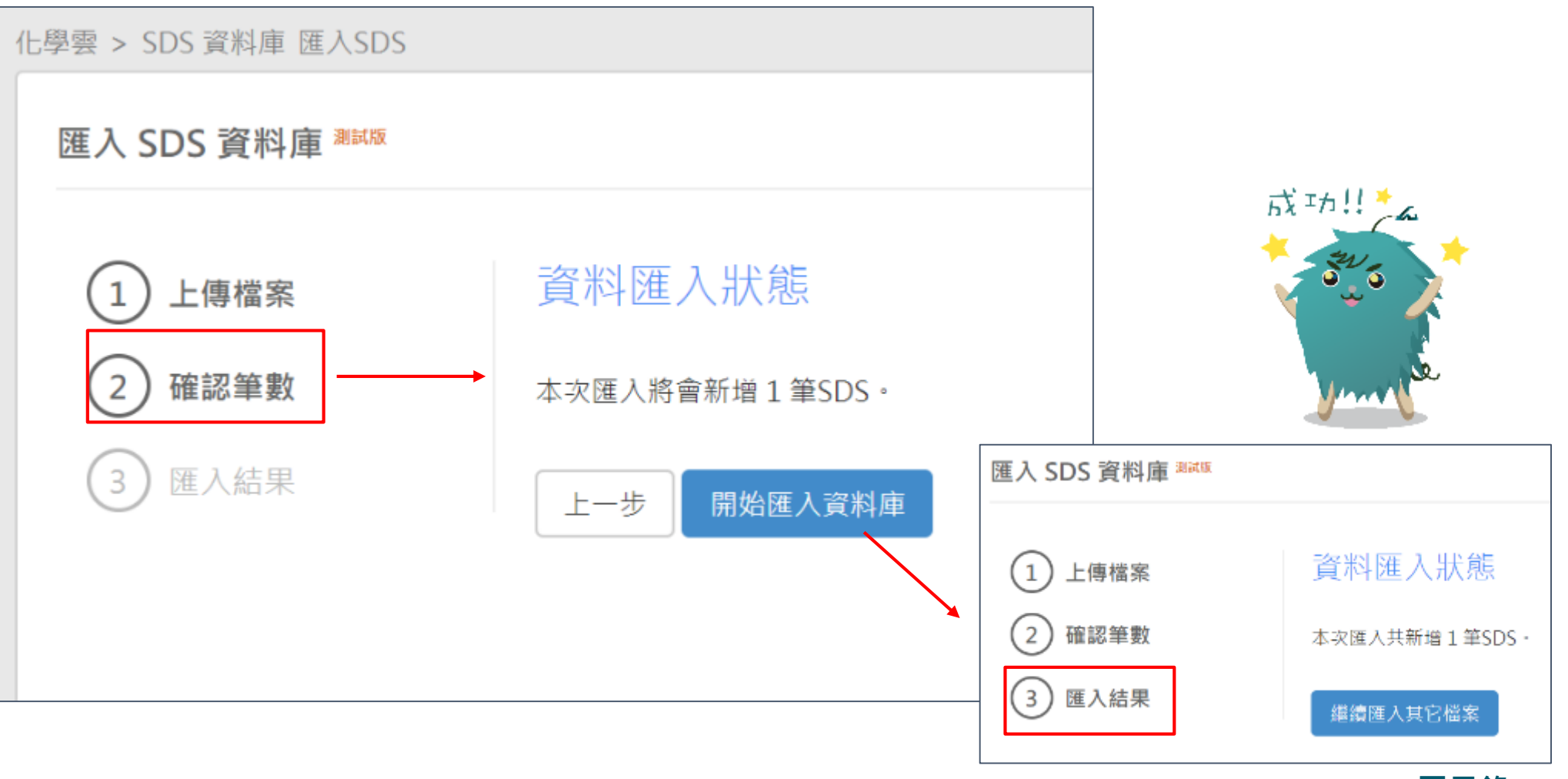

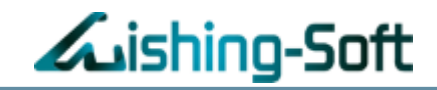

### <span id="page-25-0"></span>【Excel範本】請注意必填欄位,以利匯入檔案

1. 建議您在匯入真實資料之前,用測試文件測試文件匯入功能。

2. SDS索引碼為必填欄位,且不可重複,此為辨認混合物有多個成分的指標。

3. 化學品中文名稱及化學品英文名稱,請擇一填寫。

4. 此功能仍在持續開發中。目前僅支援匯入化學品中英文名稱、供應商、成分辨識資料 ( 中英文成分名稱、Cas No ) ,

由於判斷列管化學品的依據,還有危害辨識資料、補充資料(物理狀態、閃火點)等條件,建議匯入後,還是需進入該筆SDS填寫完整資料,才不會發生遺漏列管的狀況。 5. 純物質填寫範例如下:

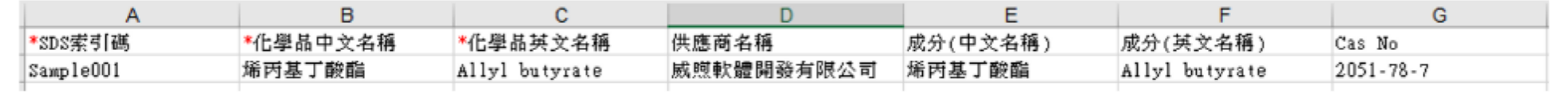

6. 混和物填寫範例如下:

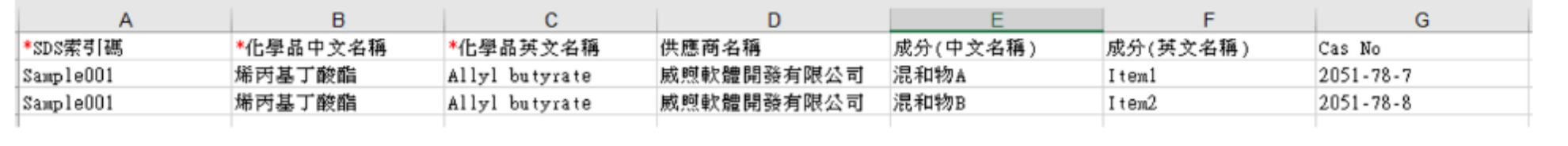

### **SDS 資料庫 – 介面功能**

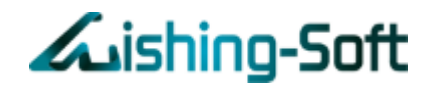

- **1. 點選「SDS化學品名稱」:**即可看詳細 SDS索引碼、中/英文名稱、供應商資料、危害辨識資料、密度等
- **2. 點選「SDS檔案下載」:**即可立即下載SDS檔案
- **3. 點選「危害標示」:**即可匯出完整/簡易,兩種危害標示Word檔案

#### SDS 資料庫

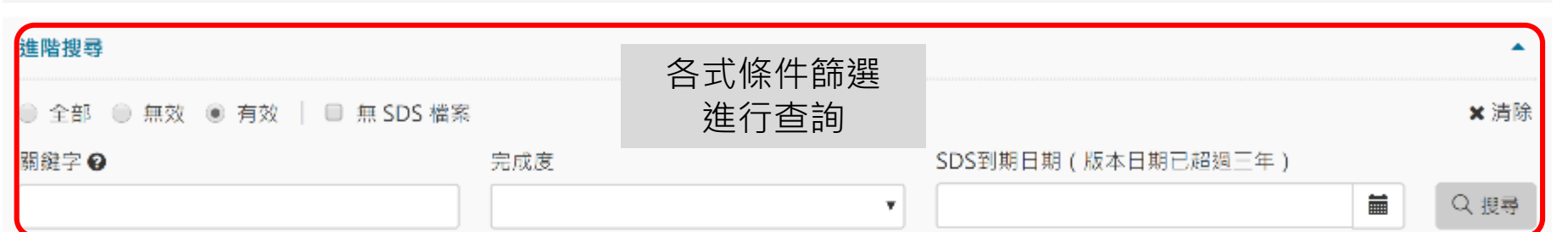

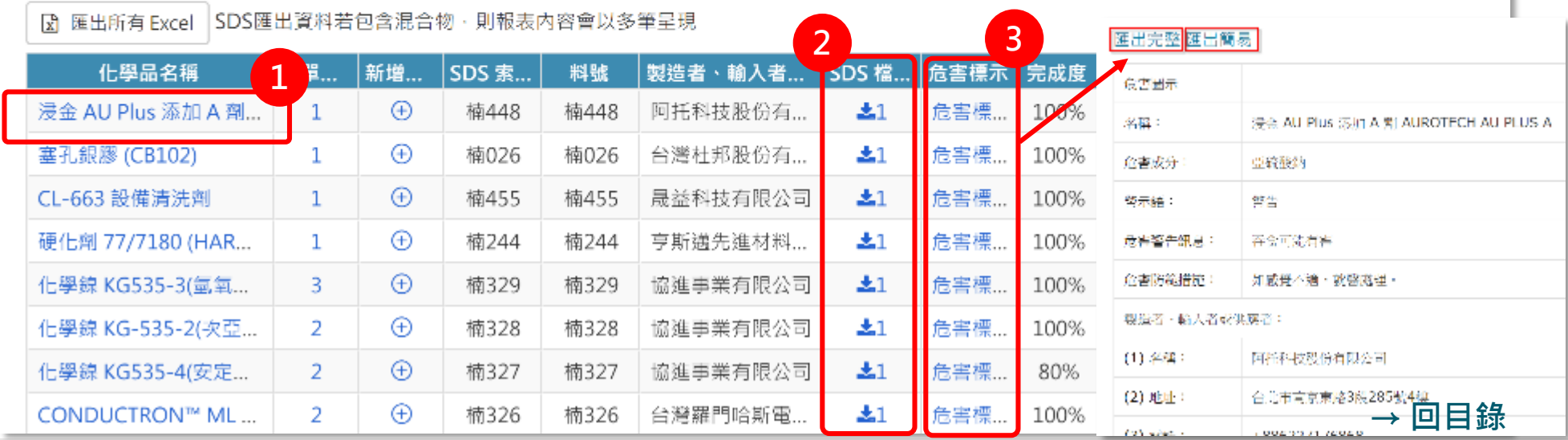

27

# **SDS 資料庫 – (1)點選「SDS化學品名稱」**

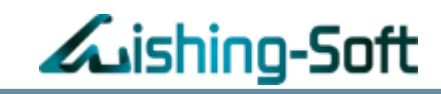

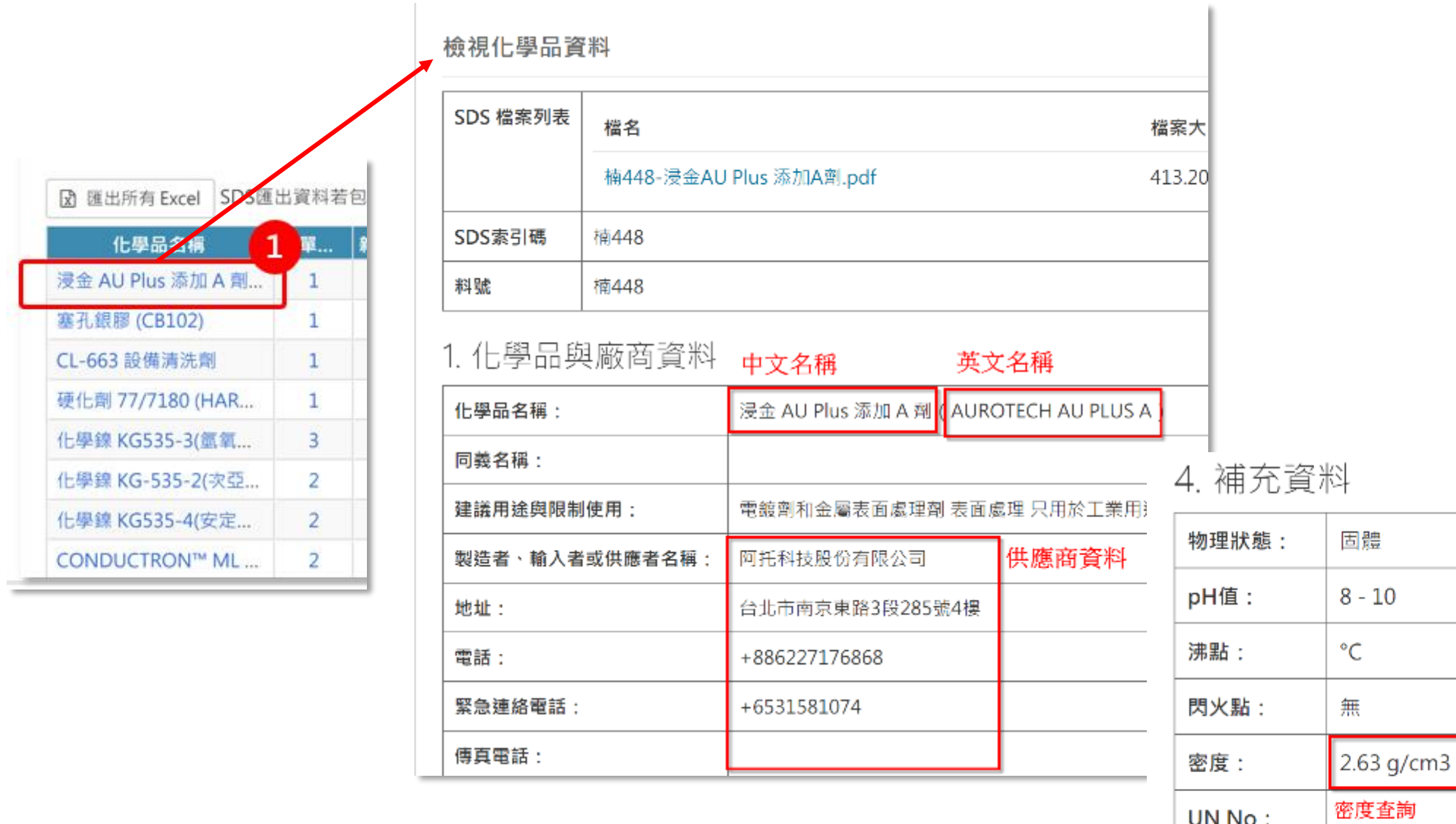

備註事項:

# **SDS 資料庫 – (2)點選「SDS檔案下載」**

檔名

▲楠448 劑.pdf

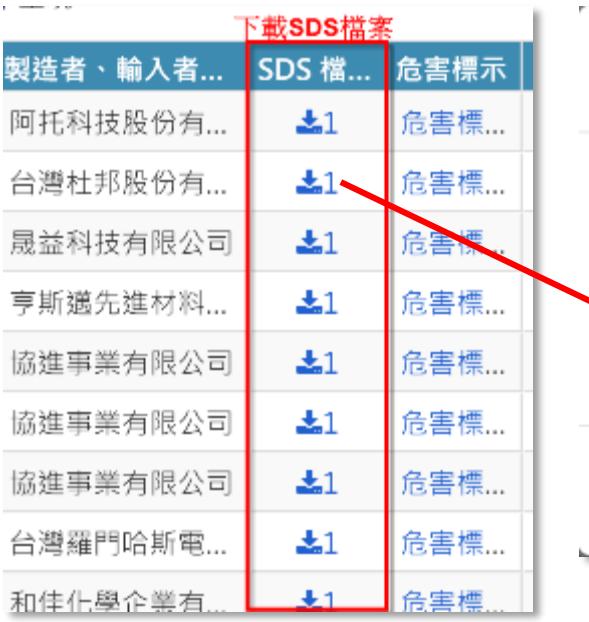

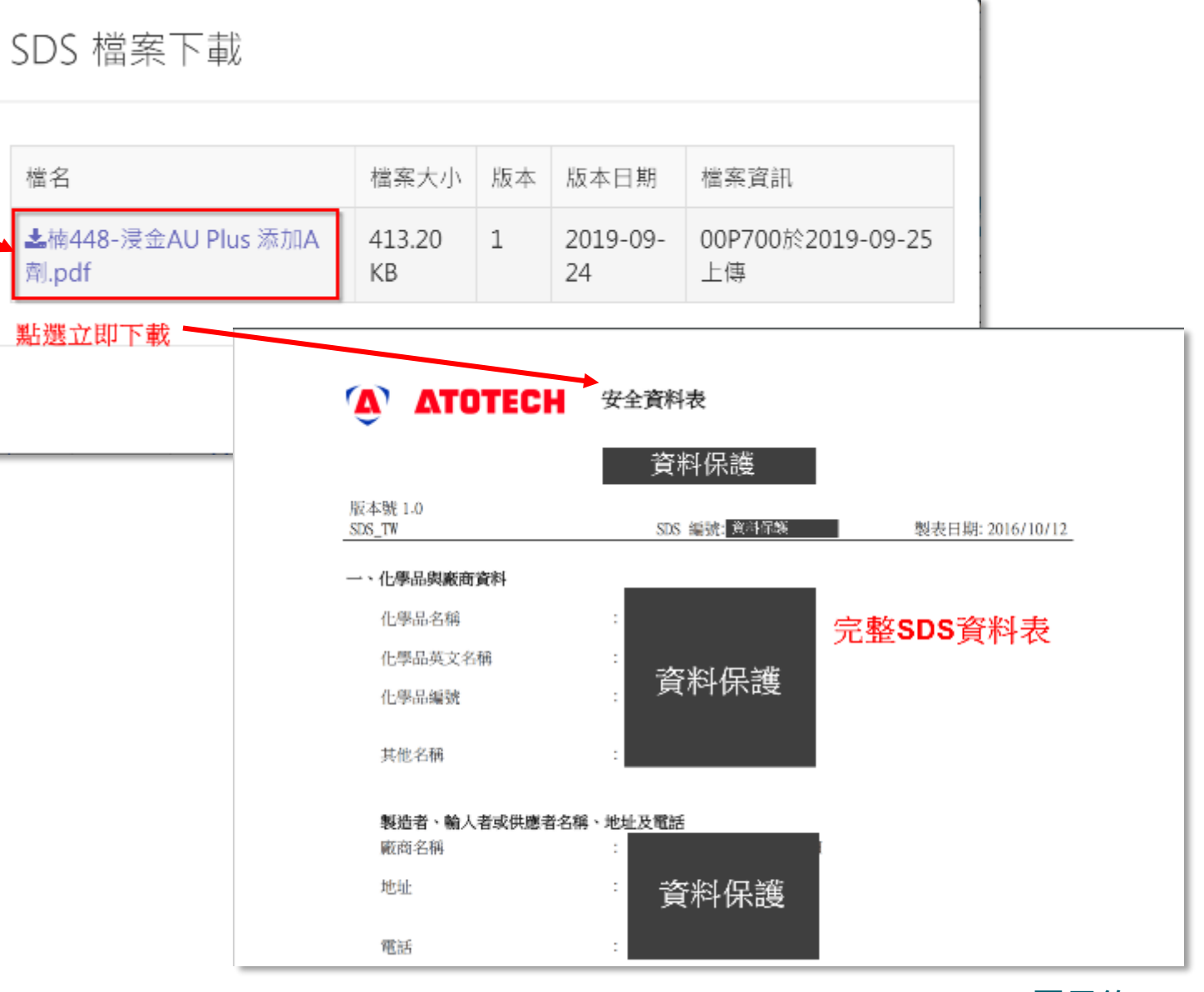

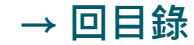

Auishing-Soft

# **SDS 資料庫 – (3)點選「危害標示」**

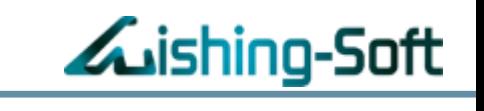

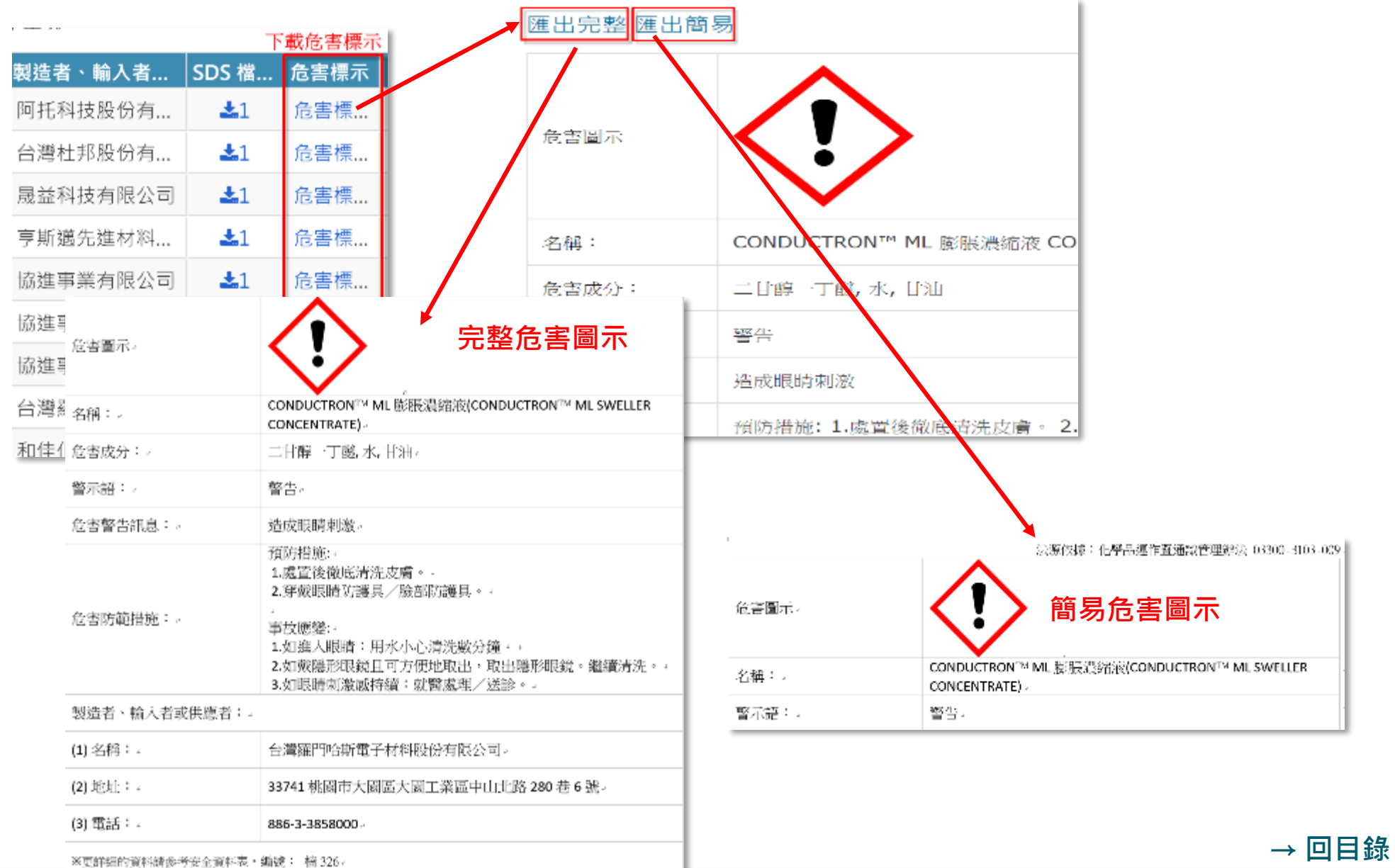

### **化學品清單** – **管理區域名稱**

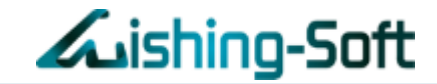

### 用於設定化學品「使用區域」、「儲存位置」等相關名稱

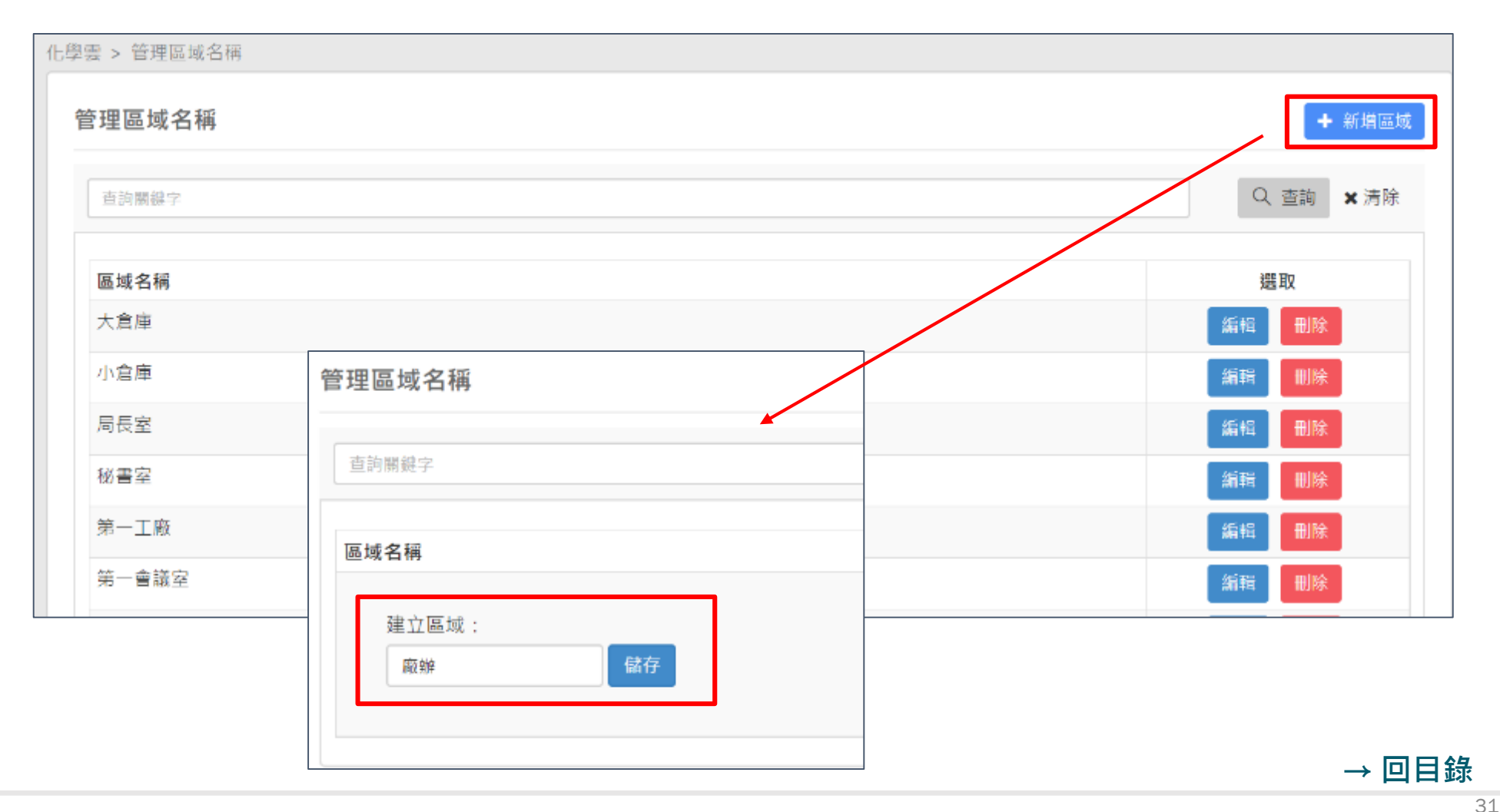

### **化學品清單**

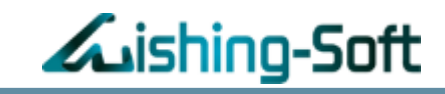

**方法一**

# 建立清單兩種方法: 新增空白清單 或 從Excel匯入(方便多筆匯入)

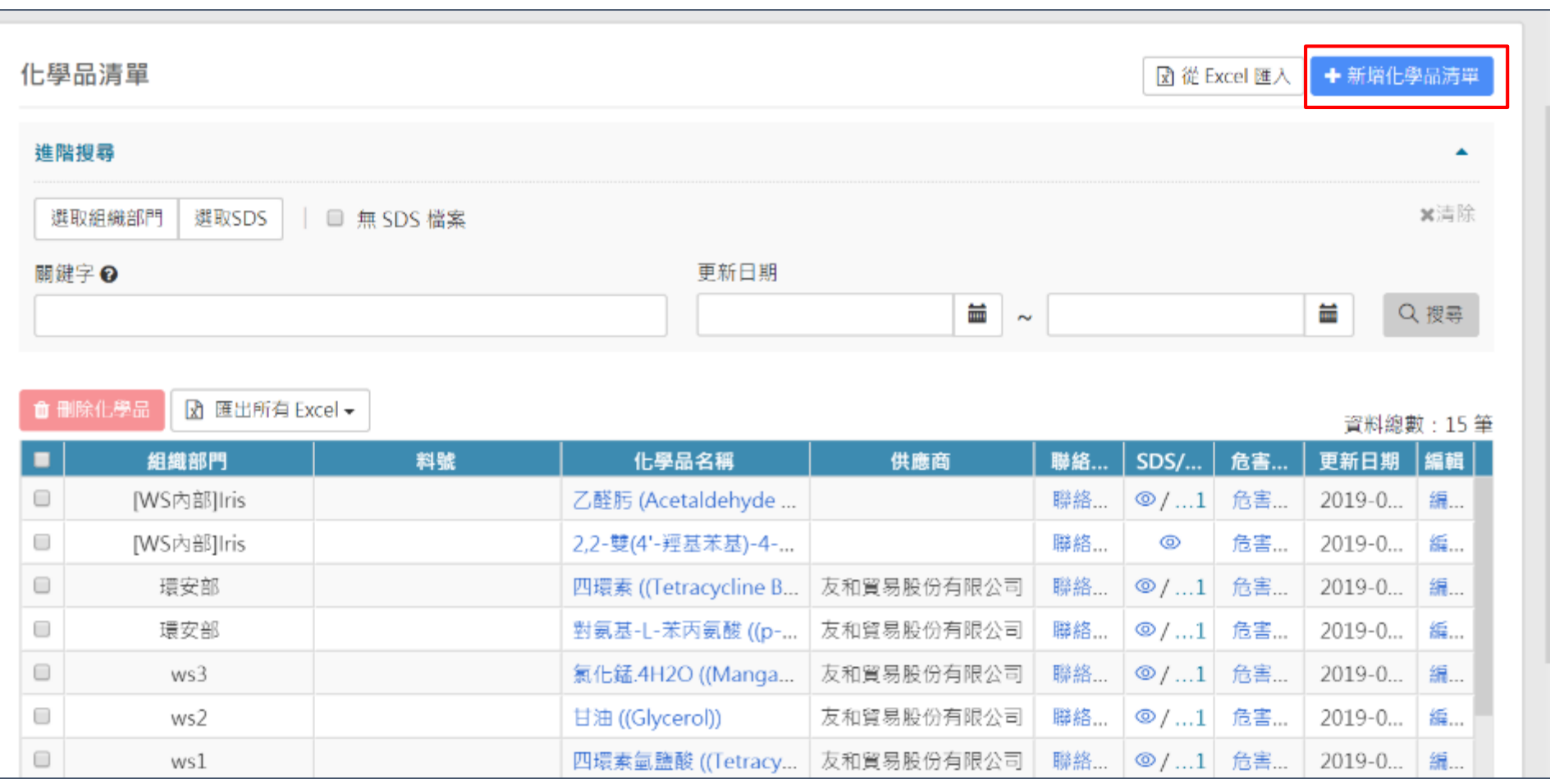

# **化學品清單** – **新增化學品清單**

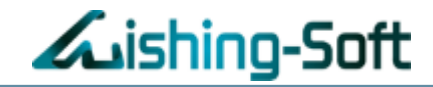

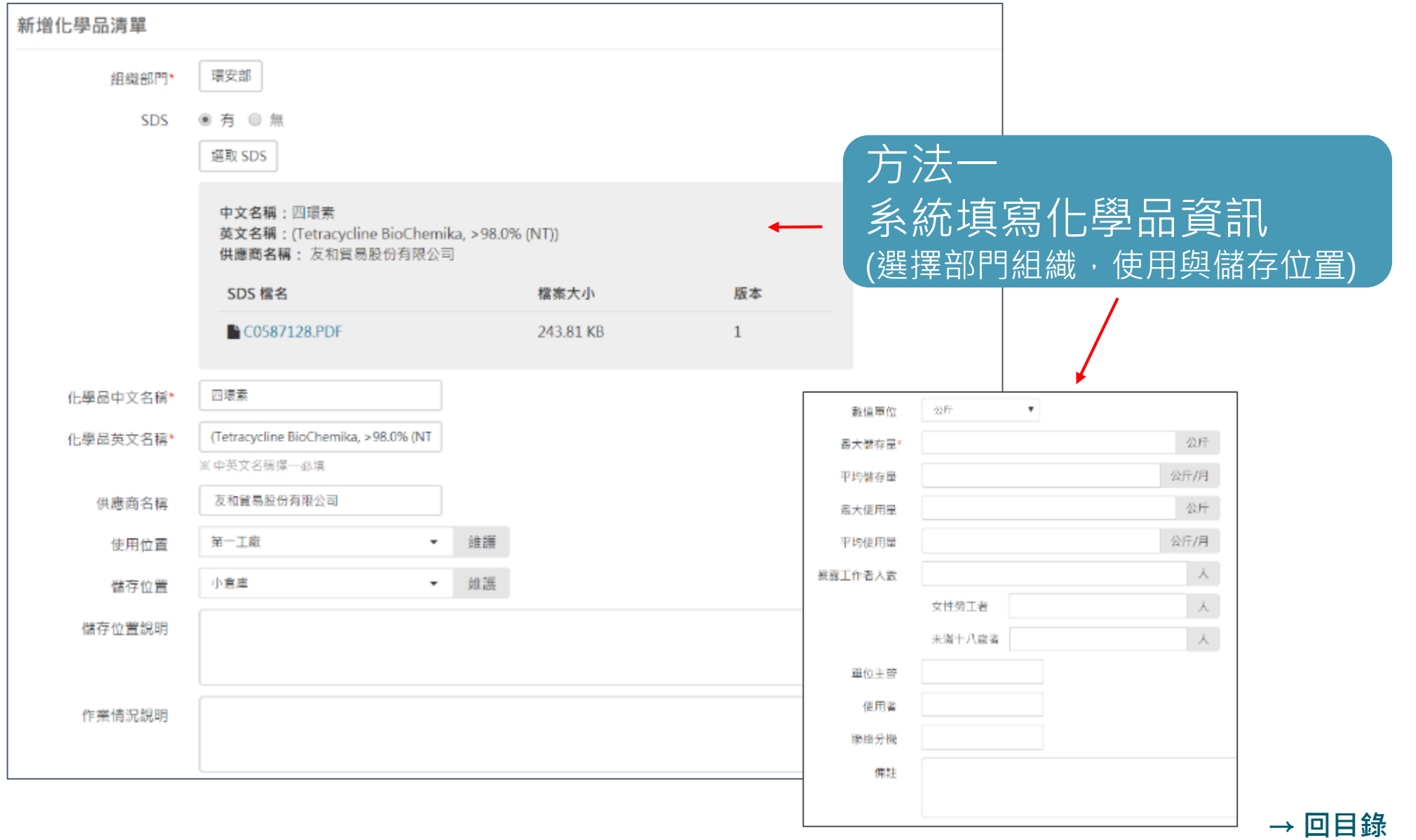

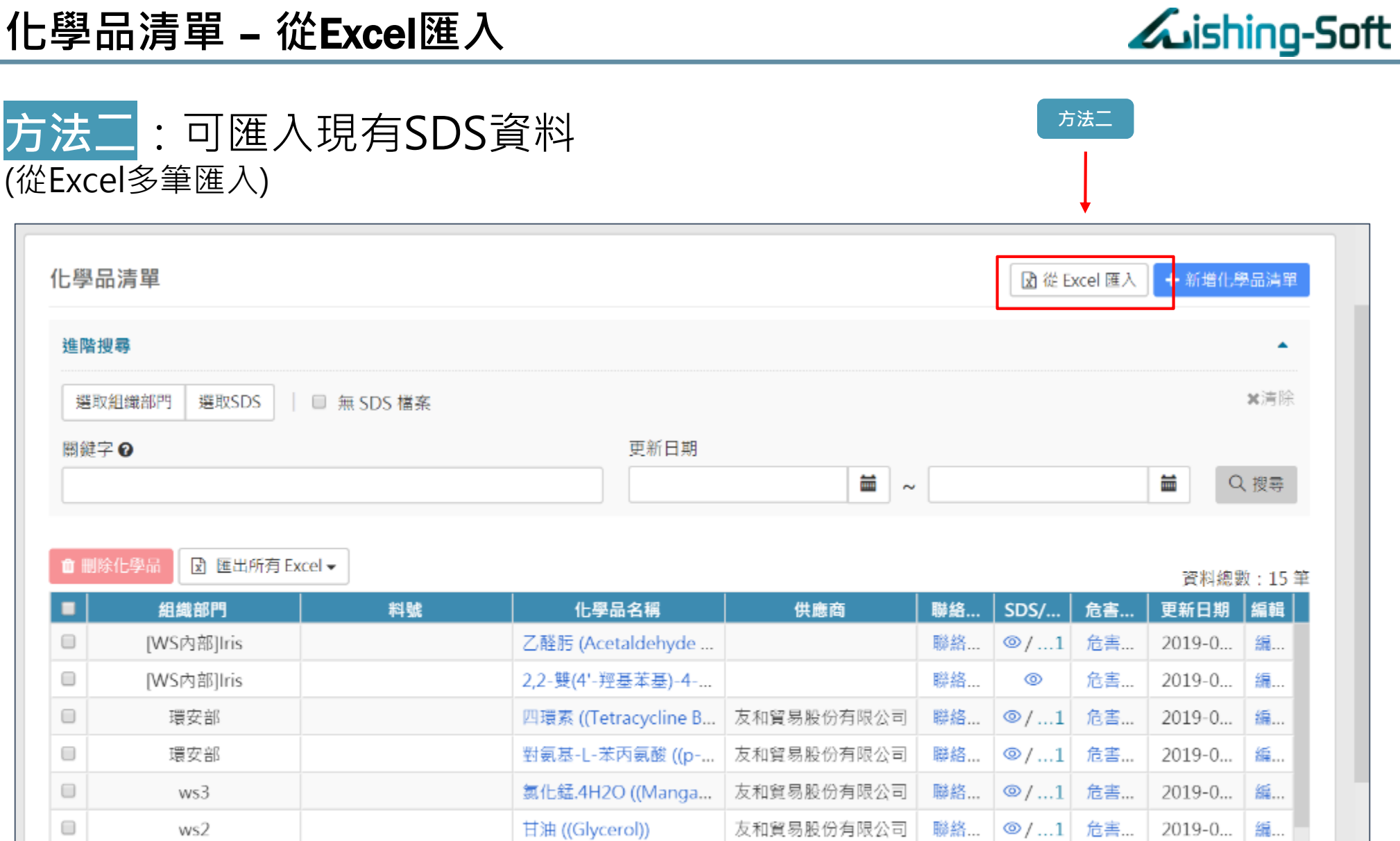

友和貿易股份有限公司

友和貿易股份有限公司

聯絡...

聯絡...

甘油 ((Glycerol))

四環素氫鹽酸 ((Tetracy...

#### **[→ 回目錄](#page-1-0)**

编…

2019-0...

ws2

 $ws1$ 

 $\Box$ 

 $\overline{a}$ 

◎/…1 危害…

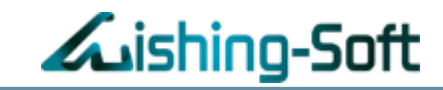

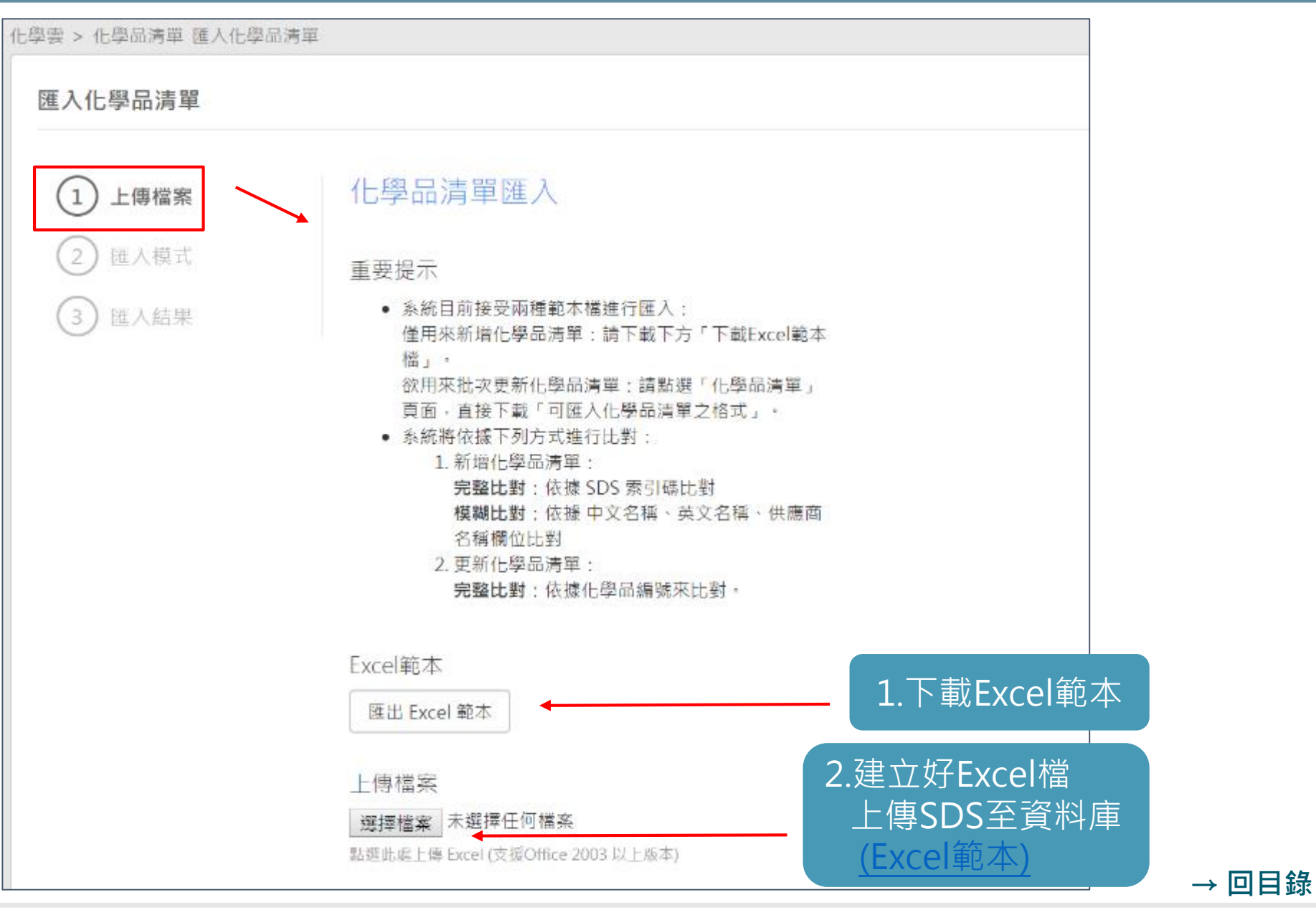

35

**化學品清單** – **從**Excel**匯入**

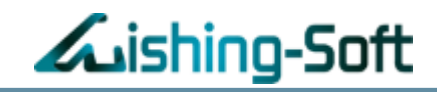

# 1.檢視及編輯化學品資料 2.匯入SDS檔案

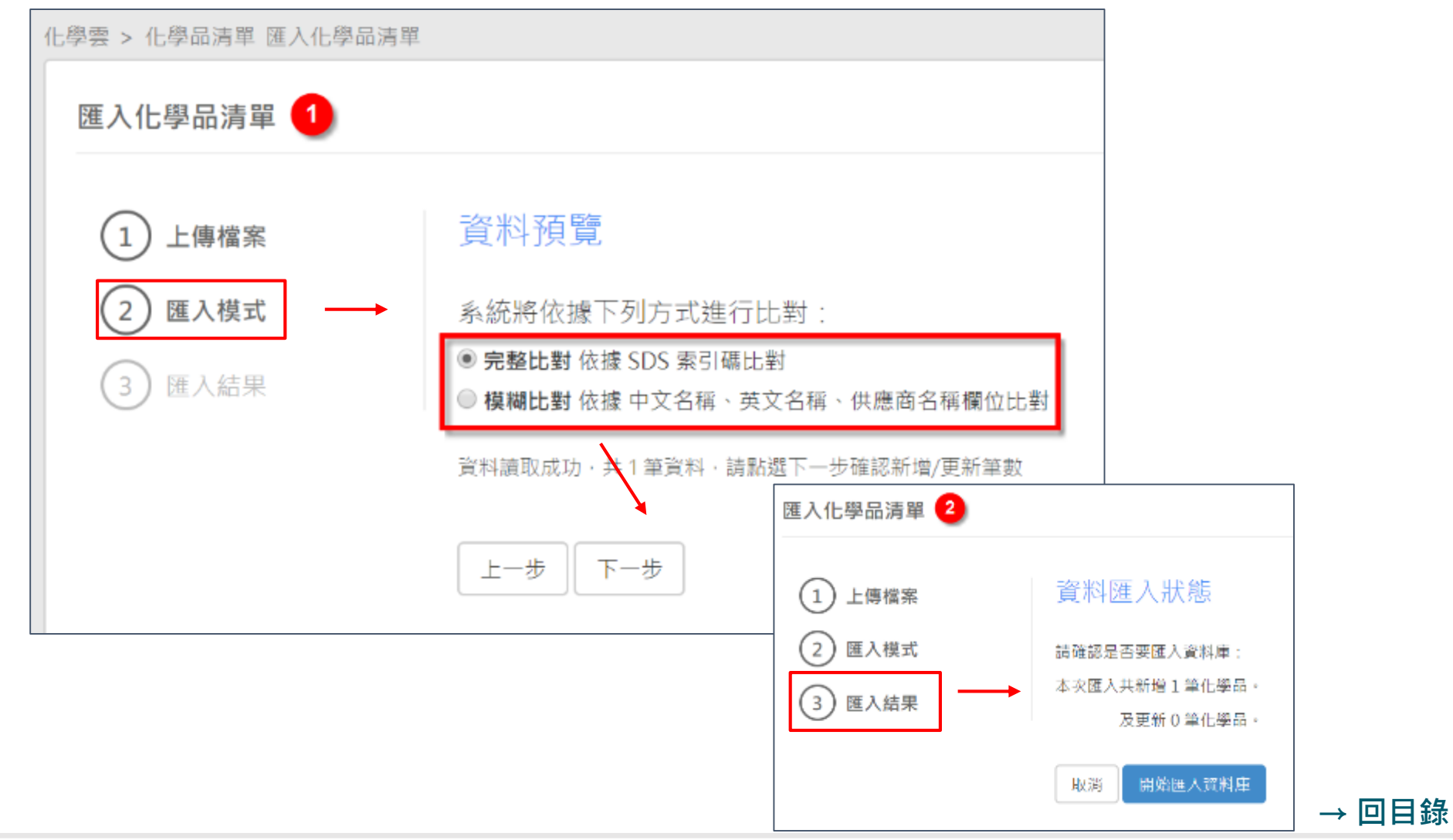

36
**化學品清單** – **從**Excel**匯入**

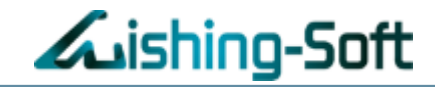

### 請注意必填欄位,以便匯入檔案

※建議您在匯入真實資料之前,請使用測試資料測試化學品清單匯入功能。 ◎ 驗證資料方式: 1. 請使用下拉選單,或直接複製「欄位驗證資料參考」工作表中的「組織部門」、 「數值單位」、「區域名稱」欄位,依序填寫「匯入清單」工作中的「組織部門」、 「數值單位」、「使用位置」、「儲存位置」資料。 2. 中文名稱、英文名稱請擇一填寫。組織部門為必填欄位。 ◎ 系統將依據下列方式進行比對: 1. 新增化學品清單: ◆完整比對:依據SDS索引碼比對。(建議使用) ◆模糊比對:依據中文名稱、英文名稱、供應商名稱欄位比對。 2. 更新化學品清單: ◆完整比對:依據化學品編號來比對更新資料。

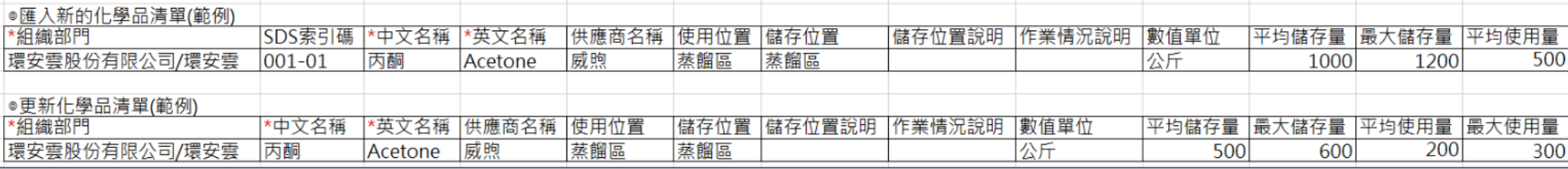

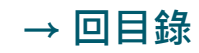

### **化學品清單 – 介面功能**

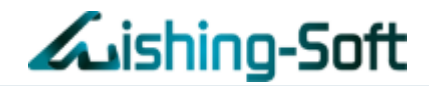

- **1. 點選「化學品清單名稱」:**即可查閱該化學品基本資料以及使用狀況
- **2. 點選「SDS檔案下載」:**即可立即下載該化學品綁定之SDS檔案(功能同SDS資料庫查詢)
- 3. 點選「危害標示」:即可匯出完整/簡易,兩種危害標示Word檔案 ( 功能同SDS資料庫查詢 )

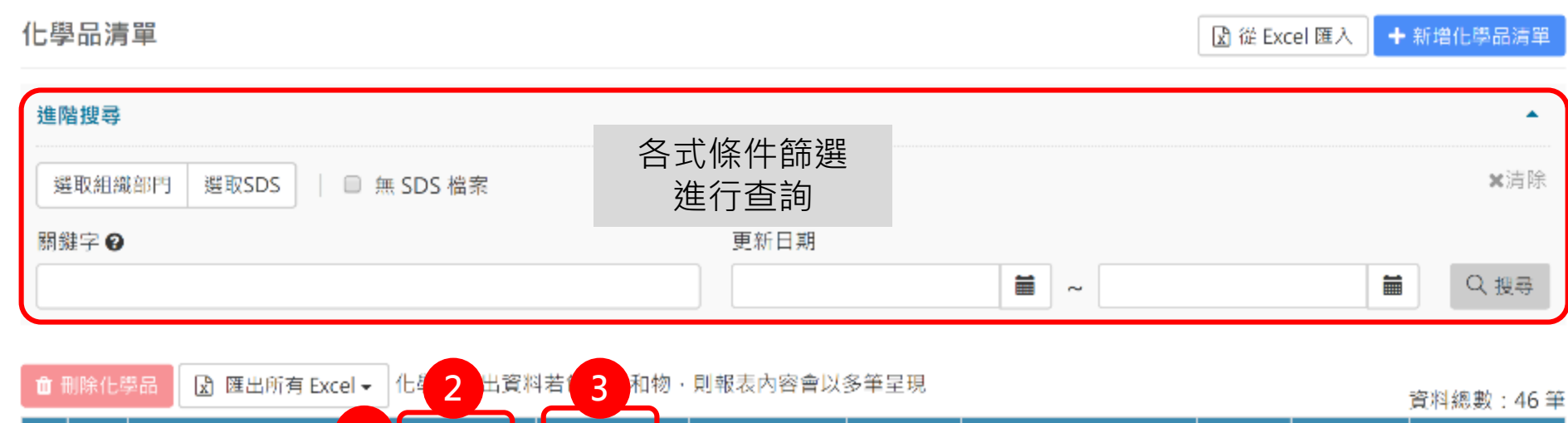

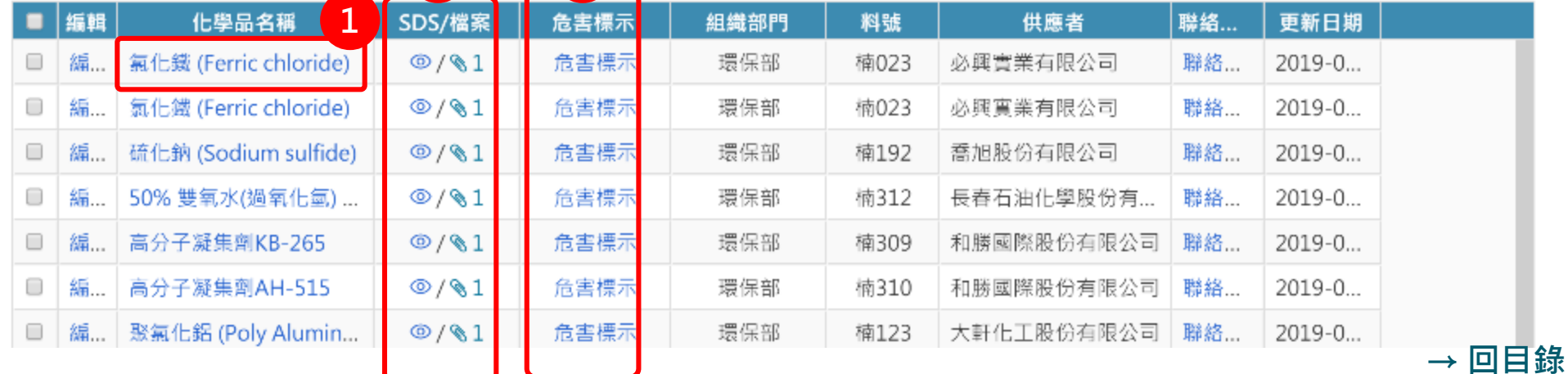

#### Make your wish come true!

# • **化學品清單** – 運作量管理

# **運作量管理** – **新增**/**編輯毒化物列管編號**

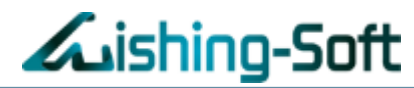

# 於化學品清單,點選「編輯」→ 進行「毒化物列管編號」填寫 資料來源:行政院環境保護署 >[列管毒化物查詢](https://www.erc.nkfust.edu.tw/enserts/posion_list.php)

### **※ 請確認已於SDS資料表中,綁定「許可證」**

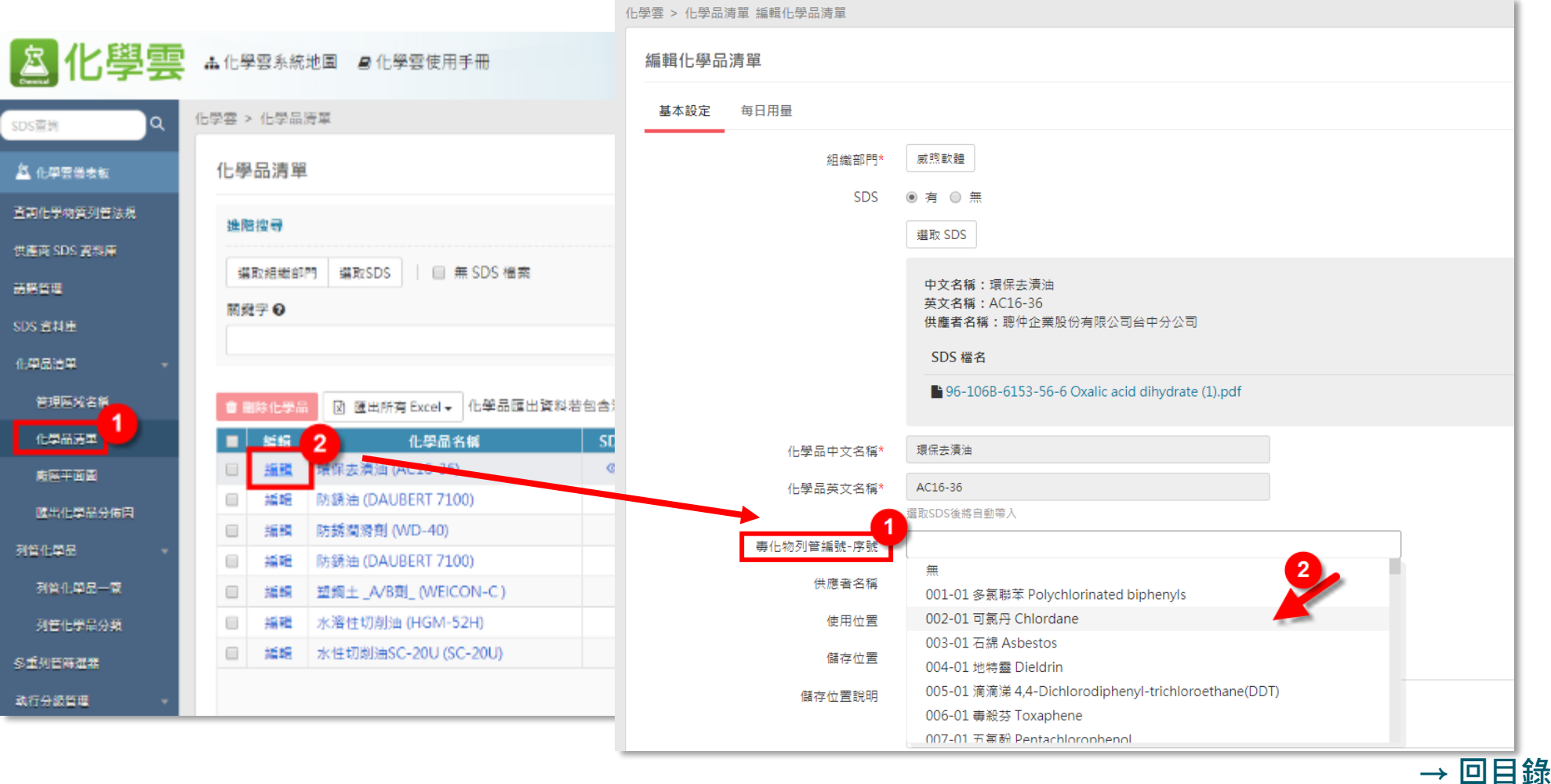

40

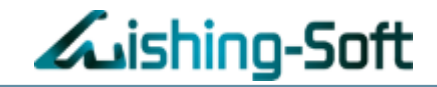

### 於化學品清單下方,可填入「濃度」

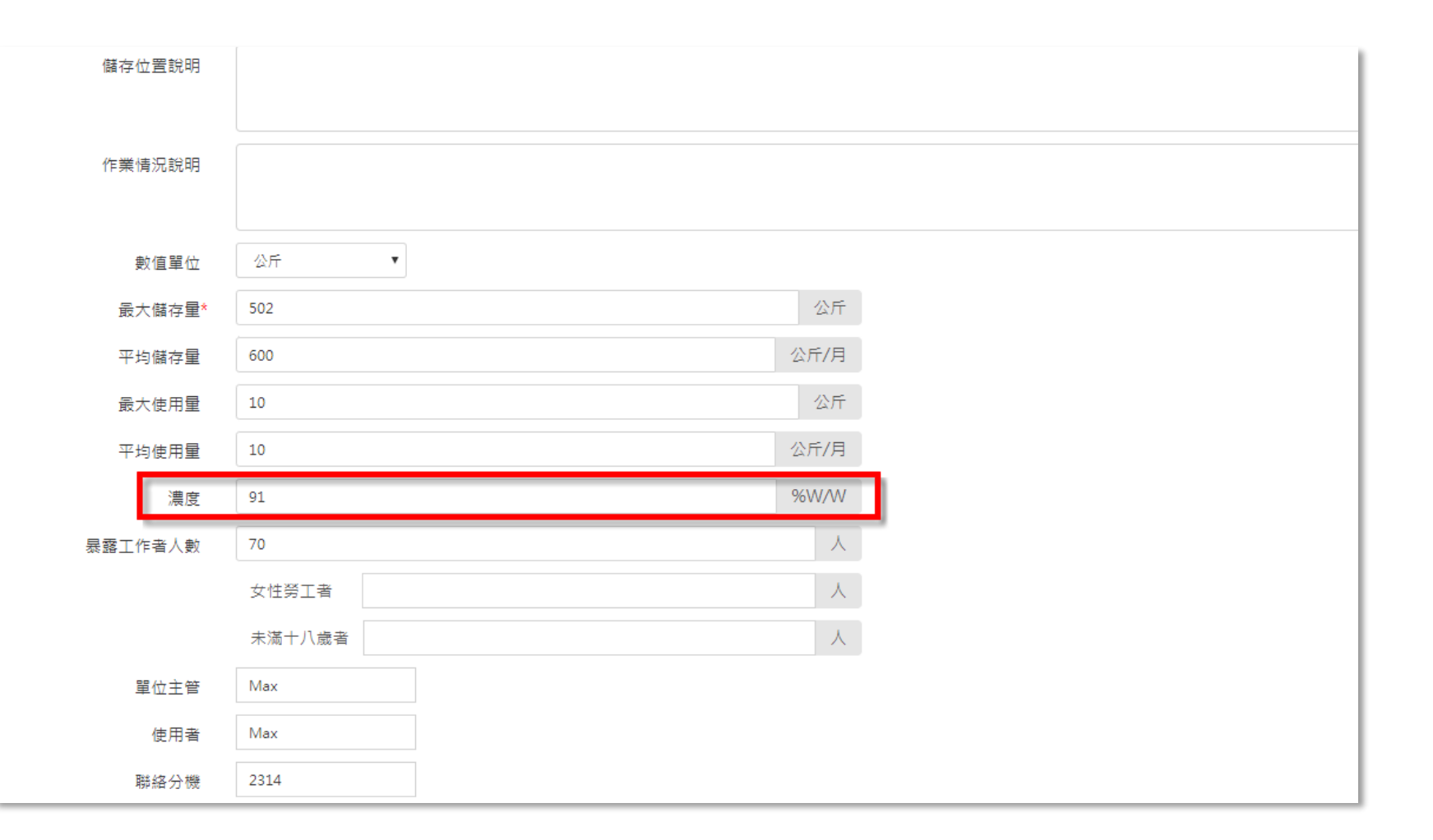

### **運作量管理** – **新增**/**編輯每日用量**

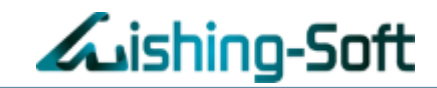

### 化學品清單上方,點選「每日用量」,即可開始將每日用量填入系統 **※ 提醒您:在月初時,務必登記「結餘量」,以利後續用量計算**

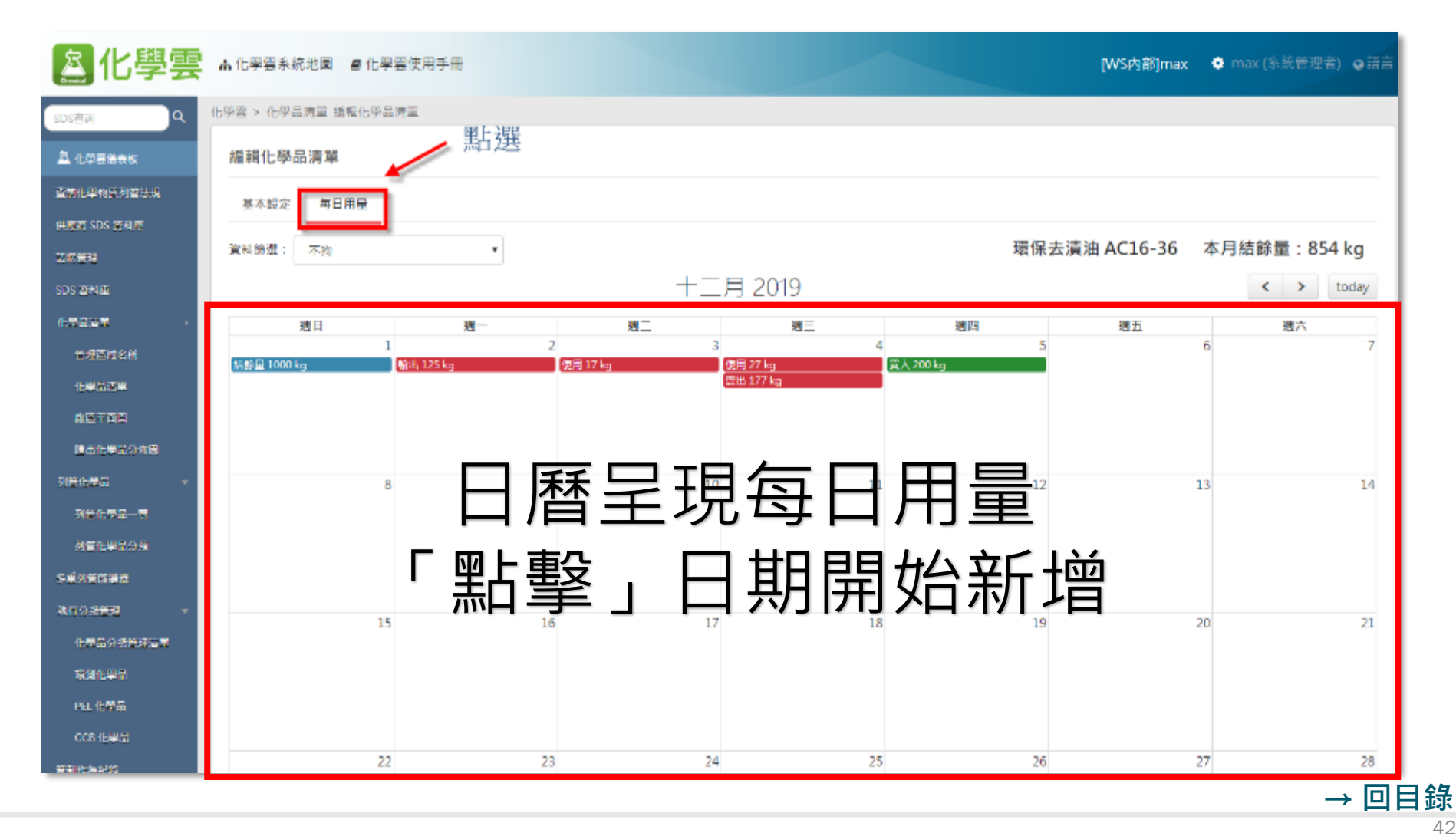

COPYRIGHT © WishingSoft Development Co., LTD. ALL RIGHTS RESERVED.

# **運作量管理** – **新增**/**編輯每日用量**

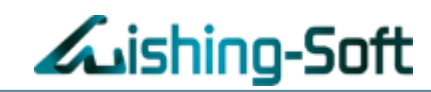

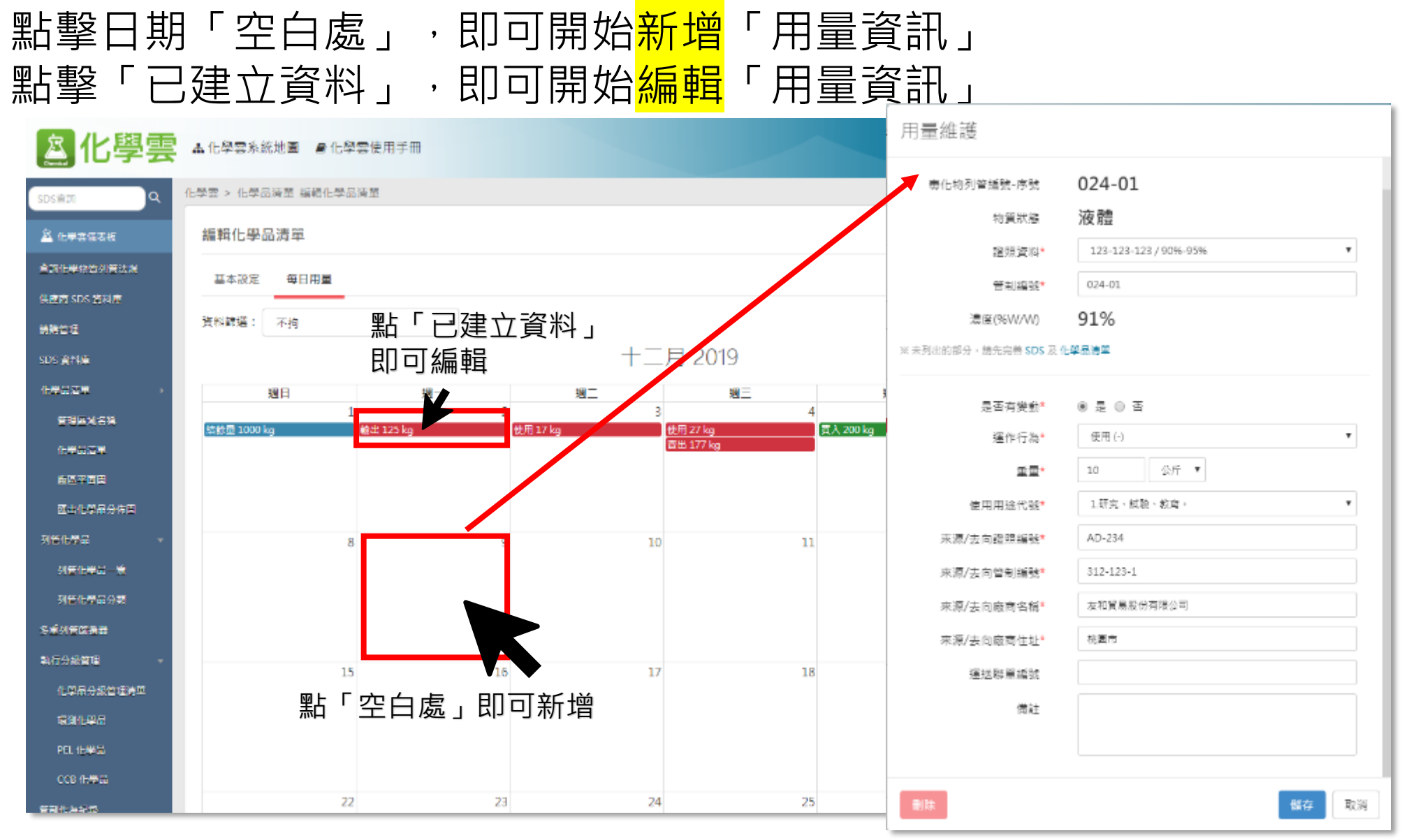

### **運作量管理** – **新增**/**編輯每日用量**

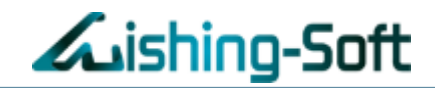

### 依照上述流程填寫,系統將會自動運算用量,幫您快速掌握,當月結餘量

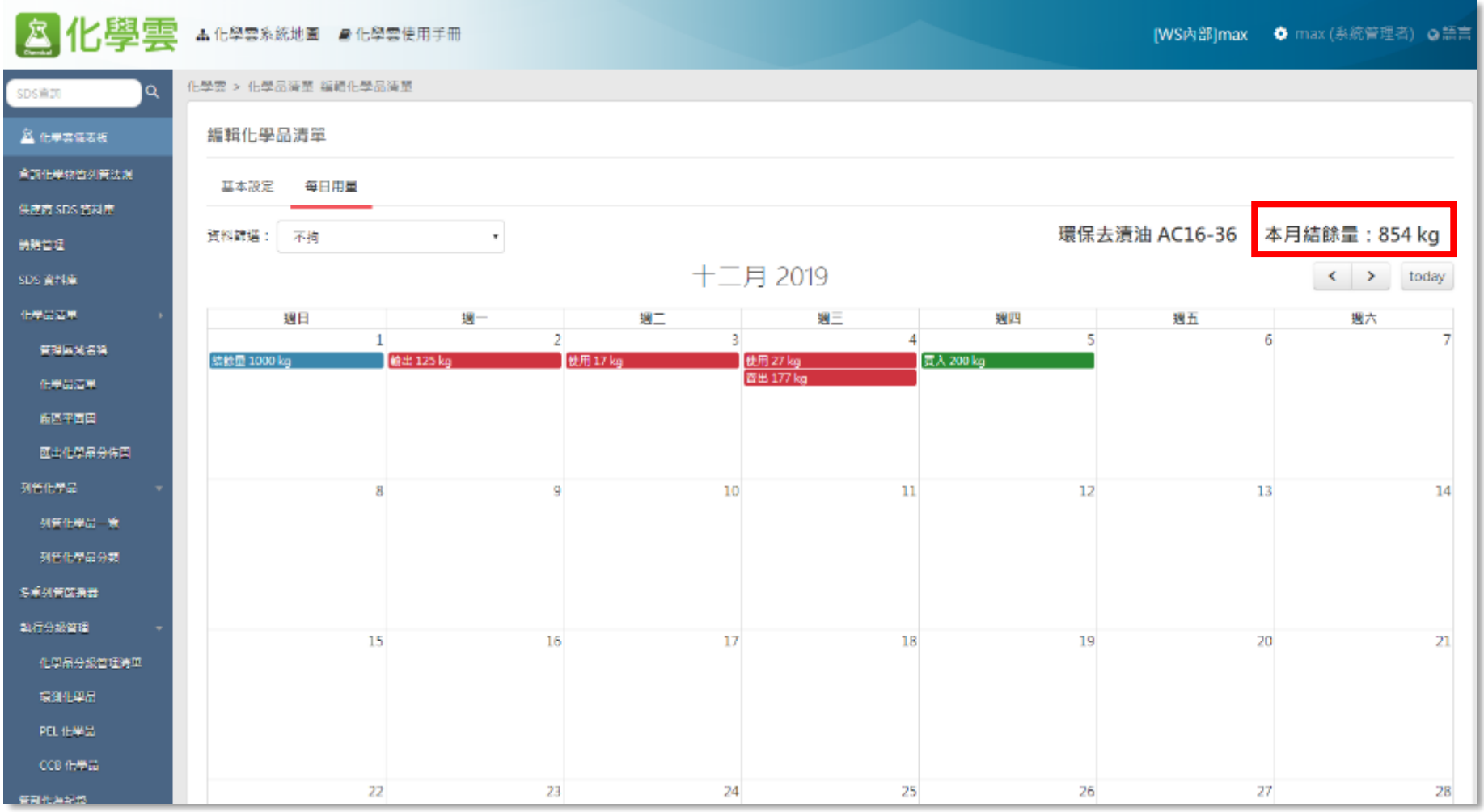

### **運作量管理** – **一鍵匯出申報格式**

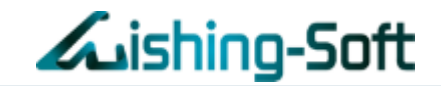

按照申報時程,化學雲提供「環保署毒化物申報之格式」,可一鍵匯出

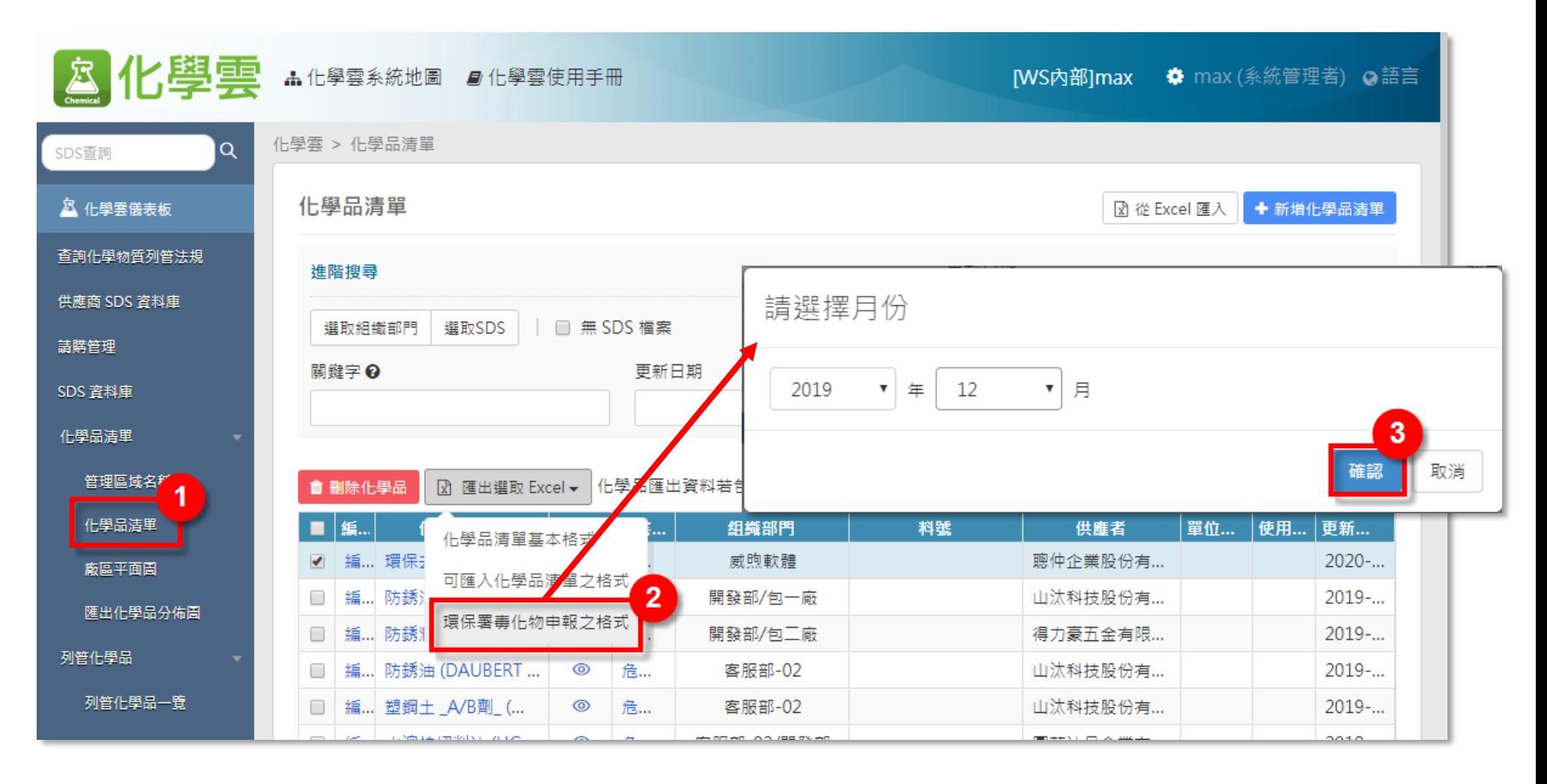

### **運作量管理** – **一鍵匯出申報格式**

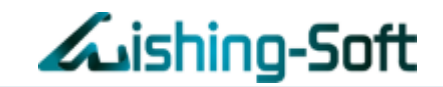

### 匯出「環保署毒化物申報之格式」後,該表會有3個分頁,詳細記載該化學品 的運作紀錄,即可送出申報,完成毒化物運作量管理

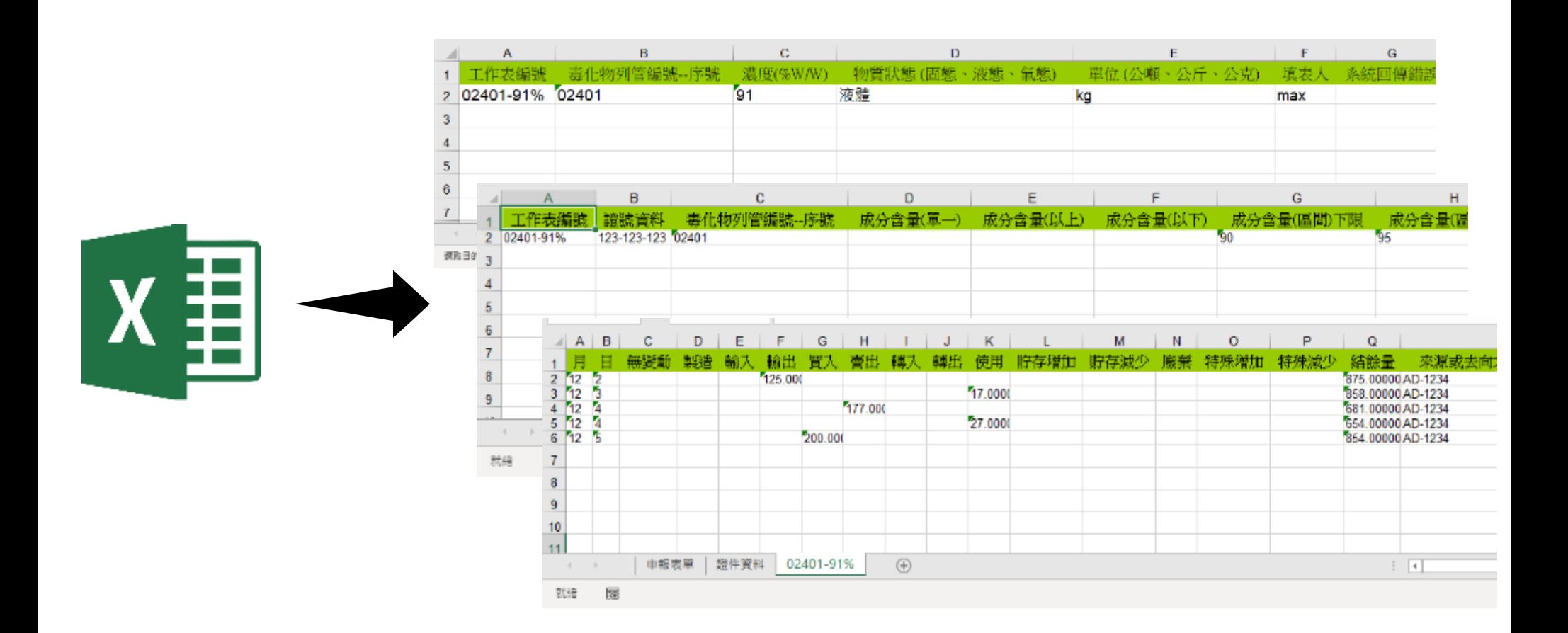

- **列管分類**
- **廠區平面圖**
- **分級管理**
- **Q&A**
- **(職安室、資訊室)**

# **列管化學品** – **列管化學品一覽**

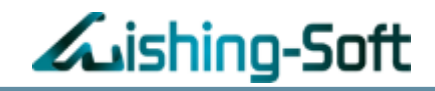

1. 顯示使用到SDS的化學品清單總數

2. 顯示系統判斷之列管化學品分類

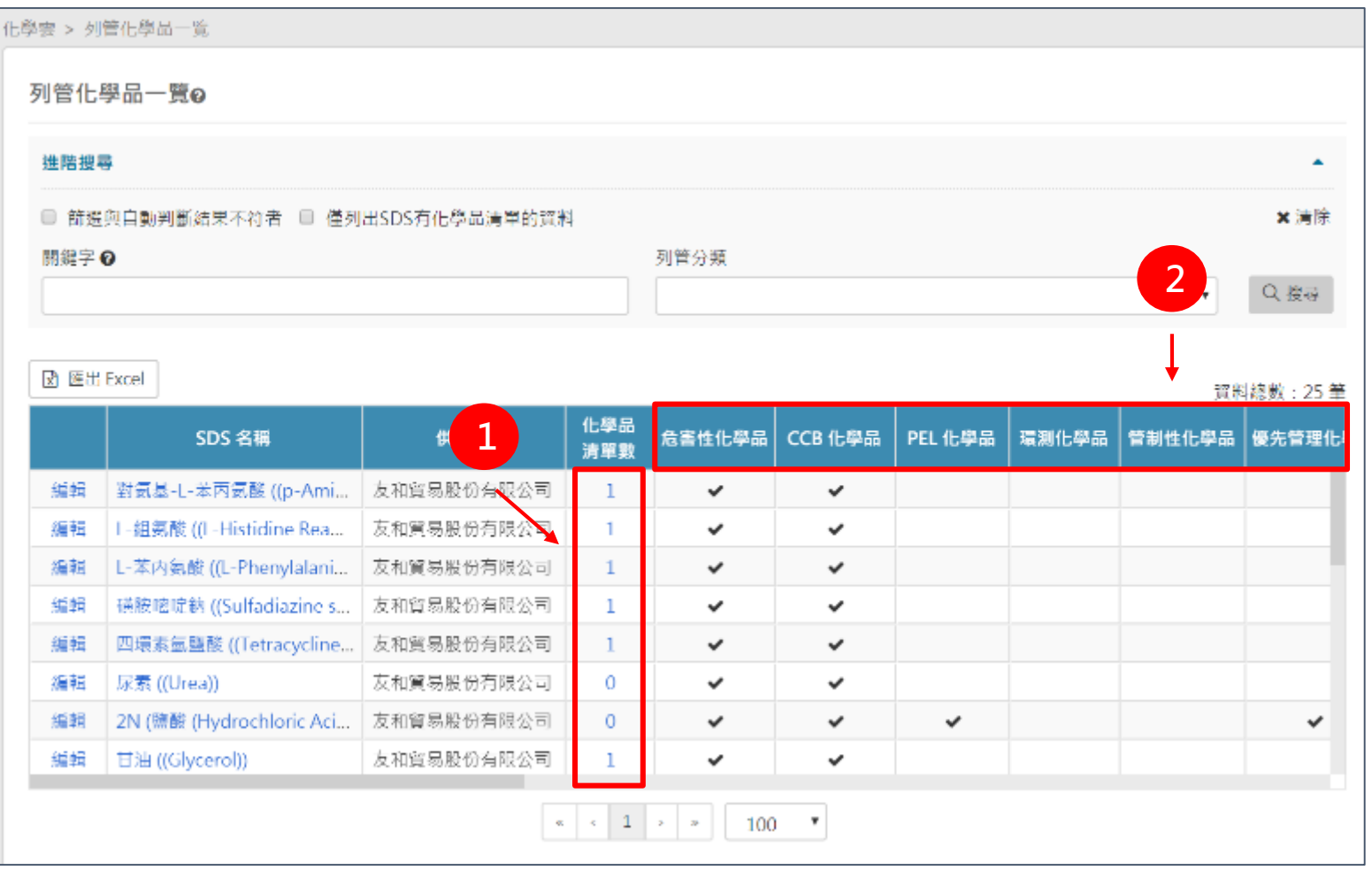

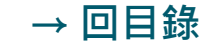

# **列管化學品** – **列管化學品分類與資料匯出**

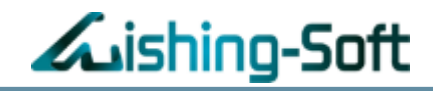

# 點擊「自動分類」查詢清單 亦可將清單匯出(如下頁)

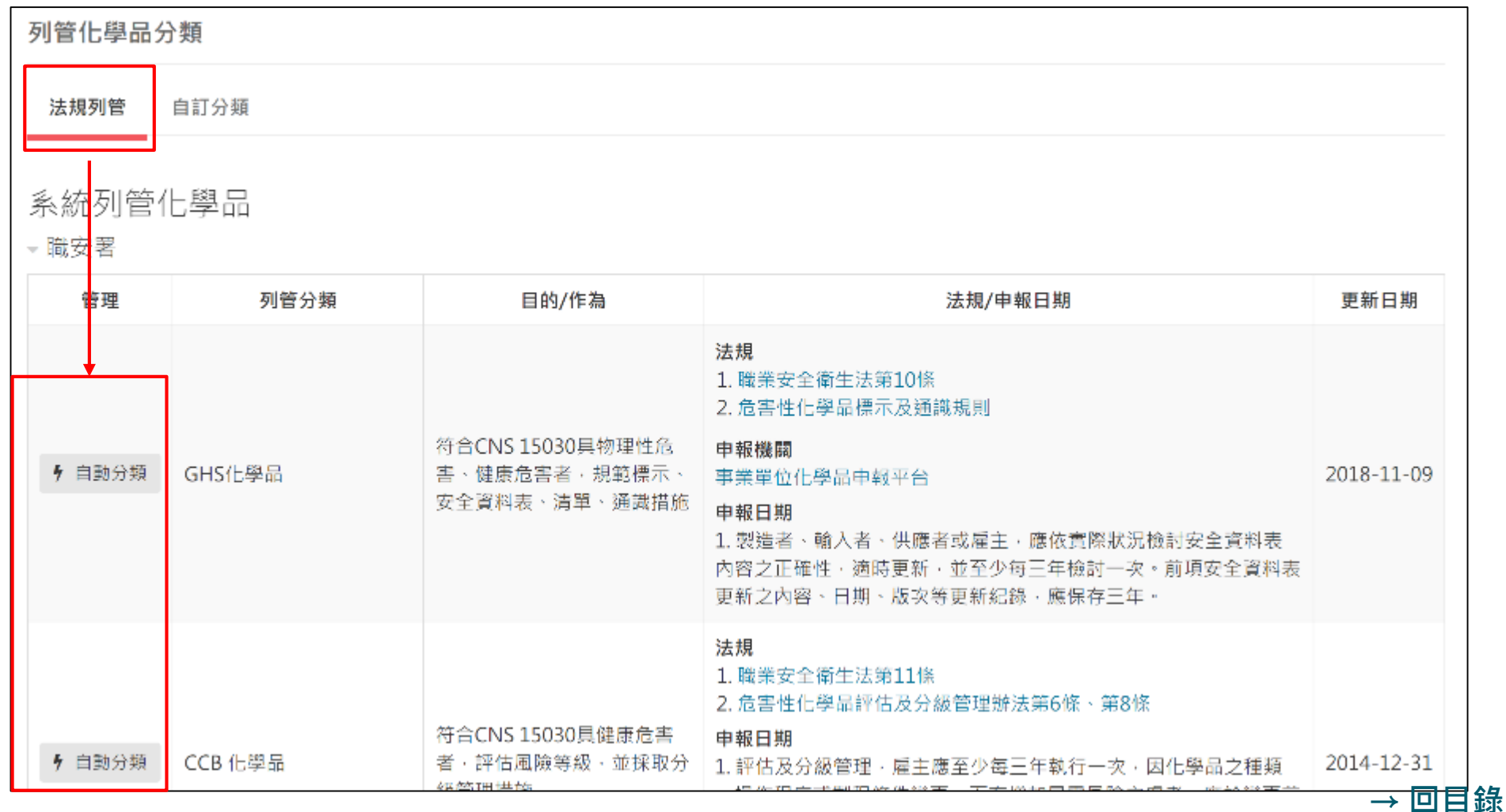

# **列管化學品** – **列管化學品分類與資料匯出**

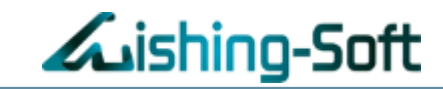

# 點擊「匯出Excel」, 匯出資料方便檢視與管理化學品清單

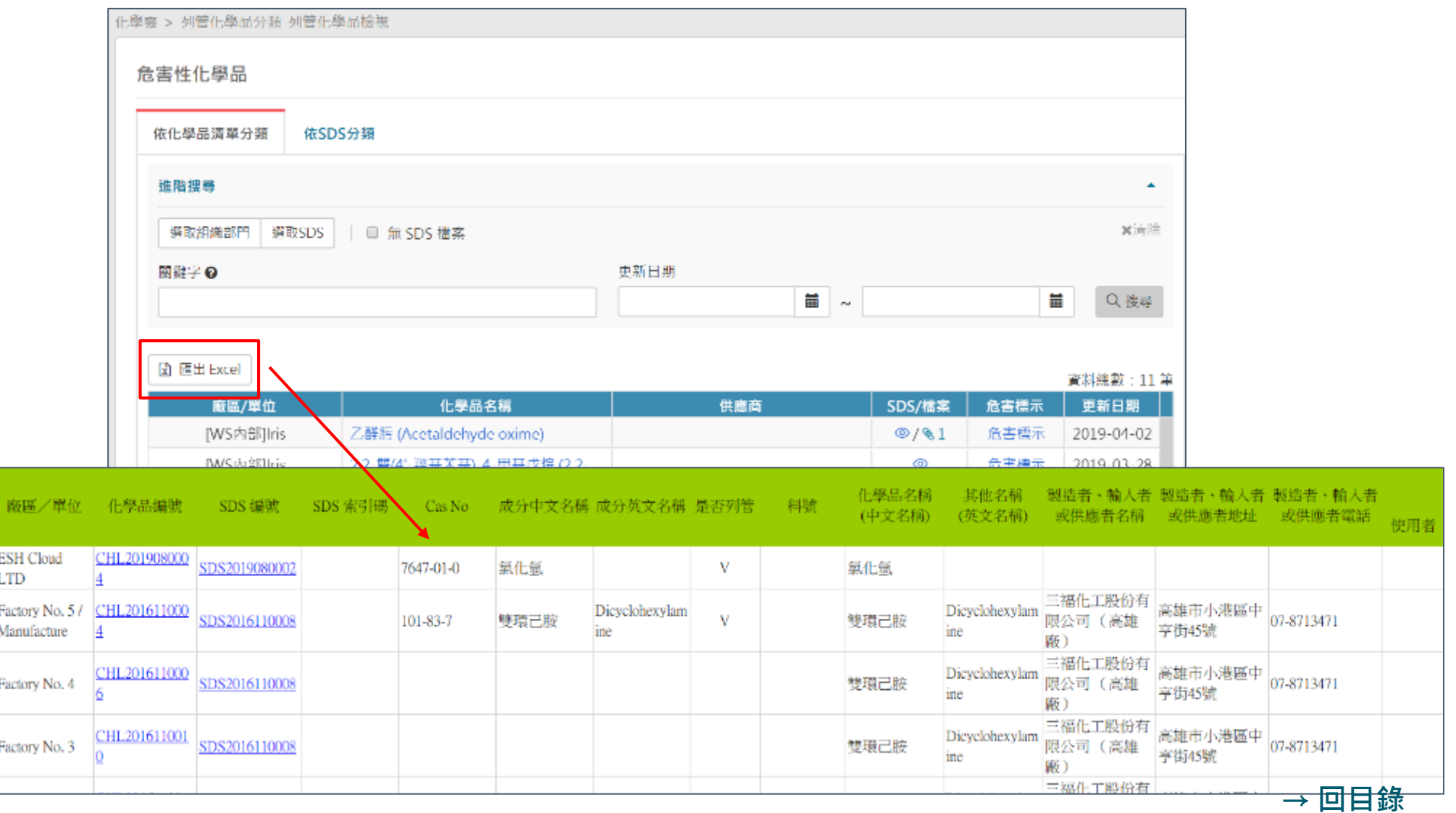

50

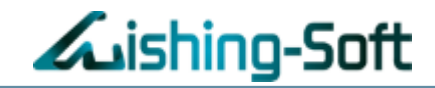

# 查詢危害辨識資料內容

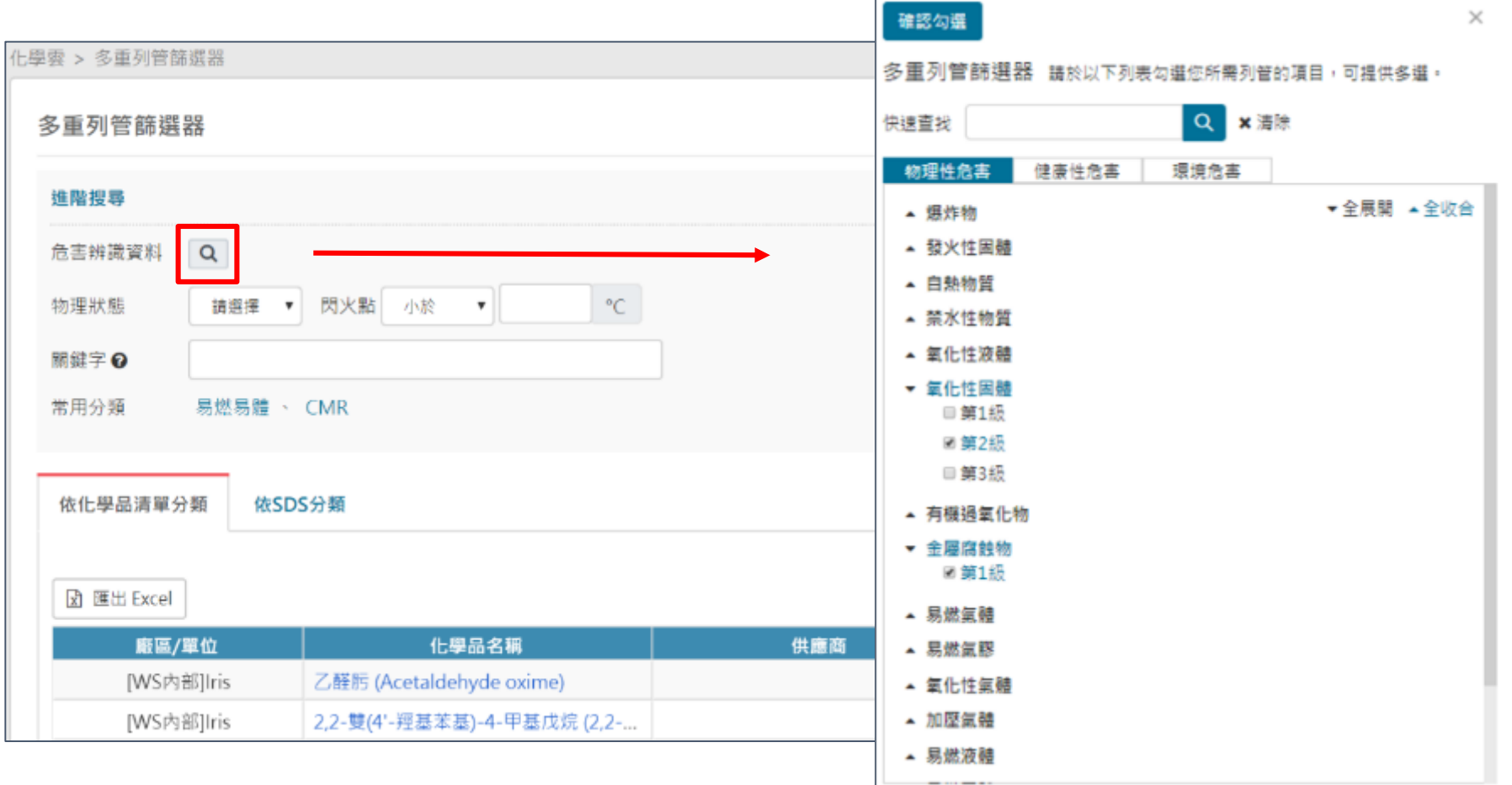

# **化學品清單 – 廠區平面圖**

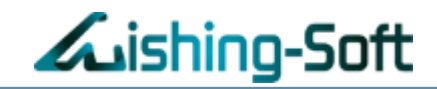

### 新增廠區平面圖 (匯入檔案,選擇部門組織)

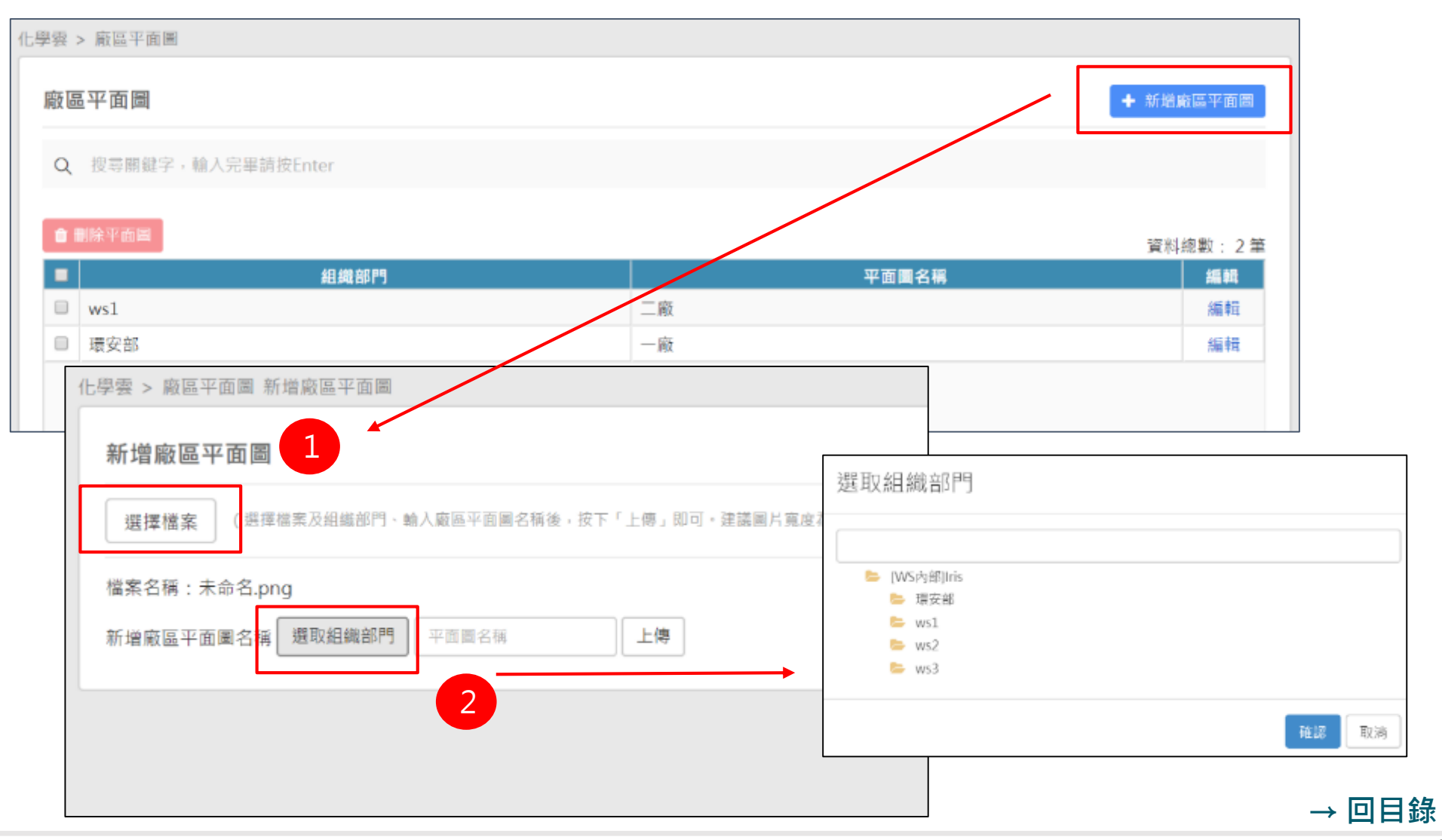

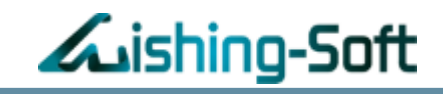

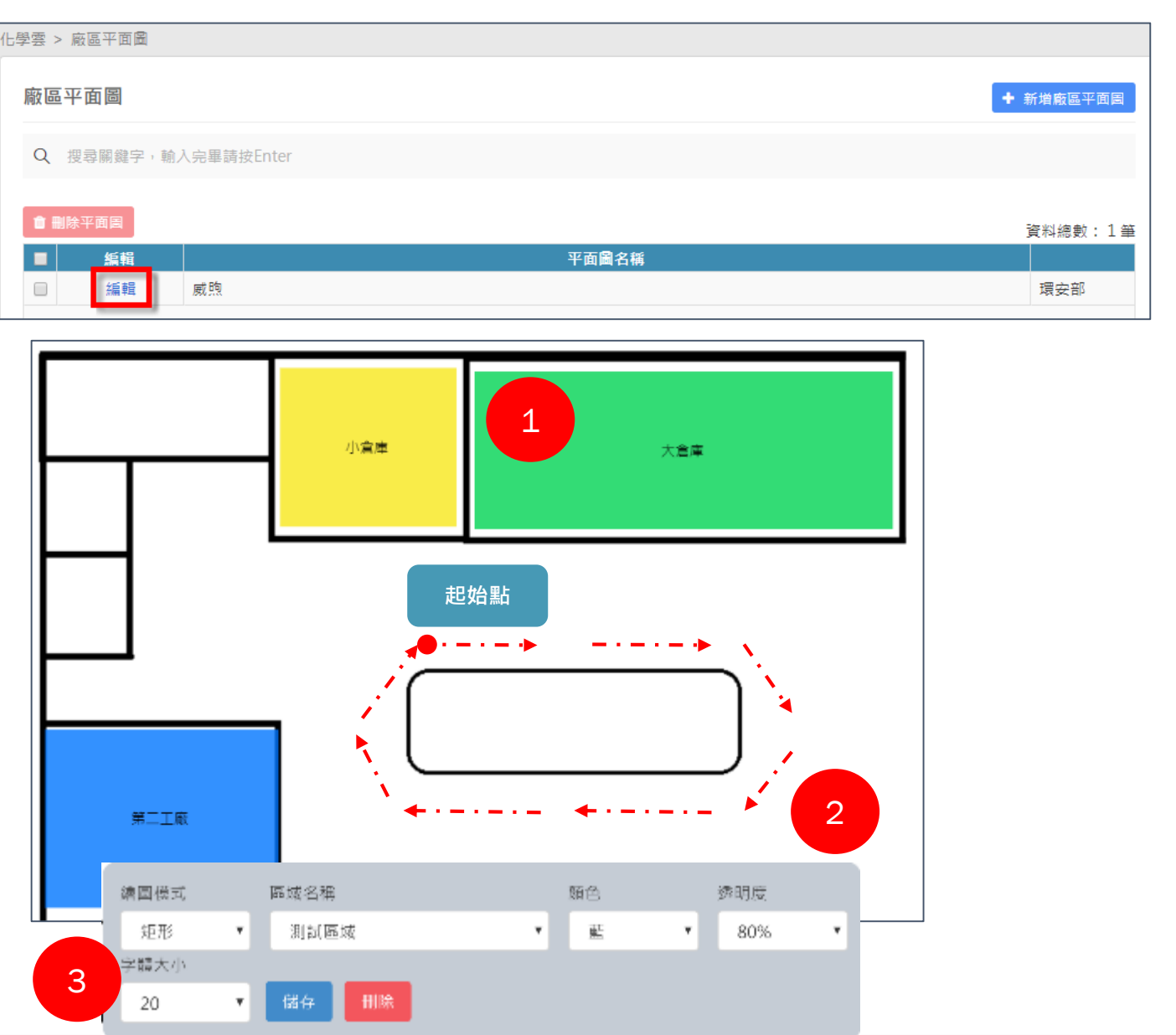

廠區平面圖編輯 **1. 矩形**:

拉方框大小(圖示1)

**2. 多邊形**:

在欲選取區域逐步點擊 回起始點即可完成繪圖 (圖示2)

#### **3. 懸浮工作列:**

自由選擇位置名稱字體 大小、顏色、透明度。 (圖示3)

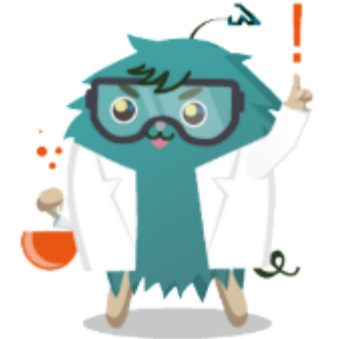

53

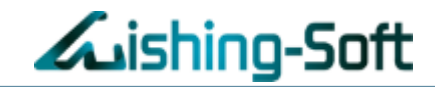

### 查詢與匯出平面圖

(點選區域可檢視該區儲存的化學品內容,需符合政府要求資料格式。)

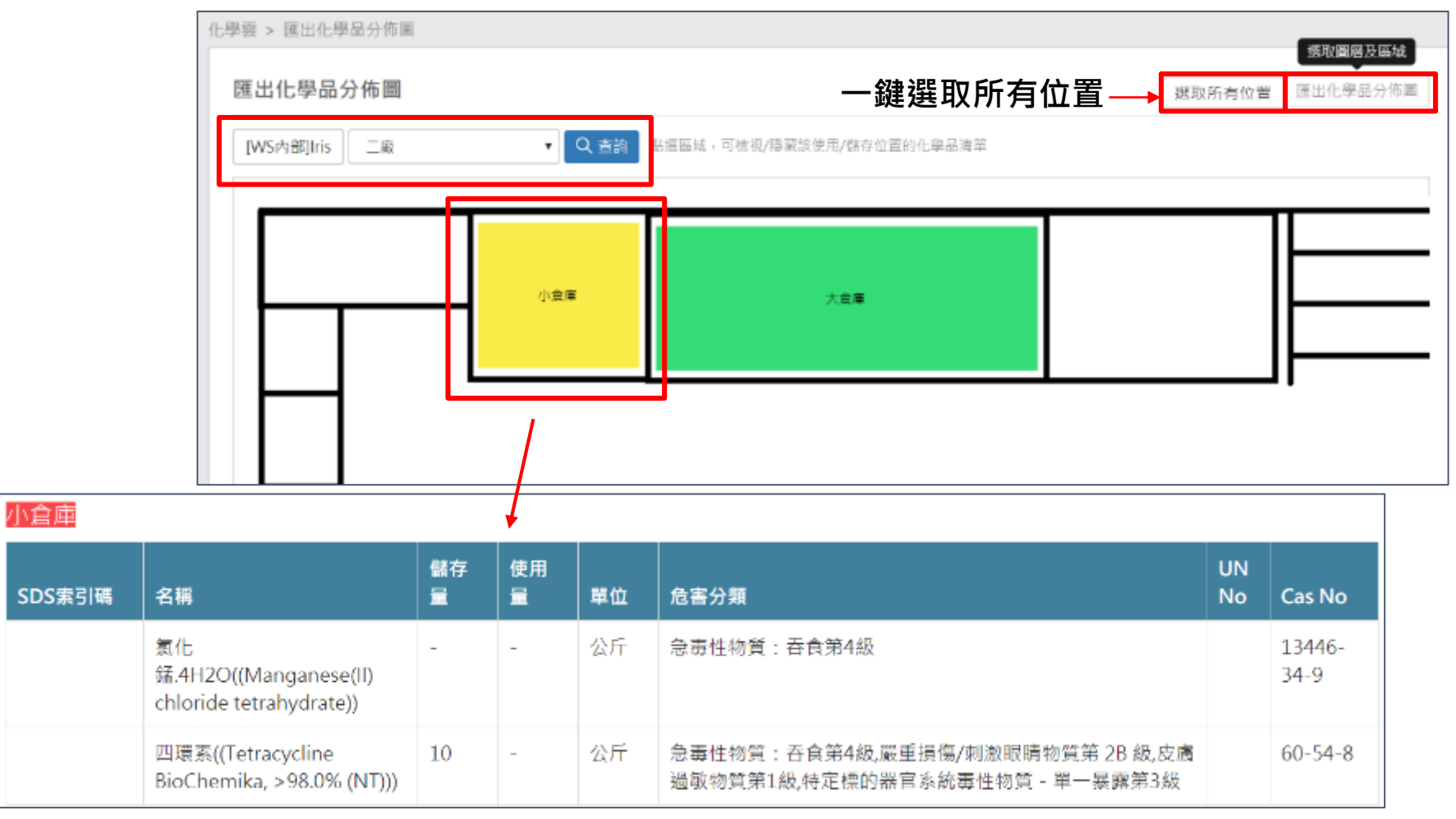

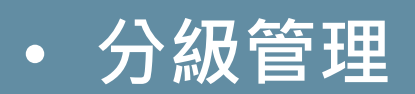

# **執行分級管理**

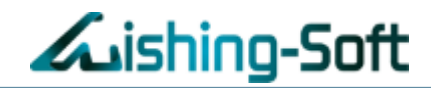

# 藍色 ✔:尚未執行分級管理,故建議執行 黑色 >: 已執行分級管理

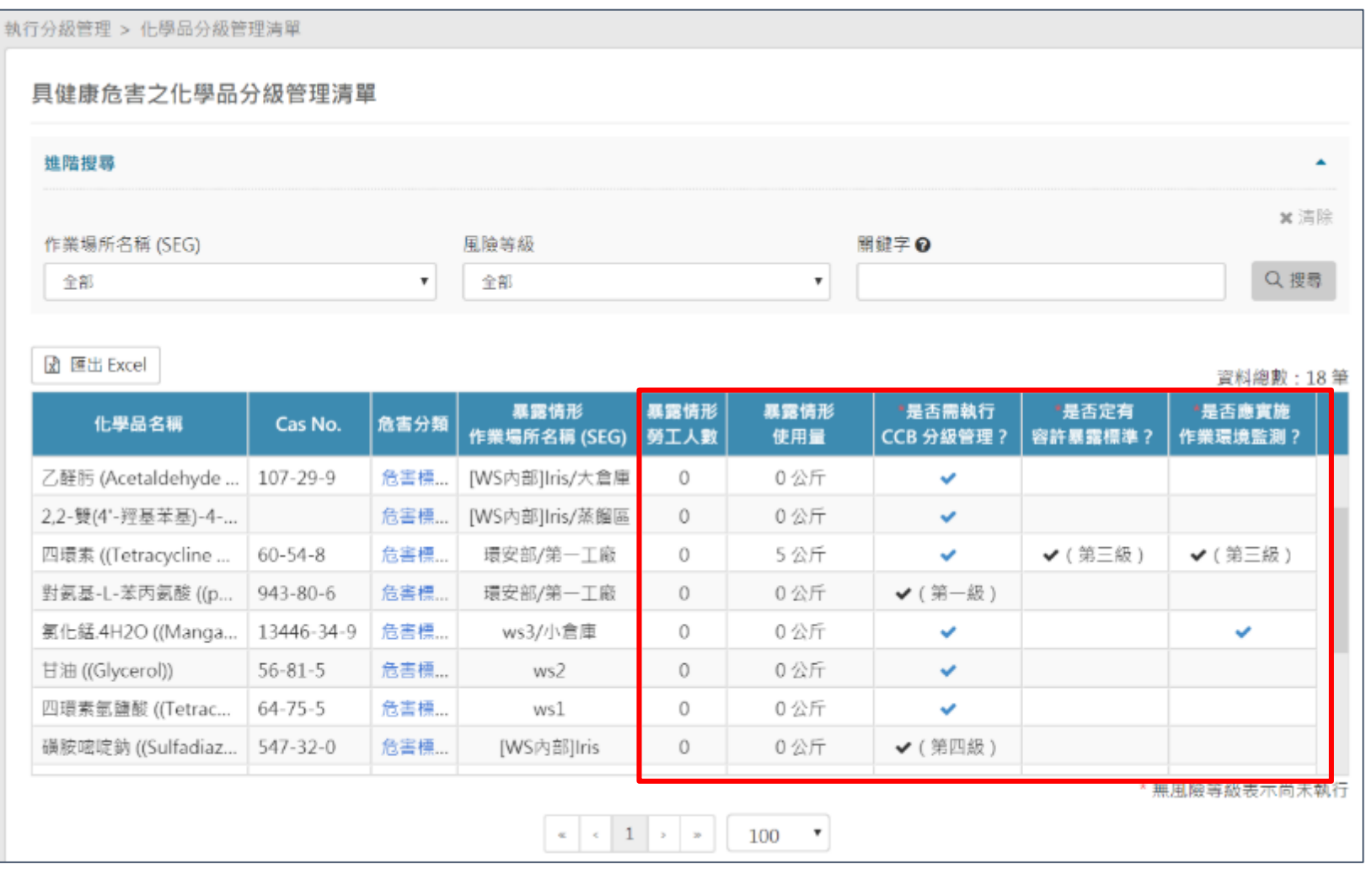

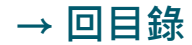

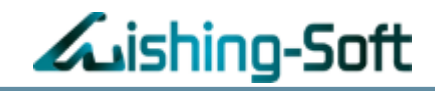

# 新增環測化學品執行紀錄

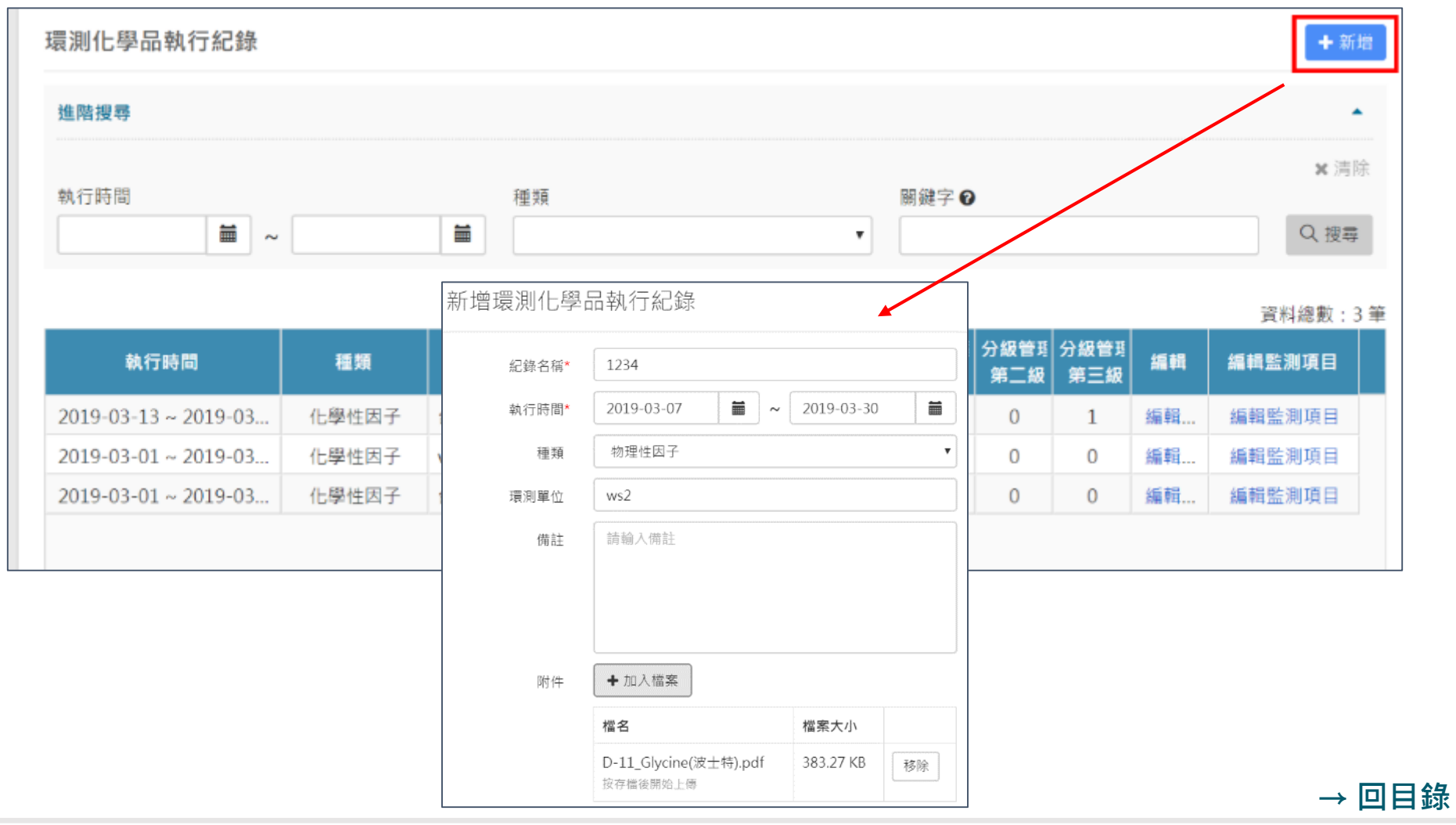

### **執行分級管理** – **環測化學品**

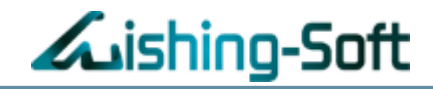

### 新增監測項目,劃分執行區域

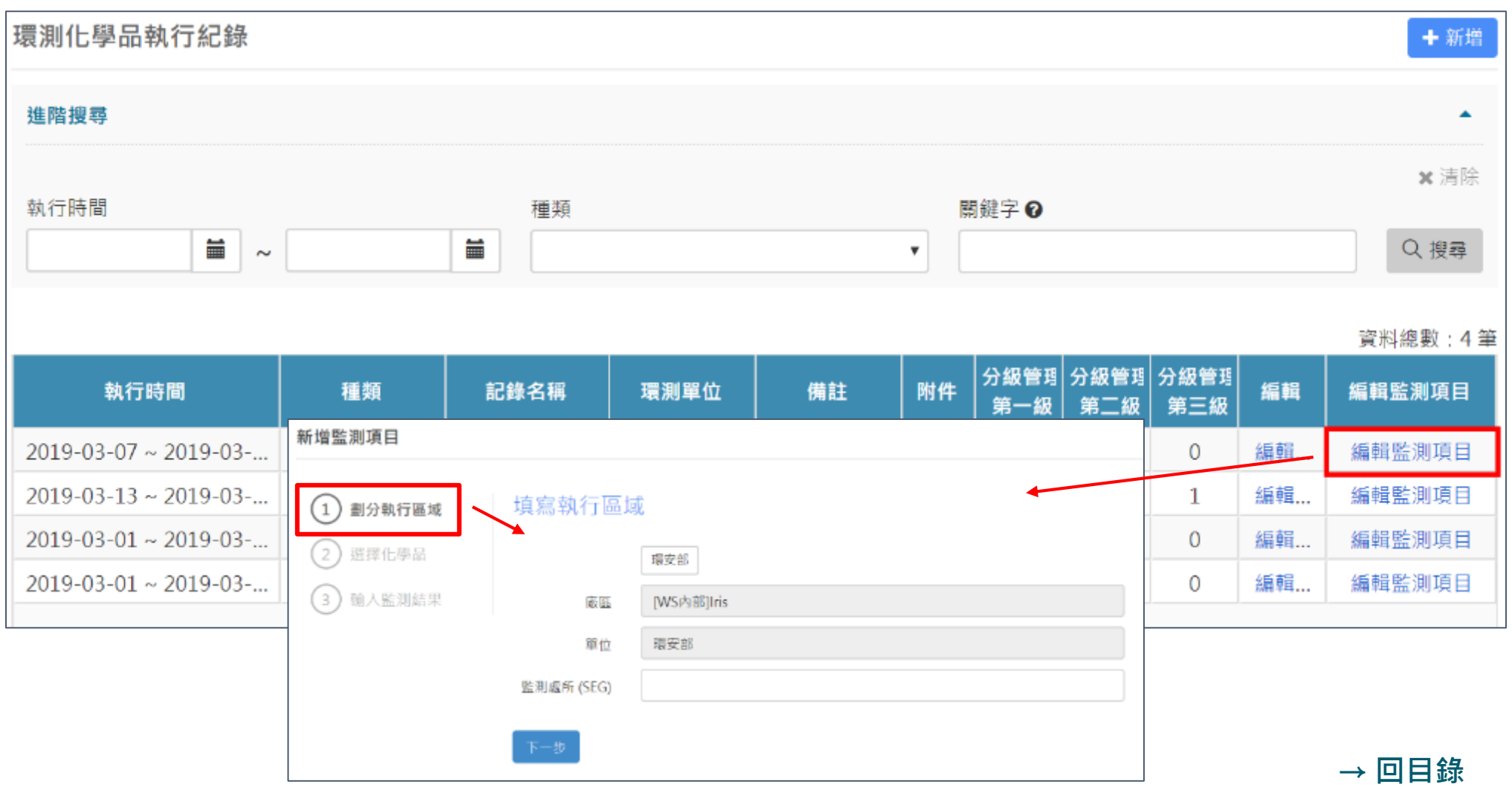

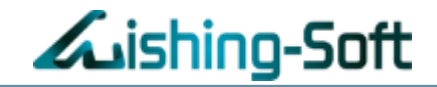

### 選擇需監測之化學品

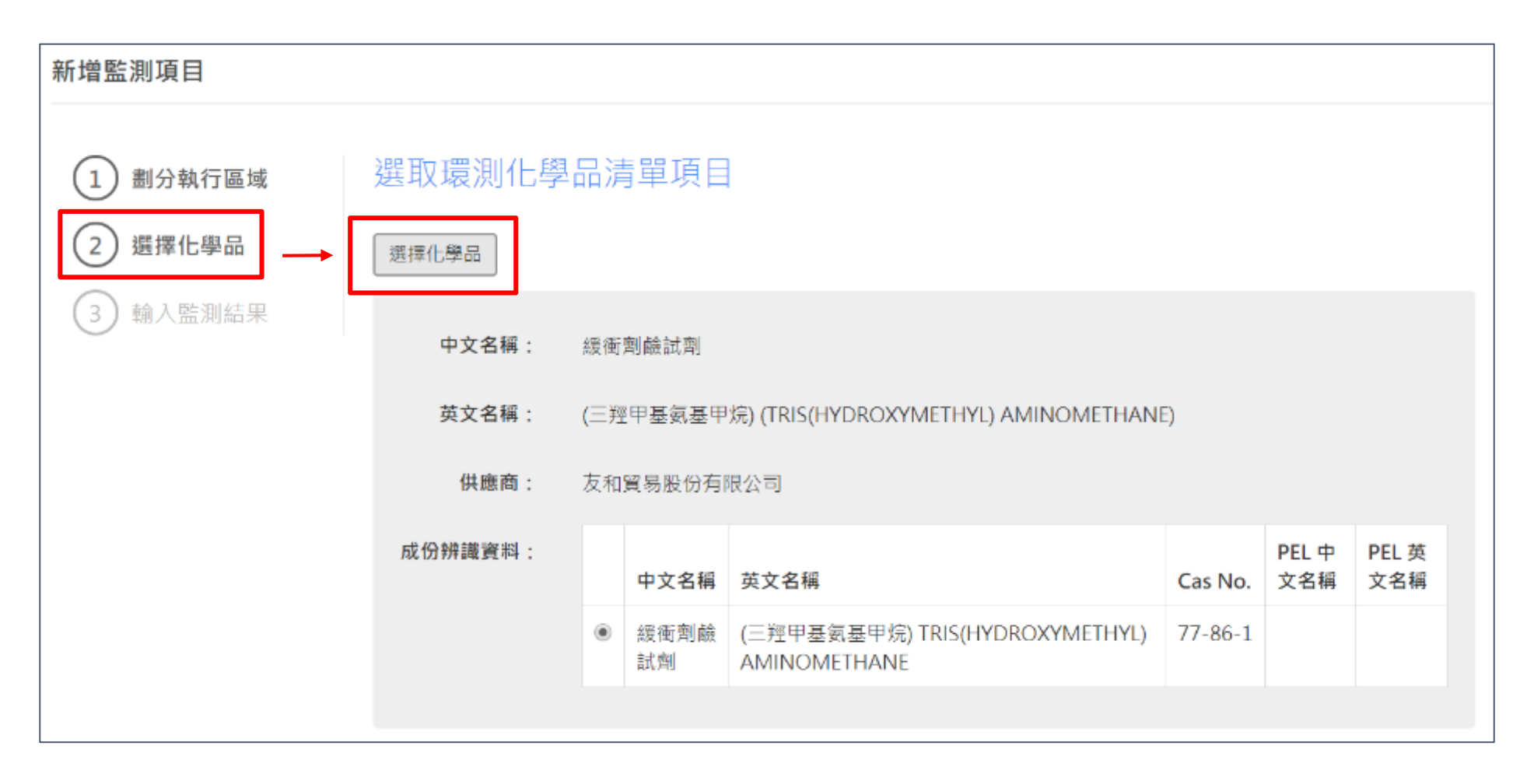

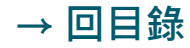

### **執行分級管理** – **環測化學品**

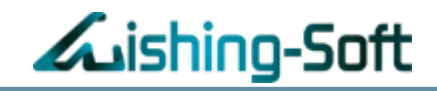

# 輸入結果判定風險等級

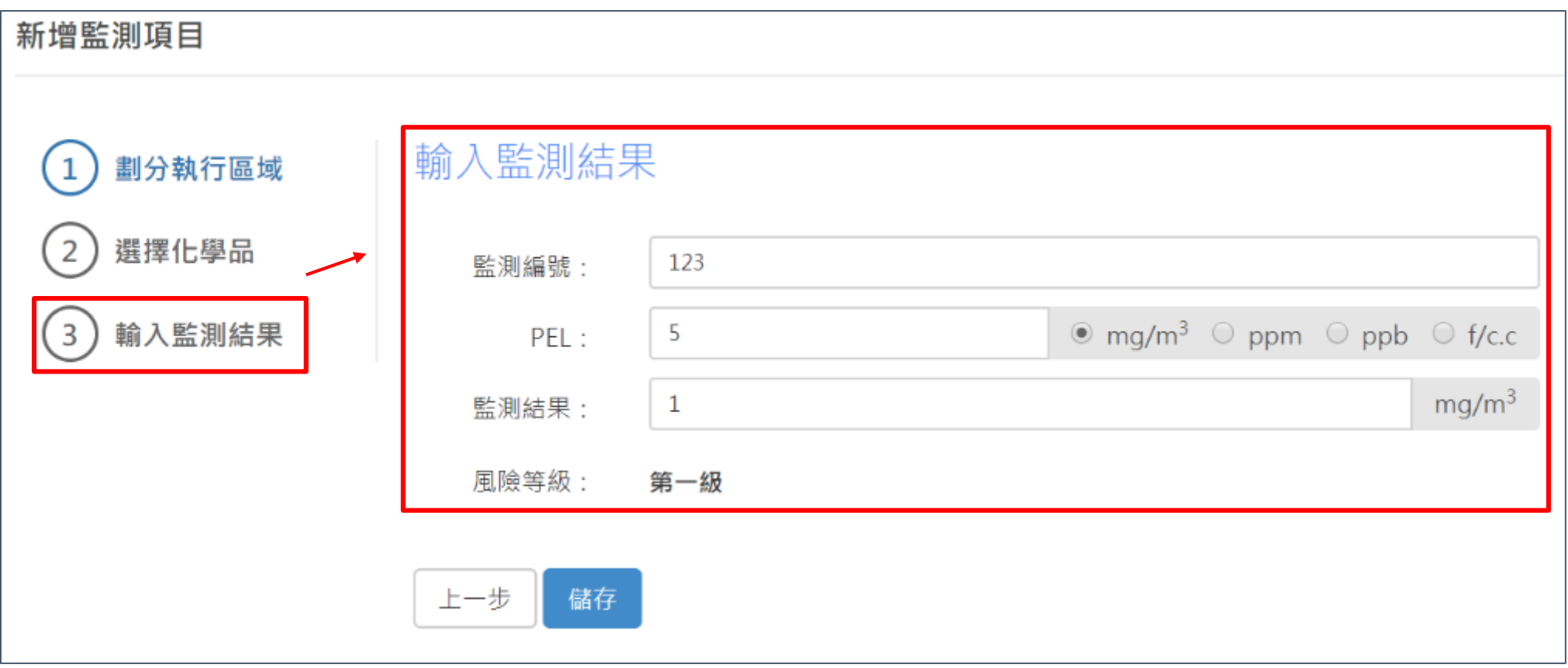

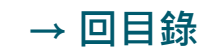

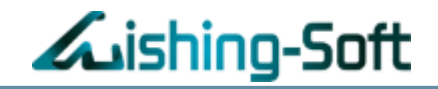

# 新增PEL化學品

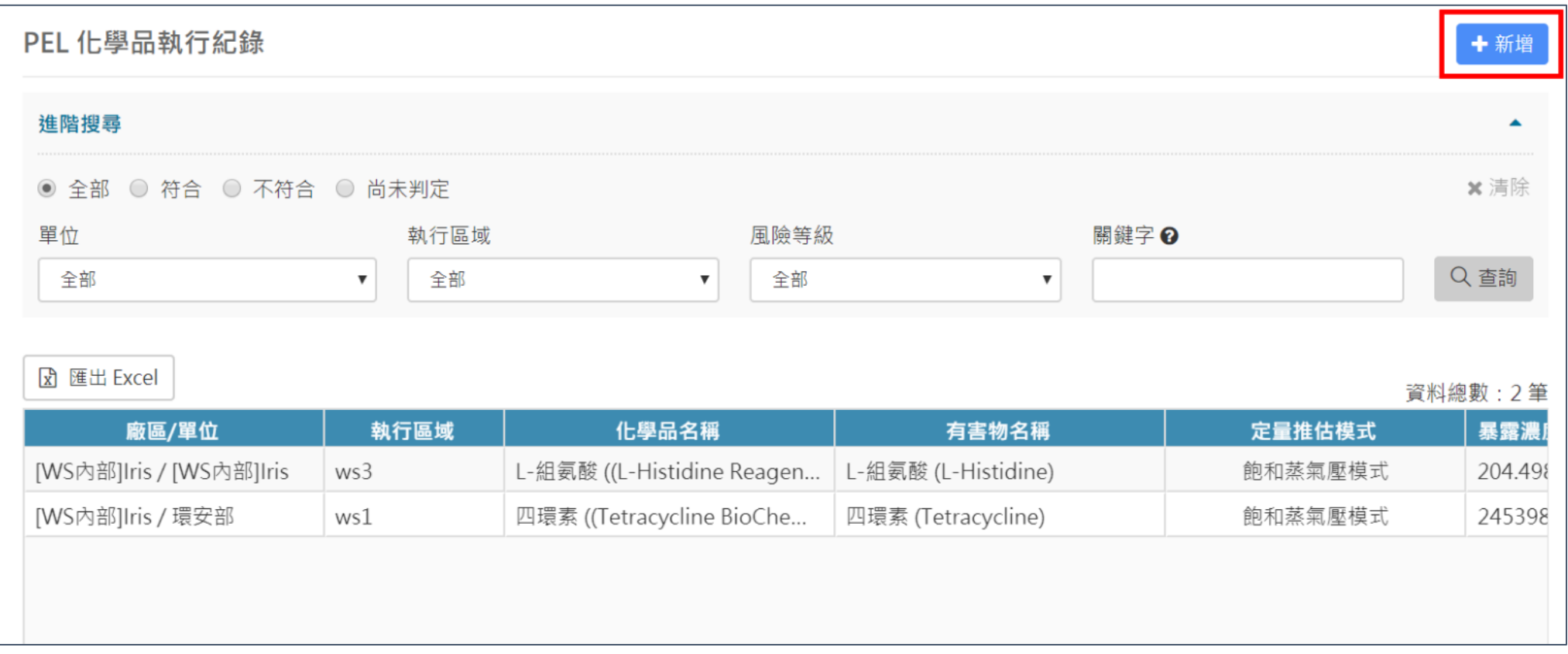

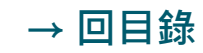

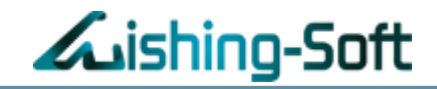

### 選取執行的組織部門、填寫執行區域

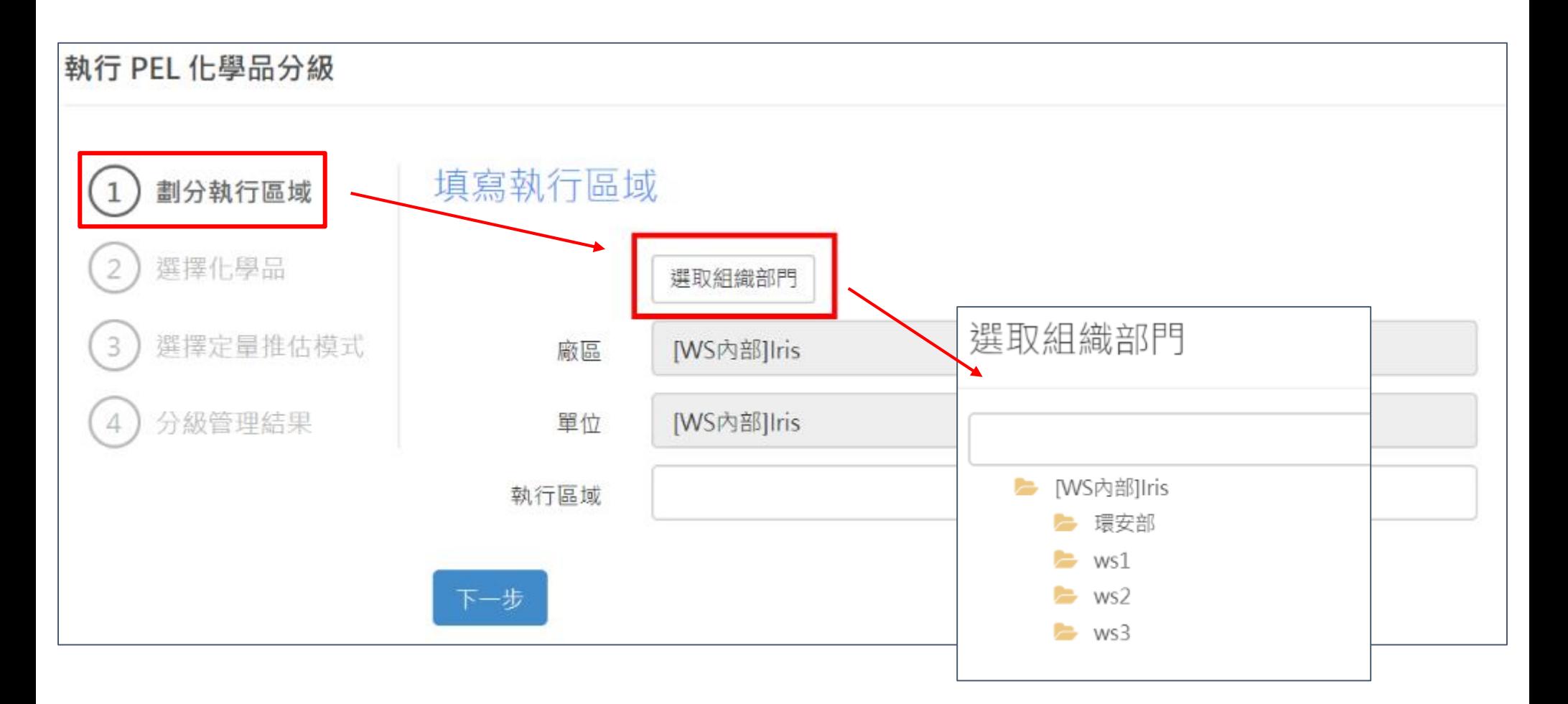

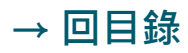

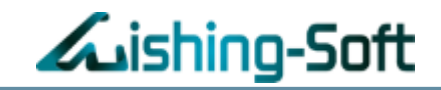

# 選取欲進行分級管理的化學品

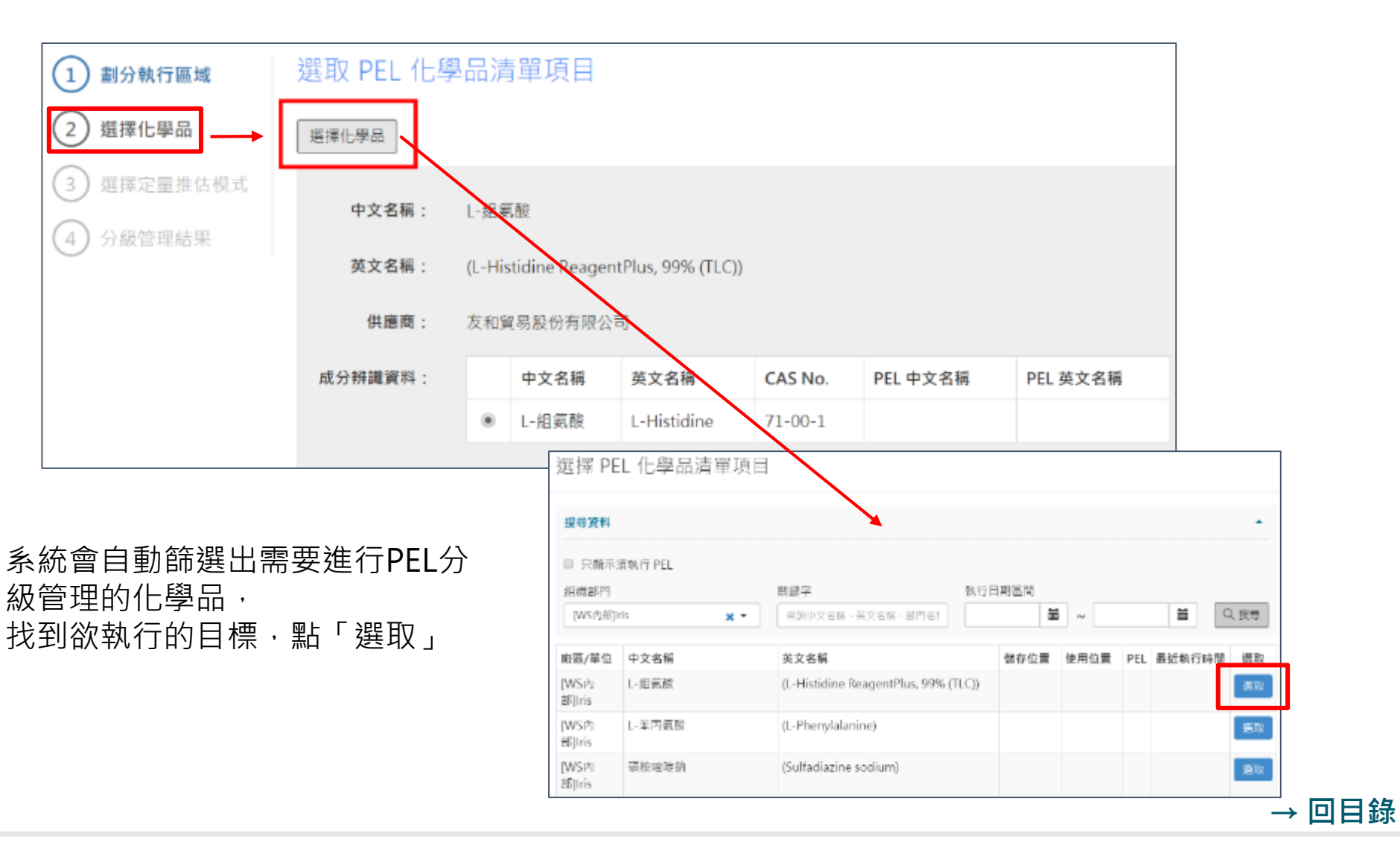

63

# **執行分級管理** – PEL**化學品**

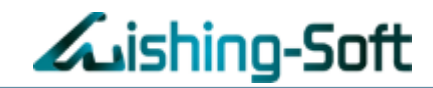

### 選擇定量推估模式 : 作業場所無通風推估模式 / 飽和蒸氣壓模式 / 完全混合模式

#### ※作業場所無通風推估模式

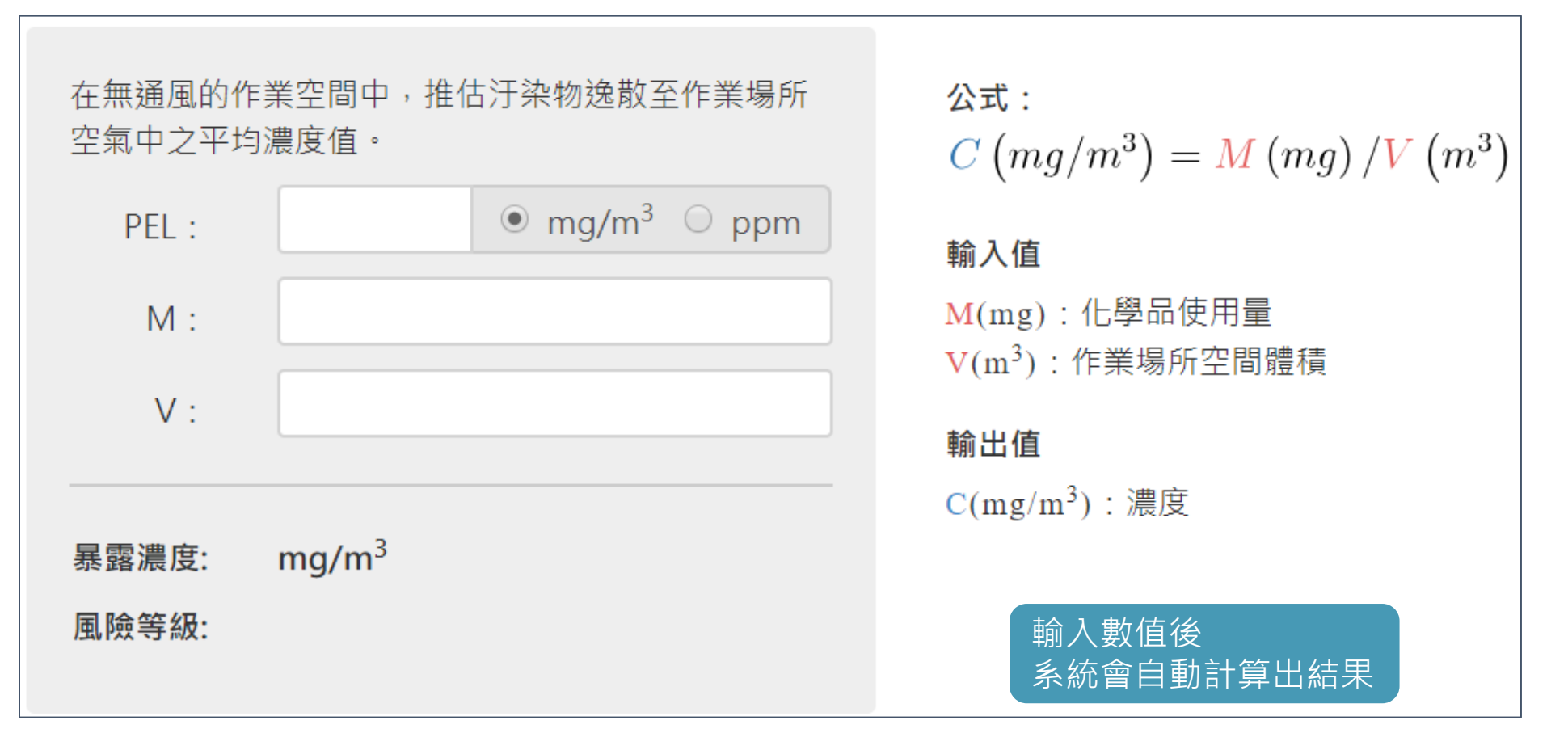

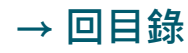

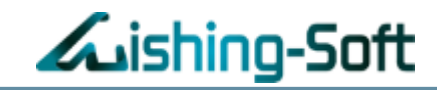

#### ※飽和蒸氣壓模式

對於已知或可估計蒸氣壓的物質,可利用此模式有效 推估出其逸散於空氣中之濃度限值 ( concentration limit)。通常用來推估密封容器頂端之濃度與可以達 到平衡狀態之飽和濃度。此飽和濃度通常代表為最糟 的情況。

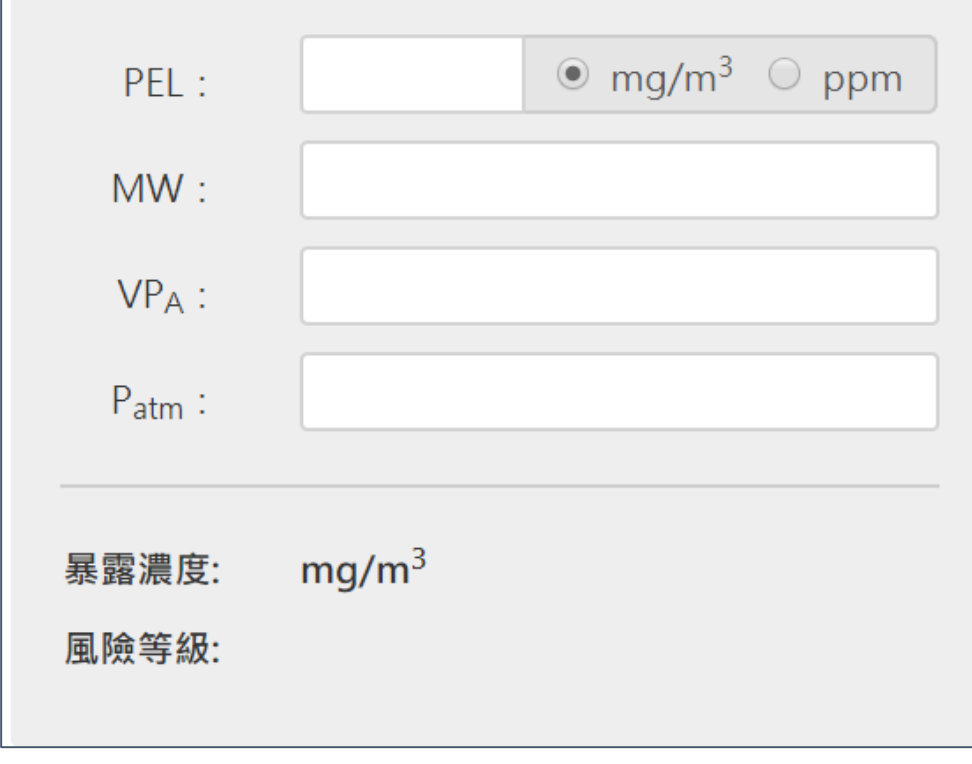

$$
\Delta \vec{x} : \nVPA · 106 = C(PPM)\nVPA · 106 · MW = C(mg/m3)\n
$$
\hat{p}_{atm} : 106 · MW = C(mg/m3)\n\n輸入値\nVPA : 106 · MW = C(mg/m3)\n\n
$$
P_{atm} : \pm \text{F} \text{F} \text{F} \text{F} \text{F} \text{F} \text{F}
$$
\n  
\n
$$
\hat{p}_{atm} : \pm \text{F} \text{F} \text{F} \text{F} \text{F} \text{F}
$$
\n  
\n  
\n
$$
\hat{p}_{atm} : \pm \text{F} \text{F} \text{F} \text{F} \text{F}
$$
\n  
\n  
\n
$$
\hat{p}_{atm} : \pm \text{F} \text{F} \text{F} \text{F}
$$
\n  
\n  
\n
$$
\hat{p}_{atm} : \pm \text{F} \text{F} \text{F} \text{F}
$$
\n  
\n  
\n
$$
\hat{p}_{atm} : \pm \text{F} \text{F} \text{F}
$$
\n  
\n  
\n
$$
\hat{p}_{atm} : \pm \text{F} \text{F} \text{F}
$$
\n  
\n  
\n
$$
\hat{p}_{atm} : \pm \text{F} \text{F} \text{F} \text{F}
$$
\n  
\n  
\n
$$
\hat{p}_{atm} : \pm \text{F} \text{F} \text{F} \text{F}
$$
\n  
\n  
\n
$$
\hat{p}_{atm} : \pm \text{F} \text{F} \text{F}
$$
\n  
\n  
\n
$$
\hat{p}_{atm} : \pm \text{F} \text{F} \text{F}
$$
\n  
\n  
\n
$$
\hat{p}_{atm} : \pm \text{F} \text{F} \text{F}
$$
\n  
\n  
\n
$$
\hat{p}_{atm} : \pm \text{F} \text{F} \
$$
$$
$$

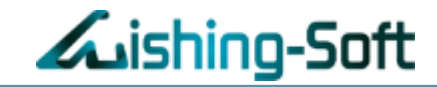

#### ※完全混合模式

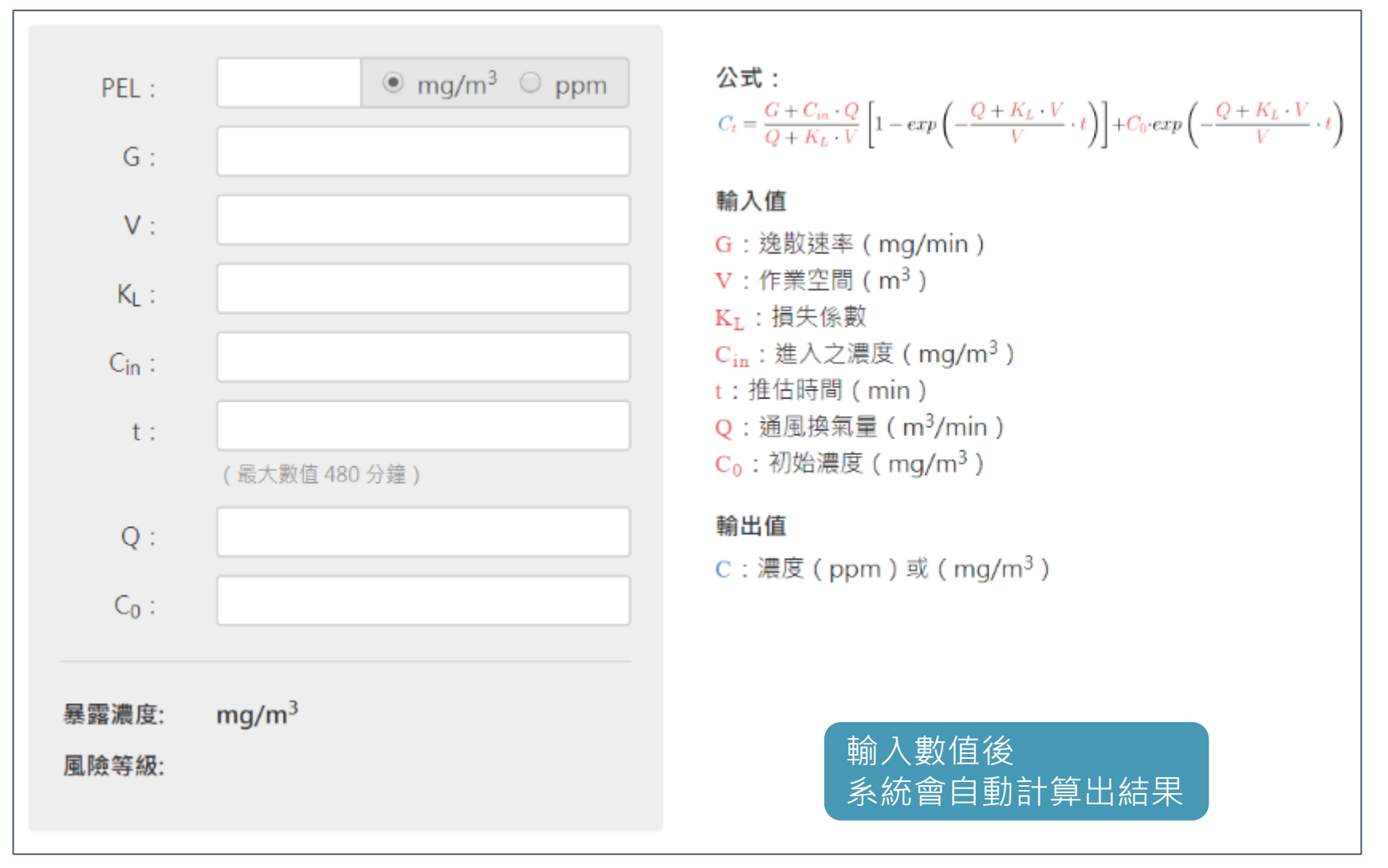

# **執行分級管理** – PEL**化學品**

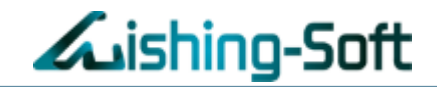

# 系統自動計算完畢 可依照結果對比廠內現況,決定是否需要採取改善措施

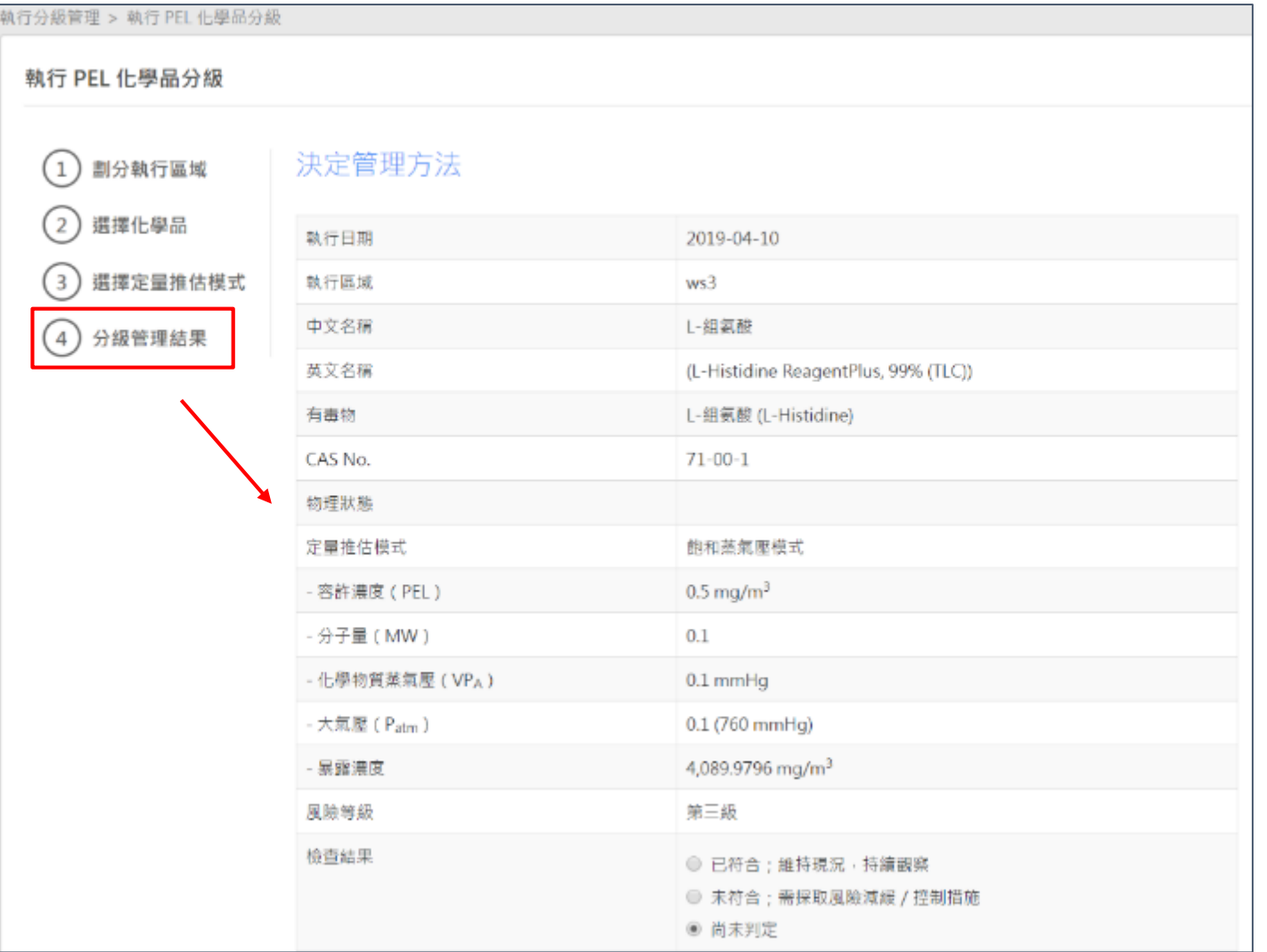

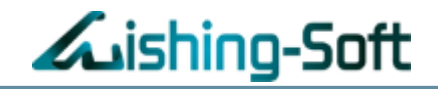

# 新增須執行CCB管理的物質 選取執行的組織部門、填寫執行區域

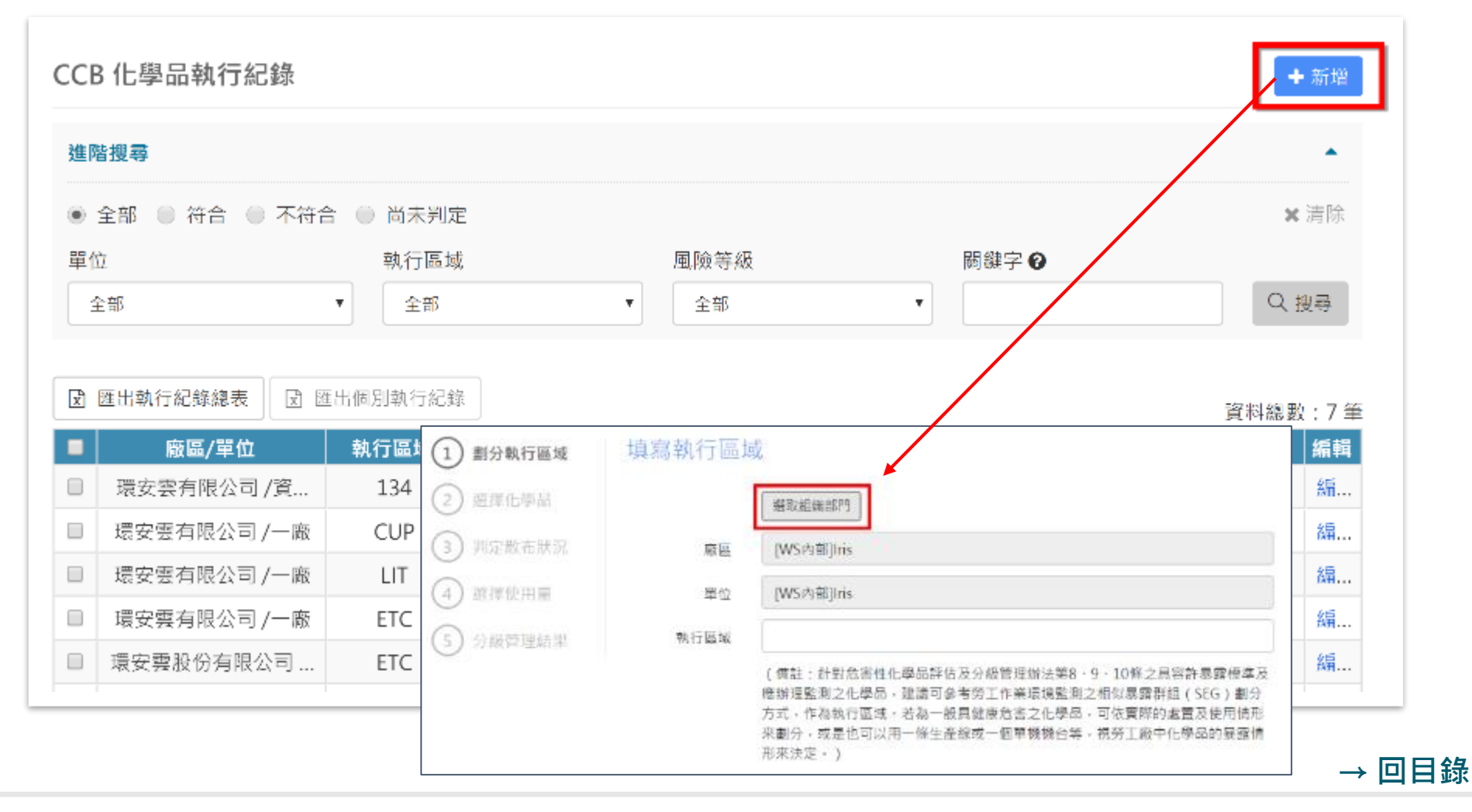

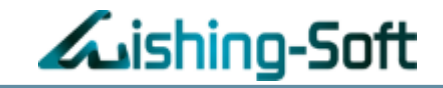

# 選取欲進行分級管理的化學品

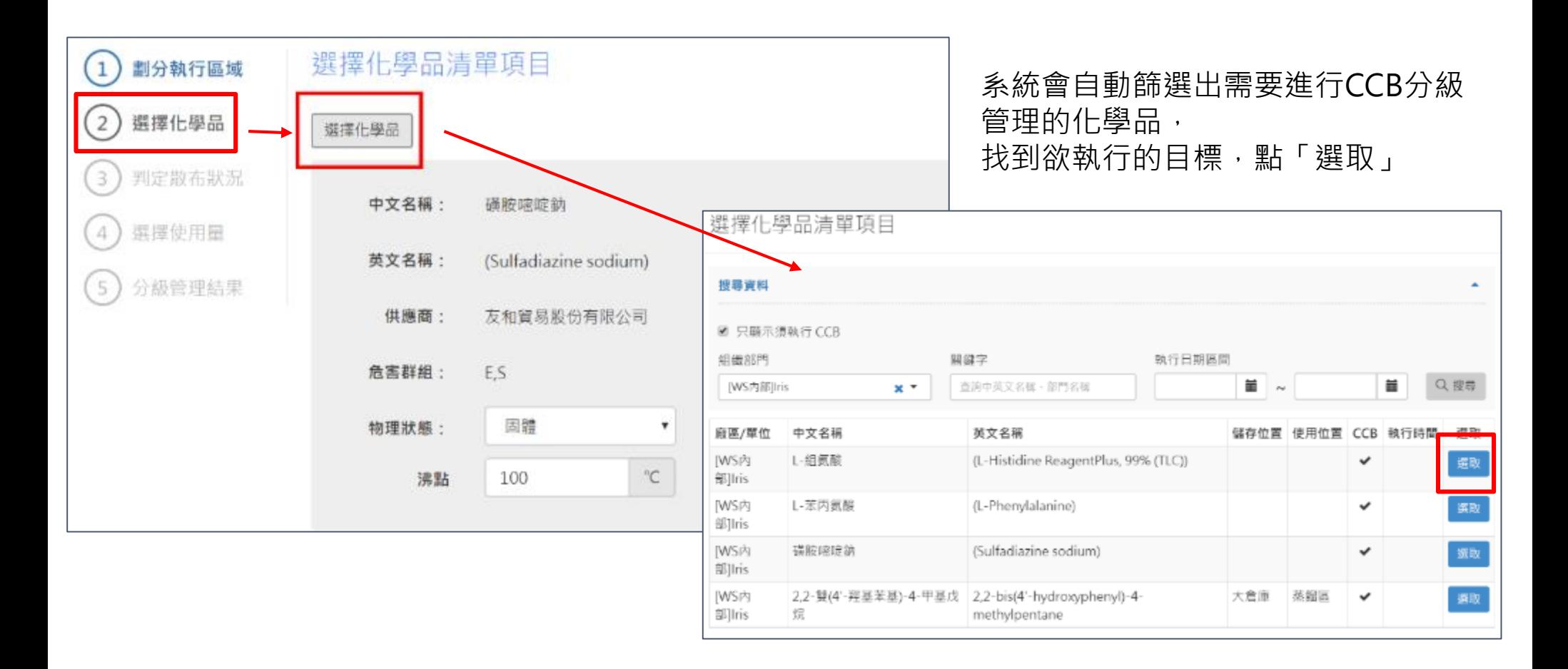

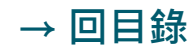

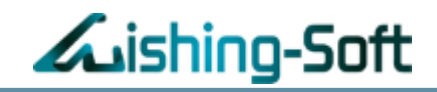

### 根據化學品物理狀態選擇:固體或液體

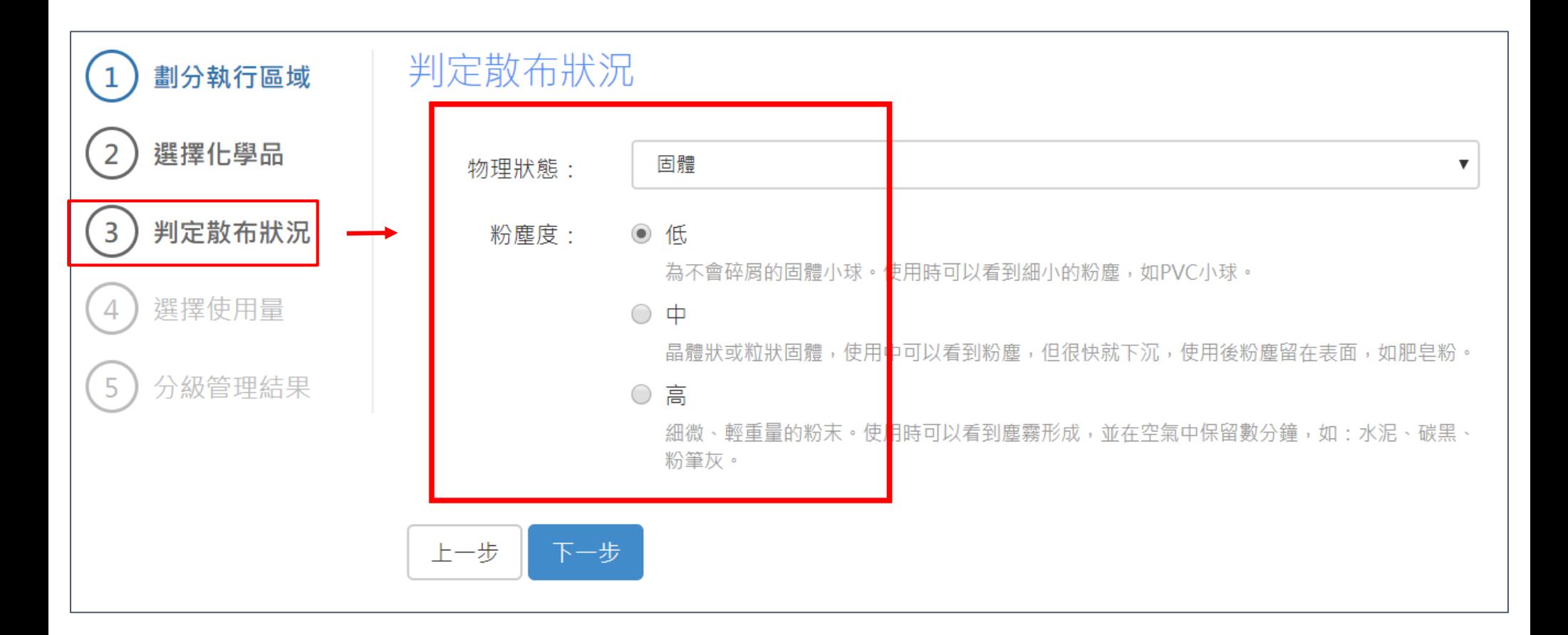

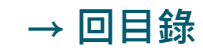

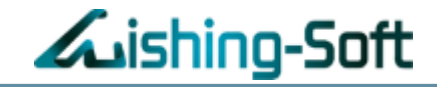

#### 備註:

若為批次製程,建議選擇每一批次的使用量 若為連續製程,建議採用一天投入的總使用量

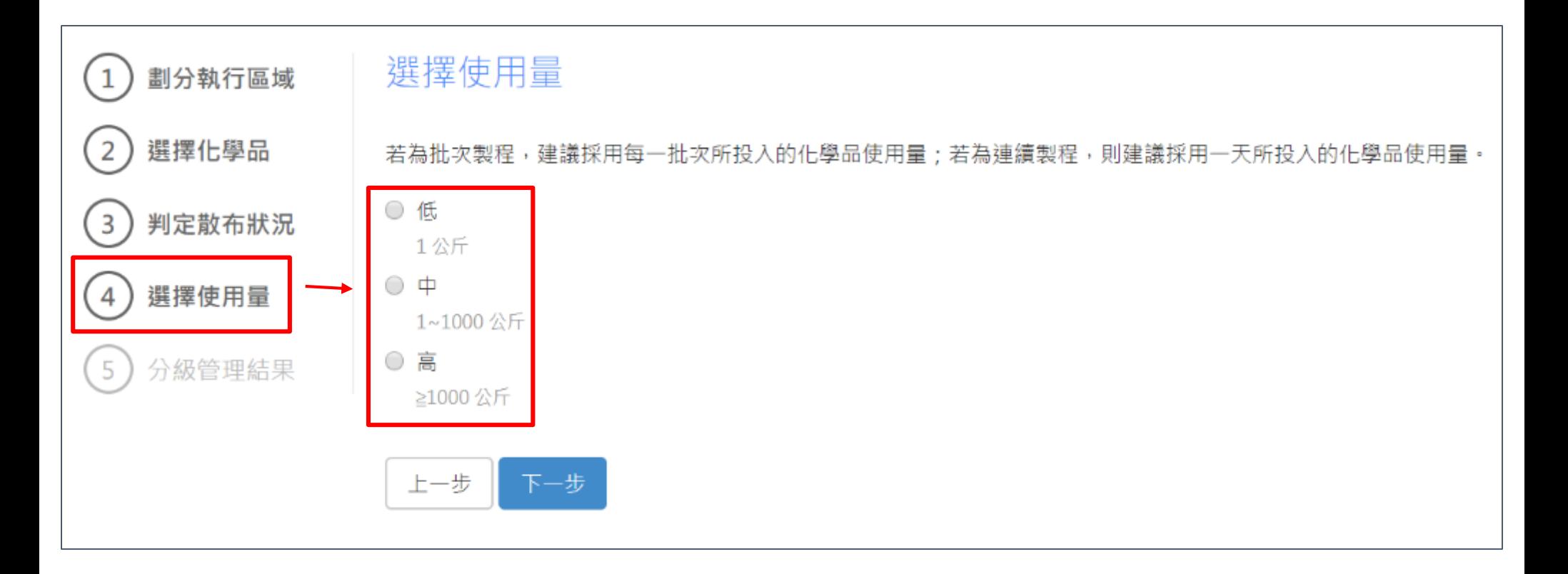

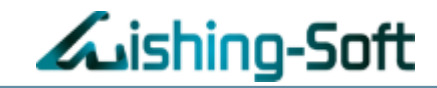

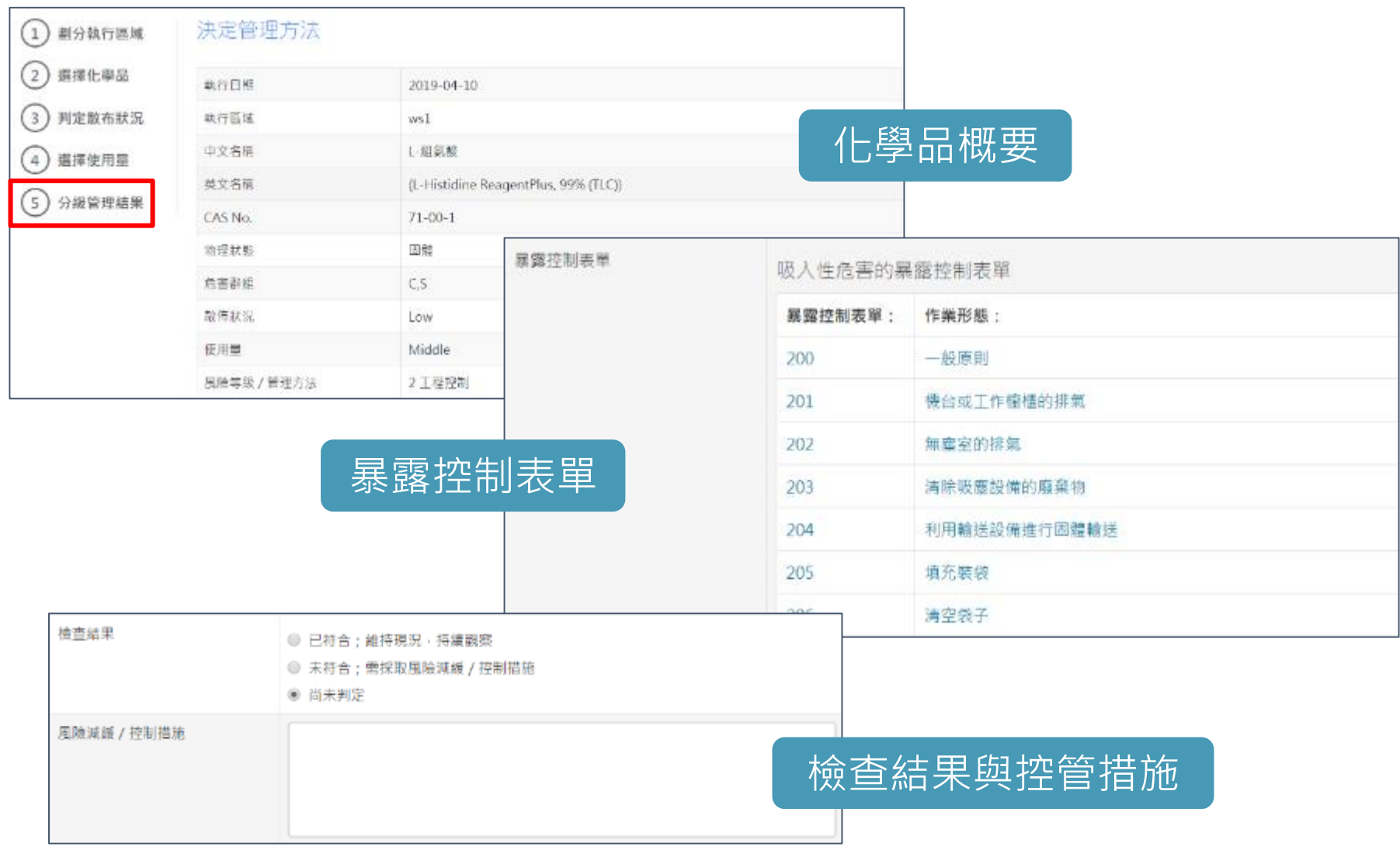
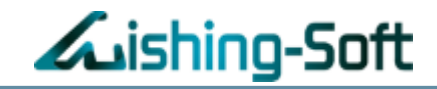

### 匯入檔案,將環測、PEL、CCB歸檔管理

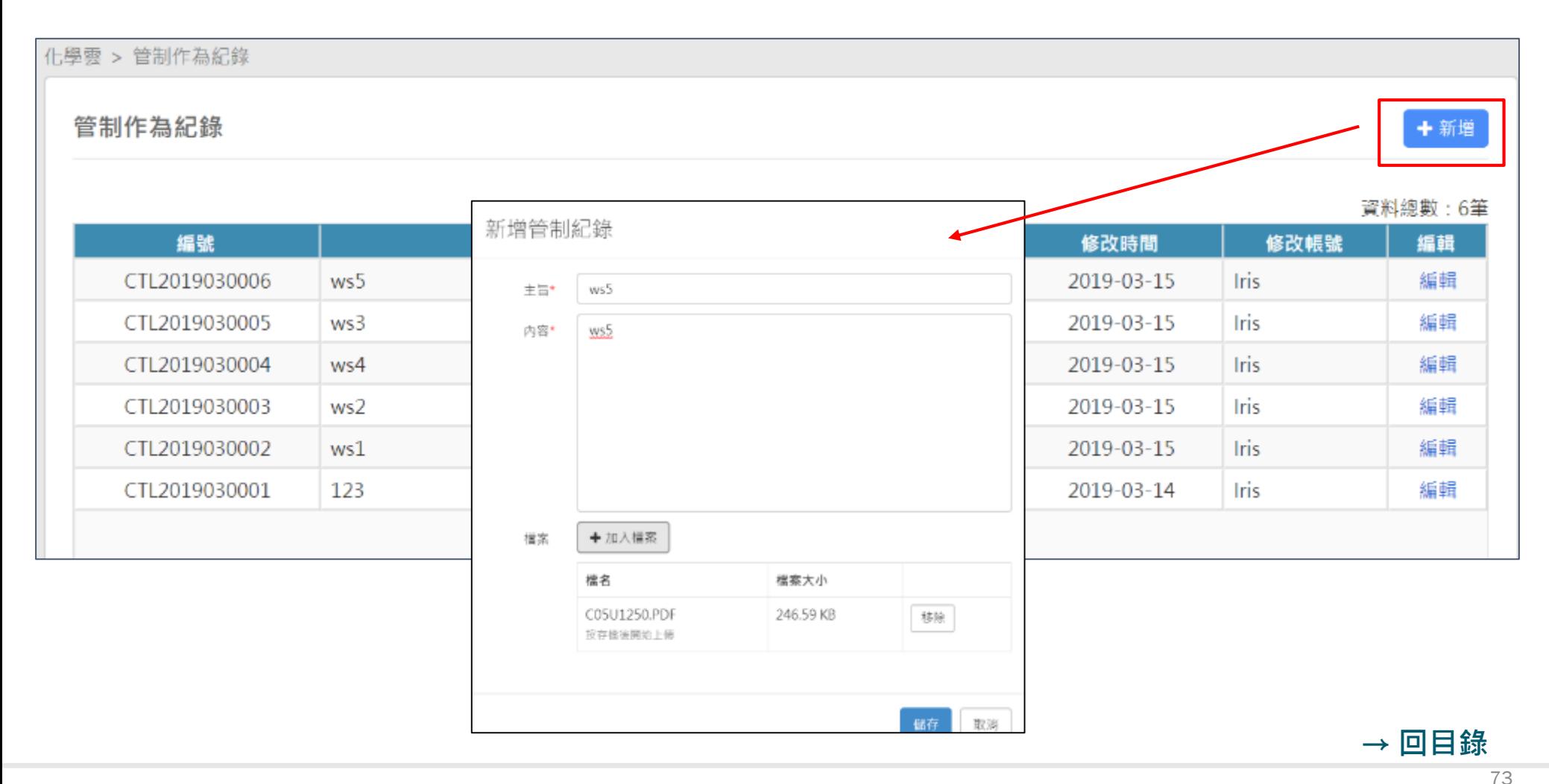

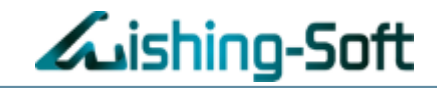

# 檢視所有或個別單位的化學品儲存與使用狀況

化學雲 > 報表中心

報表中心

### 化學品儲存量與使用量

檢視所有或個別單位的化學品儲存與使用狀況

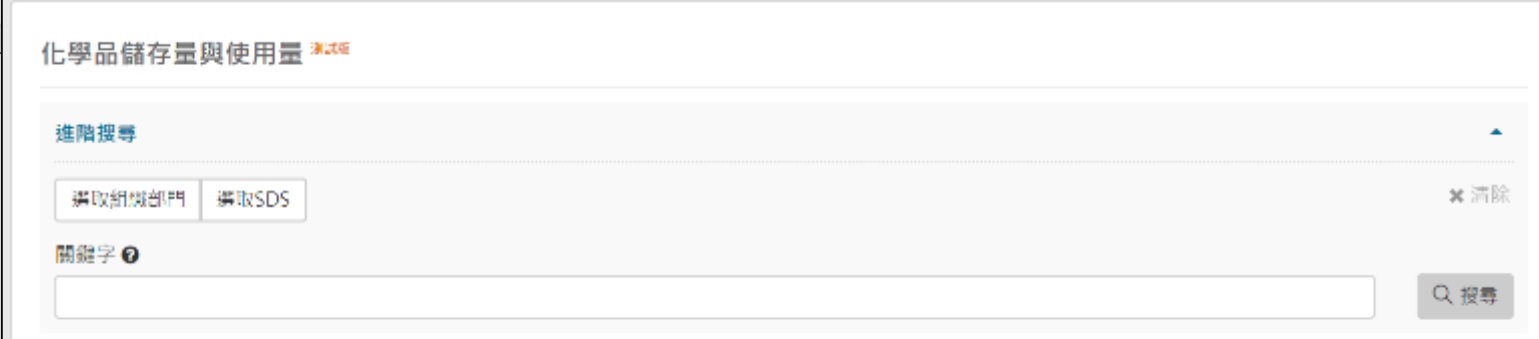

### 如果數值顯示:「-」, 表示資料單位不一致或某項資料為空, 無法加總

#### 資料總數: 13 筆

74

**[→ 回目錄](#page-1-0)**

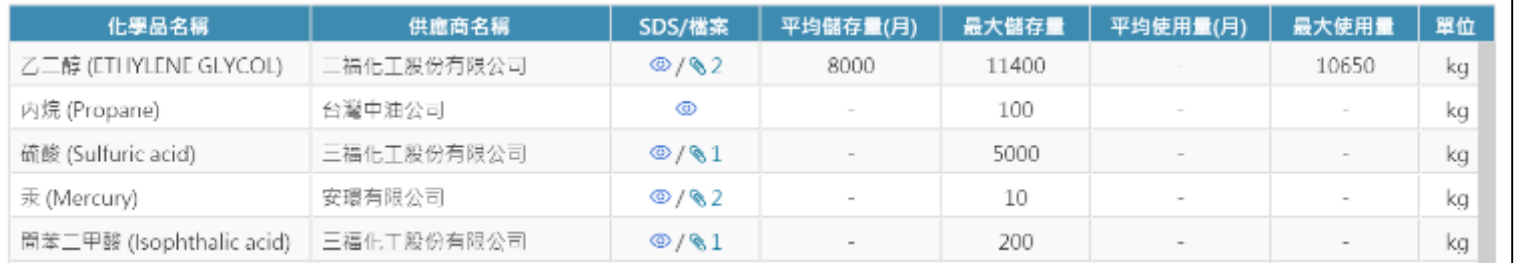

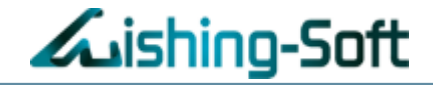

# **The end**

有任何問題,可使用以下方式與我們聯繫:

- 1. 威煦軟體線上客服
- 2. service@wishingsoft.com
- 3. 02-2727-1685
- 4. 070-1018-0999 (中華電信網路電話,市話手機可直接撥打)

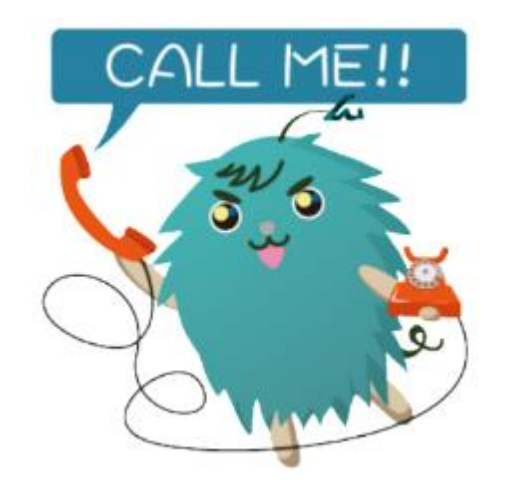

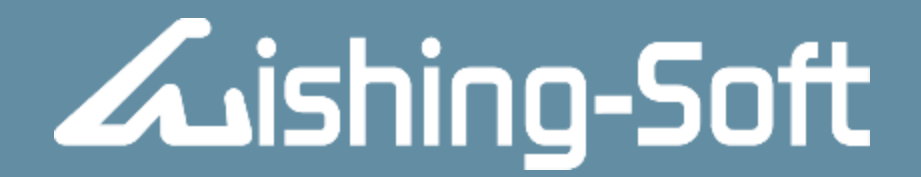

– Make Your Wish Come True! –

Thank You!